# Management Software

AT-S79

# User's Guide

For use with the AT-GS950/16 and AT-GS950/24 Gigabit Ethernet Smart Switches

Version 2.0.0

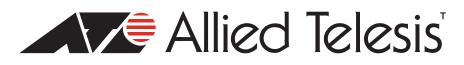

613-000207 Rev. C

Copyright 2008 Allied Telesis, Inc.

All rights reserved. No part of this publication may be reproduced without prior written permission from Allied Telesis, Inc.

Allied Telesis and the Allied Telesis logo are trademarks of Allied Telesis, Incorporated. All other product names, company names, logos or other designations mentioned herein are trademarks or registered trademarks of their respective owners.

Allied Telesis, Inc. reserves the right to make changes in specifications and other information contained in this document without prior written notice. The information provided herein is subject to change without notice. In no event shall Allied Telesis, Inc.be liable for any incidental, special, indirect, or consequential damages whatsoever, including but not limited to lost profits, arising out of or related to this manual or the information contained herein, even if Allied Telesis, Inc. has been advised of, known, or should have known, the possibility of such damages.

## Contents

| Preface                                                                                 | 13 |
|-----------------------------------------------------------------------------------------|----|
| Where to Find Web-based Guides                                                          | 14 |
| Document Conventions                                                                    |    |
| Contacting Allied Telesis                                                               | 16 |
| Online Support                                                                          | 16 |
| Email and Telephone Support                                                             | 16 |
| Warranty                                                                                | 16 |
| Returning Products                                                                      | 16 |
| Sales or Corporate Information                                                          | 16 |
| Management Software Updates                                                             | 16 |
| Chapter 1: Overview                                                                     | 17 |
| Management Overview                                                                     |    |
| Local Management Connection                                                             |    |
| Remote Management Connection                                                            |    |
| Remote SNMP Management                                                                  |    |
| Management Access Level                                                                 |    |
| Ports 15 and 16 on the AT-GS950/16 Switch and Ports 23 and 24 on the AT-GS950/24 Switch | 23 |
|                                                                                         |    |
| Section I: Using the Menus Interface                                                    | 25 |
| Chapter 2: Getting Started with the Menus Interface                                     | 27 |
| Starting a Local Management Session                                                     |    |
| Using the Menus Interface                                                               |    |
| Quitting from a Local Management Session                                                |    |
|                                                                                         |    |
| Chapter 3: Basic Switch Parameters                                                      |    |
| Configuring the IP Address, Subnet Mask, and Gateway Address                            |    |
| Enabling and Disabling the DHCP Client                                                  |    |
| Configuring System Administration Information                                           |    |
| Setting the User Interface Configuration                                                |    |
| Viewing Switch Information                                                              |    |
| Rebooting the Switch                                                                    |    |
| Pinging a Remote System                                                                 |    |
| Returning the AT-S79 Management Software to the Factory Default Values                  |    |
| Displaying Statistics                                                                   |    |
| Displaying Port Statistics                                                              | 55 |
| Chapter 4: Port Configuration                                                           | 59 |
| Displaying the Port Parameters                                                          |    |
| Enabling and Disabling a Port                                                           |    |
| Setting a Port's Speed and Duplex Mode                                                  | 64 |
| Changing the Flow Control Setting                                                       |    |
| Chapter 5: Port Trunking                                                                | 67 |
| Port Trunking Overview                                                                  |    |
| Static Port Trunk Overview                                                              |    |
|                                                                                         |    |

| Creating a Port Trunk<br>Modifying a Port Trunk<br>Enabling and Disabling a Port Trunk                                                                                                    | 73                                                                                                    |
|----------------------------------------------------------------------------------------------------|----------------------------------------------------------------------------------------------------|
| Chapter 6: IGMP Snooping                                                                                                    |                                                                                                    |
| Configuring IGMP Snooping                                                                                                    |                                                                                                    |
| Enabling or Disabling IGMP Snooping                                                                                                    |                                                                                                    |
| Setting the Age-out Timer                                                                                                    |                                                                                                    |
| Setting Group Members                                                                                                    | 80                                                                                                    |
| Chapter 7: Static Multicast Address                                                                                                    |                                                                                                    |
| Static Multicast Address Overview                                                                                                    |                                                                                                    |
| Creating a Static Multicast Address                                                                                                    |                                                                                                    |
| Adding a Static Multicast Address                                                                                                    |                                                                                                    |
| Deleting a Static Group                                                                                                    |                                                                                                    |
| Deleting a Static Member Port                                                                                                    |                                                                                                    |
| Chapter 8: Port Mirroring                                                                                                    |                                                                                                    |
| Port Mirroring Overview                                                                                                    |                                                                                                    |
| Configuring Port Mirroring                                                                                                    |                                                                                                    |
| Disabling Port Mirroring                                                                                                    |                                                                                                    |
| Chapter 9: Dial-in User Configuration                                                                                                    |                                                                                                    |
| Dial-in User Configuration Overview                                                                                                    |                                                                                                    |
| Configuring a Dial-in User                                                                                                    |                                                                                                    |
| Adding a Dial-in User                                                                                                    |                                                                                                    |
| Deleting a Dial-in User<br>Modifying a Dial-in User                                                                                                    |                                                                                                    |
|                                                                                                    |                                                                                                    |
| Chapter 10: Virtual LANs                                                                                                    |                                                                                                    |
| VLAN Overview.                                                                                                    |                                                                                                    |
|                                                                                                    |                                                                                                    |
| Port-based VLAN Overview                                                                                                    |                                                                                                    |
| VLAN Name                                                                                                    | 104                                                                                                    |
| VLAN Name<br>Group ID                                                                                                    | 104<br>104                                                                                                    |
| VLAN Name<br>Group ID<br>General Rules for Creating a Port-based VLAN                                                                                                    | 104<br>104<br>104                                                                                                    |
| VLAN Name<br>Group ID<br>General Rules for Creating a Port-based VLAN<br>Tagged VLAN Overview                                                                                                    | 104<br>104<br>104<br>105                                                                                                    |
| VLAN Name<br>Group ID<br>General Rules for Creating a Port-based VLAN                                                                                                    |                                                                                                    |
| VLAN Name<br>Group ID<br>General Rules for Creating a Port-based VLAN<br>Tagged VLAN Overview<br>Tagged and Untagged Ports<br>Port VLAN Identifier                                                                                                    |                                                                                                    |
| VLAN Name<br>Group ID<br>General Rules for Creating a Port-based VLAN<br>Tagged VLAN Overview<br>Tagged and Untagged Ports<br>Port VLAN Identifier<br>General Rules for Creating a Tagged VLAN<br>Creating a VLAN                                                                                                    |                                                                                                    |
| VLAN Name<br>Group ID<br>General Rules for Creating a Port-based VLAN<br>Tagged VLAN Overview<br>Tagged and Untagged Ports<br>Port VLAN Identifier<br>General Rules for Creating a Tagged VLAN<br>Creating a VLAN<br>Configuring the PVID of Untagged Ports                                                                                                    | 104<br>104<br>104<br>105<br>105<br>106<br>106<br>107<br>111                                                                                                    |
| VLAN Name<br>Group ID<br>General Rules for Creating a Port-based VLAN<br>Tagged VLAN Overview<br>Tagged and Untagged Ports<br>Port VLAN Identifier<br>General Rules for Creating a Tagged VLAN<br>Creating a VLAN<br>Configuring the PVID of Untagged Ports<br>Changing the PVID                                                                                                    | 104<br>104<br>105<br>105<br>105<br>106<br>106<br>107<br>111<br>113                                                                                                    |
| VLAN Name<br>Group ID<br>General Rules for Creating a Port-based VLAN<br>Tagged VLAN Overview<br>Tagged and Untagged Ports<br>Port VLAN Identifier<br>General Rules for Creating a Tagged VLAN<br>Creating a VLAN<br>Configuring the PVID of Untagged Ports<br>Changing the PVID<br>Changing Port VLAN Type                                                                                                    | 104<br>104<br>105<br>105<br>105<br>106<br>106<br>107<br>111<br>113<br>114                                                                                                    |
| VLAN Name<br>Group ID<br>General Rules for Creating a Port-based VLAN<br>Tagged VLAN Overview<br>Tagged and Untagged Ports<br>Port VLAN Identifier<br>General Rules for Creating a Tagged VLAN<br>Creating a VLAN<br>Creating a VLAN<br>Configuring the PVID of Untagged Ports<br>Changing the PVID of Untagged Ports<br>Changing Port VLAN Type<br>Displaying the VLANs                                                                                                    | 104<br>104<br>105<br>105<br>105<br>106<br>106<br>107<br>111<br>113<br>114<br>115                                                                                                    |
| VLAN Name<br>Group ID<br>General Rules for Creating a Port-based VLAN.<br>Tagged VLAN Overview<br>Tagged and Untagged Ports<br>Port VLAN Identifier<br>General Rules for Creating a Tagged VLAN<br>Creating a VLAN<br>Configuring the PVID of Untagged Ports<br>Changing the PVID<br>Changing Port VLAN Type<br>Displaying the VLANs<br>Resetting a VLAN to the Default Value                                                                                                    | 104<br>104<br>104<br>105<br>105<br>106<br>106<br>107<br>111<br>113<br>113<br>114<br>115<br>117                                                                                            |
| VLAN Name<br>Group ID<br>General Rules for Creating a Port-based VLAN<br>Tagged VLAN Overview<br>Tagged and Untagged Ports<br>Port VLAN Identifier<br>General Rules for Creating a Tagged VLAN<br>Creating a VLAN<br>Configuring the PVID of Untagged Ports<br>Changing the PVID<br>Changing Port VLAN Type<br>Displaying the VLANs<br>Resetting a VLAN to the Default Value<br>Modifying a VLAN                                                                                                    | 104<br>104<br>105<br>105<br>105<br>106<br>106<br>107<br>111<br>113<br>113<br>114<br>115<br>117<br>118                                                                                     |
| VLAN Name.<br>Group ID<br>General Rules for Creating a Port-based VLAN<br>Tagged VLAN Overview<br>Tagged and Untagged Ports<br>Port VLAN Identifier<br>General Rules for Creating a Tagged VLAN<br>Creating a VLAN<br>Creating a VLAN<br>Configuring the PVID of Untagged Ports<br>Changing the PVID<br>Changing Port VLAN Type<br>Displaying the VLANs<br>Resetting a VLAN to the Default Value<br>Modifying a VLAN                                                                                                    | 104<br>104<br>105<br>105<br>105<br>106<br>106<br>107<br>111<br>113<br>113<br>114<br>115<br>117<br>118<br>120                                                                              |
| VLAN Name<br>Group ID<br>General Rules for Creating a Port-based VLAN<br>Tagged VLAN Overview<br>Tagged and Untagged Ports<br>Port VLAN Identifier<br>General Rules for Creating a Tagged VLAN<br>Creating a VLAN<br>Configuring the PVID of Untagged Ports<br>Changing the PVID<br>Changing Port VLAN Type<br>Displaying the VLANs<br>Resetting a VLAN to the Default Value<br>Modifying a VLAN                                                                                                    | 104<br>104<br>105<br>105<br>105<br>106<br>106<br>106<br>107<br>111<br>113<br>113<br>114<br>115<br>117<br>118<br>120<br>120                                                                |
| VLAN Name<br>Group ID<br>General Rules for Creating a Port-based VLAN<br>Tagged VLAN Overview<br>Tagged and Untagged Ports<br>Port VLAN Identifier<br>General Rules for Creating a Tagged VLAN<br>Creating a VLAN<br>Configuring the PVID of Untagged Ports<br>Changing the PVID of Untagged Ports<br>Changing Port VLAN Type<br>Displaying the VLANs<br>Resetting a VLAN to the Default Value<br>Modifying a VLAN<br>Deleting a VLAN<br>Deleting a Port-based VLAN<br>Deleting a Port-based VLAN                                                                                                    | 104<br>104<br>104<br>105<br>105<br>106<br>106<br>106<br>107<br>111<br>113<br>113<br>114<br>115<br>117<br>117<br>118<br>120<br>120<br>121                                                  |
| VLAN Name<br>Group ID<br>General Rules for Creating a Port-based VLAN<br>Tagged VLAN Overview<br>Tagged and Untagged Ports<br>Port VLAN Identifier<br>General Rules for Creating a Tagged VLAN<br>Creating a VLAN<br>Configuring the PVID of Untagged Ports<br>Changing the PVID of Untagged Ports<br>Changing Port VLAN Type<br>Displaying the VLANS<br>Resetting a VLAN to the Default Value<br>Modifying a VLAN to the Default Value<br>Deleting a VLAN<br>Deleting a Port-based VLAN<br>Deleting a Port-based VLAN<br>Deleting a Tagged VLAN<br>Chapter 11: Simple Network Management Protocol (SNMP)                                                                                                    | 104<br>104<br>105<br>105<br>105<br>106<br>106<br>106<br>107<br>111<br>113<br>114<br>115<br>117<br>118<br>120<br>120<br>121                                                                |
| VLAN Name<br>Group ID<br>General Rules for Creating a Port-based VLAN.<br>Tagged VLAN Overview<br>Tagged and Untagged Ports<br>Port VLAN Identifier<br>General Rules for Creating a Tagged VLAN<br>Creating a VLAN<br>Configuring the PVID of Untagged Ports<br>Changing the PVID of Untagged Ports<br>Changing Port VLAN Type<br>Displaying the VLAN Type<br>Displaying the VLANs<br>Resetting a VLAN to the Default Value<br>Modifying a VLAN<br>Deleting a VLAN<br>Deleting a Port-based VLAN<br>Deleting a Port-based VLAN<br>Deleting a Tagged VLAN.                                                                                                    | 104<br>104<br>105<br>105<br>105<br>106<br>106<br>106<br>107<br>111<br>113<br>113<br>114<br>115<br>117<br>117<br>118<br>120<br>120<br>121<br>123<br>124                                    |
| VLAN Name<br>Group ID<br>General Rules for Creating a Port-based VLAN<br>Tagged VLAN Overview<br>Tagged and Untagged Ports<br>Port VLAN Identifier<br>General Rules for Creating a Tagged VLAN.<br>Creating a VLAN<br>Configuring the PVID of Untagged Ports<br>Changing the PVID of Untagged Ports<br>Changing Port VLAN Type<br>Displaying the VLANs<br>Resetting a VLAN to the Default Value<br>Modifying a VLAN to the Default Value<br>Deleting a VLAN<br>Deleting a Port-based VLAN<br>Deleting a Tagged VLAN<br>Deleting a Tagged Tagged Tagged<br>Deleting a | 104<br>104<br>104<br>105<br>105<br>105<br>106<br>106<br>107<br>111<br>113<br>114<br>113<br>114<br>115<br>117<br>117<br>118<br>120<br>120<br>121<br>121<br>123<br>124                      |
| VLAN Name<br>Group ID<br>General Rules for Creating a Port-based VLAN.<br>Tagged VLAN Overview<br>Tagged and Untagged Ports<br>Port VLAN Identifier<br>General Rules for Creating a Tagged VLAN<br>Creating a VLAN<br>Configuring the PVID of Untagged Ports<br>Changing the PVID of Untagged Ports<br>Changing Port VLAN Type<br>Displaying the VLAN Type<br>Displaying the VLANs<br>Resetting a VLAN to the Default Value<br>Modifying a VLAN<br>Deleting a VLAN<br>Deleting a Port-based VLAN<br>Deleting a Port-based VLAN<br>Deleting a Tagged VLAN.                                                                                                    | 104<br>104<br>105<br>105<br>105<br>106<br>106<br>107<br>111<br>113<br>114<br>115<br>117<br>117<br>120<br>120<br>120<br>121<br>121<br>123<br>124<br>125<br>125                             |
| VLAN Name<br>Group ID<br>General Rules for Creating a Port-based VLAN<br>Tagged VLAN Overview<br>Tagged and Untagged Ports<br>Port VLAN Identifier<br>General Rules for Creating a Tagged VLAN<br>Creating a VLAN<br>Configuring the PVID of Untagged Ports<br>Changing the PVID of Untagged Ports<br>Changing Port VLAN Type.<br>Displaying the VLANs<br>Resetting a VLAN to the Default Value<br>Modifying a VLAN to the Default Value<br>Modifying a VLAN<br>Deleting a Port-based VLAN<br>Deleting a Port-based VLAN<br>Deleting a Tagged VLAN<br>Chapter 11: Simple Network Management Protocol (SNMP)<br>SNMP Overview.<br>Community String Attributes<br>Community String Name                                                                                                    | 104<br>104<br>105<br>105<br>105<br>106<br>106<br>107<br>111<br>113<br>113<br>114<br>115<br>117<br>117<br>118<br>120<br>120<br>120<br>121<br>121<br>123<br>124<br>125<br>125<br>125<br>125 |

| Trap Receivers                                          |     |
|---------------------------------------------------------|-----|
| Default SNMP Community Strings                          |     |
| Creating an SNMP Community                              |     |
| Adding an SNMP Community                                |     |
| Deleting an SNMP Community                              |     |
| Modifying an SNMP Community                             | 131 |
| Creating an SNMP Host                                   |     |
| Adding an SNMP Host                                     |     |
| Deleting an Host Entry                                  |     |
| Modifying an Host Entry                                 |     |
| Enabling and Disabling SNMP Traps                       |     |
| Enabling an SNMP Trap                                   |     |
| Deleting a Trap Receiver                                |     |
| Modifying a Trap Receiver                               |     |
| Enabling or Disabling Traps                             |     |
| Chapter 12: Quality of Service (QoS)                    | 142 |
|                                                         |     |
| QoS Overview<br>Mapping CoS Priorities to Egress Queues |     |
|                                                         |     |
| Configuring CoS                                         |     |
| Chapter 13: Rapid Spanning Tree Protocol (RSTP)         |     |
| RSTP Overview                                           |     |
| Bridge Priority and the Root Bridge                     |     |
| Mixed STP and RSTP Networks                             |     |
| Rapid Spanning Tree and VLANs                           |     |
| Enabling or Disabling RSTP                              |     |
| Configuring the RSTP Bridge Settings                    |     |
| Configuring STP Compatibility                           |     |
| Configuring RSTP Port Settings                          |     |
| Configuring the Basic RSTP Port Settings                |     |
| Configuring the Advanced RSTP Port Settings             |     |
| Displaying the RSTP Topology                            |     |
|                                                         |     |
| Chapter 14: Bandwidth Control                           |     |
| Bandwidth Control Overview                              |     |
| Configuring Bandwidth Control                           |     |
| Assigning Broadcast or Multicast Packets                |     |
| Setting the Ingress Limit Rate                          |     |
| Setting Ingress Status                                  |     |
| Setting Ingress DLF Status                              |     |
| Chapter 15: IP Access List                              |     |
| IP Access List Overview                                 |     |
| Configuring IP Access List.                             |     |
| Enabling or Disabling IP Access List                    |     |
| Adding or Removing IP Addresses                         |     |
|                                                         |     |
| Chapter 16: Destination MAC Filtering                   |     |
| Destination MAC Filtering Overview                      |     |
| Configuring Destination MAC Filtering                   |     |
| Setting Destination MAC Filtering                       |     |
| Removing Destination MAC Filtering Addresses            |     |
| Chapter 17: 802.1x Port-based Network Access Control    | 101 |
| 802.1x Port-based Network Access Control Overview       |     |
| Authentication Process                                  |     |
| Authentication Process                                  |     |
|                                                         |     |

| General Steps<br>Port-based Network Access Control Guidelines<br>Guest VLANs                               | 195 |
|----------------------------------------------------------------------------------------------------|-----|
| Configuring 802.1x Port-based Network Access Control<br>Configuring MAC Based Access Control               | 199 |
| Chapter 18: RADIUS Authentication Protocol                                                                 |     |
| RADIUS Implementation Guidelines<br>Configuring the RADIUS Client<br>Displaying the RADIUS Client Settings | 209 |
| Chapter 19: Management Software Updates<br>Downloading a New Management Software Image Using TFTP          |     |
| Section II: Using the Web Browser Interface                                                                | 217 |
| Chapter 20: Starting a Web Browser Management Session                                                      | 219 |
| Establishing a Remote Connection to Use the Web Browser Interface                                          |     |
| Web Browser Tools                                                                                          |     |
| Quitting a Web Browser Management Session                                                                  |     |
| Chapter 21: Basic Switch Parameters                                                                        |     |
| Configuring an IP Address, Subnet Mask and Gateway Address                                                 |     |
| Setting Up the IP Access List<br>Creating an IP Access List                                                |     |
| Deleting an IP Address                                                                                     |     |
| Enabling and Disabling the DHCP Client                                                                     |     |
| Configuring System Management Information                                                                  |     |
| Configuring System Administration Information                                                              |     |
| Adding System Administration Information                                                                   |     |
| Modifying Administration Information                                                                       |     |
| Deleting Administration Information                                                                        |     |
| Setting the User Interface Configuration                                                                   |     |
| Viewing System Information<br>Rebooting a Switch                                                           |     |
| Pinging a Remote System                                                                                    |     |
| Returning the AT-S79 Management Software to the Factory Default Values                                     |     |
| Chapter 22: Port Configuration                                                                             | 247 |
| Viewing and Configuring Ports Using the Port Configuration Page                                            |     |
|                                                                                                    |     |
| Chapter 23: Port Trunking                                                                                  |     |
| Modifying a Port Trunk                                                                                     |     |
| Enabling and Disabling a Port Trunk                                                                        |     |
|                                                                                                    |     |
| Chapter 24: Port Mirroring                                                                                 |     |
| Disabling Port Mirroring                                                                                   |     |
|                                                                                                    |     |
| Chapter 25: Static Multicast Address Table                                                                 |     |
| Configuring Static Multicast Address Table                                                                 |     |
| Modifying a Static Multicast Address Table<br>Deleting a Group MAC Address                                 |     |
|                                                                                                    |     |
| Chapter 26: IGMP Snooping                                                                                  |     |
|                                                                                                    |     |

| Chapter 27: Destination MAC Address Filter            |     |
|-------------------------------------------------------|-----|
| Setting a Destination MAC Filter                      |     |
| Removing a MAC Address                                |     |
| Chapter 28: Bandwidth Control                         |     |
| Configuring Bandwidth Control                         |     |
| Chapter 29: Virtual LANs                              | 279 |
| Assigning Ports to a VLAN                             |     |
| Creating a Tagged VLAN                                |     |
| Modifying a Tagged VLAN                               |     |
| Deleting a Tagged VLAN                                |     |
| Creating a Port-Based VLAN                            |     |
| Modifying a Port-Based VLAN                           |     |
| Deleting a Port-Based VLAN                            |     |
| Chapter 30: Simple Network Management Protocol (SNMP) | 289 |
| Creating an SNMP Community                            |     |
| Modifying an SNMP Community                           |     |
| Deleting an SNMP Community                            |     |
| Creating a Host Table                                 |     |
| Modifying a Host Table Entry                          |     |
| Deleting a Host Table Entry                           |     |
| Enabling or Disabling Traps                           |     |
| Modifying Traps                                       |     |
| Deleting Traps                                        |     |
| Chapter 31: Quality of Service (QoS)                  |     |
| Mapping CoS Priorities to Egress Queues               |     |
| Configuring CoS                                       |     |
| Chapter 32: Rapid Spanning Tree Protocol (RSTP)       |     |
| Basic RSTP Configuration                              |     |
| Configuring RSTP Port Settings                        |     |
| Configuring the Basic RSTP Port Settings              |     |
| Configuring the Advanced RSTP Port Settings           |     |
| Viewing the RSTP Topology                             |     |
| Chapter 33: 802.1x Port-based Network Access Control  |     |
| Configuring 802.1x Port-based Network Access Control  |     |
| Chapter 34: Dial-in User                              |     |
| Adding a Dial-in User                                 |     |
| Modifying a Dial-in User                              |     |
| Deleting a Dial-in User                               |     |
| Chapter 35: RADIUS Authentication Protocol            |     |
| Configuring the RADIUS Client                         |     |
| Chapter 36: Statistics                                |     |
| Displaying Switch Statistics                          |     |
| Displaying Traffic Comparison Statistics              |     |
| Displaying Error Group Statistics                     |     |
| Displaying Historical Status Charts                   |     |
| Chapter 37: Management Software Updates               | 335 |
| Upgrading a Firmware Image Using TFTP                 |     |
| Upgrading a Firmware Image Using HTTP                 |     |
|                                                       |     |

| Appendix A: AT-S79 Software Default Settings |  |
|----------------------------------------------|--|
| Index                                        |  |

# Figures

| Figure 1.  | Connecting the Management Cable to the Console Port | .28  |
|------------|-----------------------------------------------------|------|
| Figure 2.  | Login Menu                                          | .29  |
|            | Main Menu                                           |      |
| Figure 4.  | Basic Switch Configuration Menu                     | . 34 |
| Figure 5.  | System IP Configuration Menu                        | .35  |
| Figure 6.  | System Administration Configuration Menu            | .38  |
|            | User Interface Configuration Menu                   |      |
|            | General Information Menu                            |      |
| Figure 9.  | Switch Tools Configuration Menu                     | .48  |
|            | System Reboot Menu                                  |      |
|            | Ping Execution Menu                                 |      |
| Figure 12. | Ping Results                                        | .52  |
| Figure 13. | Statistics Menu                                     | .55  |
| Figure 14. | Port Configuration Menu                             | .60  |
| Figure 15. | Static Port Trunk Example                           | .68  |
|            | Advanced Switch Configuration Menu                  |      |
|            | Trunk Configuration Menu                            |      |
|            | Advanced Switch Configuration Menu                  |      |
|            | IGMP Snooping Configuration Menu                    |      |
|            | Static Multicast Address Table Menu                 |      |
|            | Port Mirroring Menu                                 |      |
|            | Dial-in User Configuration Menu                     |      |
|            | VLAN Management Menu                                |      |
|            | Tagged-based VLAN Configuration Menu                |      |
|            | VLAN Creation Menu                                  |      |
| Figure 26. | Port-Based VLAN Configuration Menu                  | 112  |
| Figure 27. | Config VLAN Member Menu                             | 116  |
|            | Basic Switch Configuration Menu                     |      |
|            | SNMP Configuration Menu                             |      |
|            | Community Configuration Menu                        |      |
|            | Host Configuration Menu                             |      |
| Figure 32. | Trap Receiver Configuration Menu                    | 138  |
|            | Quality of Service Configuration Menu               |      |
|            | Traffic Class Configuration Menu                    |      |
|            | Port Priority Configuration Menu                    |      |
|            | Point-to-Point Ports                                |      |
| Figure 37. | Edge Port                                           | 161  |
|            | Point-to-Point and Edge Port                        |      |
| Figure 39. | VLAN Fragmentation                                  | 162  |
|            | RSTP Configuration Menu                             |      |
| Figure 41. | RSTP Basic Port Configuration Menu                  | 169  |
| Figure 42. | RSTP Advanced Port Configuration Menu               | 172  |
|            | Topology Information Menu                           |      |
|            | Bandwidth Control Switch Configuration Menu         |      |
|            | IP Access List Menu                                 |      |
| Figure 46. | Destination MAC Filter Menu                         | 189  |
| Figure 47. | Example of the Authenticator Role                   | 194  |
|            | Port-based Authentication Across Multiple Switches  |      |
|            | Port Based Access Control Configuration Menu        |      |
|            | MAC Based Access Control Configuration Menu         |      |

| Figure 51. | RADIUS Server Configuration Menu                   | 209 |
|------------|----------------------------------------------------|-----|
|            | Software Upgrade Menu (1 of 2)                     |     |
|            | Software Upgrade Menu (2 of 2)                     |     |
|            | Entering a Switch's IP Address in the URL Field    |     |
|            | AT-S79 Login Dialog Box                            |     |
|            | Switch Information Page for the AT-GS950/24 Switch |     |
|            | AT-S79 Management Software Front Panel             |     |
|            | IP Setup Page                                      |     |
|            | IP Access List Page                                |     |
|            | Management Page                                    |     |
|            | Administration Page                                |     |
|            | Modify Administration Page                         |     |
| •          | User Interface Page                                |     |
| -          | Switch Information Page                            |     |
| •          | Reboot Page                                        |     |
|            | Ping Page                                          |     |
| •          | Ping Test Results Page                             |     |
|            | Physical Interface Page                            |     |
|            | Trunking Page                                      |     |
|            | Mirroring Page                                     |     |
|            | Static Multicast Address Table Page                |     |
|            | Static Multicast Table with Group MAC Addresses    |     |
|            | Modify Static Multicast Address Table Page         |     |
|            | IGMP Snooping Page                                 |     |
|            | Destination MAC Filter Page                        |     |
|            | Destination MAC Address with New Entries           |     |
| •          | Bandwidth Control Page                             |     |
|            | VLAN Mode Page                                     |     |
|            | Tagged VLAN Page                                   |     |
|            | Example of Tagged VLAN Page                        |     |
|            | Modify VLAN Page                                   |     |
|            | Port-Based VLAN Page                               |     |
|            | Modify Port-based VLAN                             |     |
|            | Community Table Page                               |     |
|            | Host Table Page                                    |     |
|            | Trap Setting Page                                  |     |
|            | CoS Page                                           |     |
|            | Port Priority Configuration Page                   |     |
| Figure 89. | Rapid Spanning Tree Configuration Page             |     |
|            | RSTP Basic Port Configuration Page                 |     |
|            | RSTP Advanced Port Configuration Page              |     |
|            | Designated Topology Information Page               |     |
|            | 802.1x Access Control Configuration Page           |     |
| Figure 94. | Dial-in User Page                                  |     |
| •          | RADIUS Page                                        |     |
|            | Traffic Comparison Page                            |     |
|            | Error Group Chart Page                             |     |
|            | Historical Status Chart Page                       |     |
| •          | Historical Status Chart                            |     |
|            | . Firmware Upgrade via TFTP Page                   |     |
|            | . Firmware Upgrade via HTTP Page                   |     |

## Tables

| Table 1. Menus Interface Operations                                                     |     |
|-----------------------------------------------------------------------------------------|-----|
| Table 2. Default Mappings of IEEE 802.1p Priority Levels to Egress Port Priority Queues | 145 |
| Table 3. RSTP Auto-Detect Port Costs                                                    |     |
| Table 4. RSTP Auto-Detect Port Trunk Costs                                              |     |
| Table 5. Port Priority Value Increments                                                 |     |
| Table 6. RSTP Point-to-Point Status                                                     |     |
| Table 7. RSTP Point-to-Point Status                                                     |     |
| Table 8. Traffic Comparison Options                                                     |     |
| Table 9. AT-S79 Default Settings                                                        |     |

Tables

## Preface

This guide contains instructions on how to use the AT-S79 management software to manage and monitor the AT-GS950/16 and AT-GS950/24 Gigabit Ethernet Smart switches.

The AT-S79 management software has two management interfaces: a menus interface and a web browser interface. You access the menus interface through the console port on the switch. You access the web browser interface from any management workstation on your network that has a web browser application. For background information on the management interfaces, refer to Chapter 1, "Overview" on page 17.

#### Note

The AT-S79 management software does not support remote management with the Telnet application protocol or an SNMP program.

#### Note

The interface illustrations in this book show the interface for the AT-GS960/16 Gigabit Ethernet Smart Switch. With the exception of the number of ports displayed, the features also apply to the AT-GS9500/24 Gigabit Ethernet Smart Switch.

This preface contains the following sections:

- "Where to Find Web-based Guides" on page 14
- □ "Document Conventions" on page 15
- Contacting Allied Telesis" on page 16

## Where to Find Web-based Guides

The installation and user guides for all Allied Telesis products are available in portable document format (PDF) on our web site at **www.alliedtelesis.com**. You can view the documents online or download them onto a local workstation or server.

For information about installing the AT-GS950/16 and AT-GS950/24 switches, see *AT-GS950/16, AT-GS950/24 Gigabit Ethernet Smart Switches Installation Guide* (P/N 613-000190).

## **Document Conventions**

This document uses the following conventions:

#### Note

Notes provide additional information.

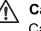

### Caution

Cautions inform you that performing or omitting a specific action may result in equipment damage or loss of data.

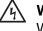

#### Warning

Warnings inform you that performing or omitting a specific action may result in bodily injury.

## **Contacting Allied Telesis**

|                                      | This section provides Allied Telesis contact information for technical support as well as sales and corporate information.                                                                                                    |  |
|--------------------------------------|----------------------------------------------------------------------------------------------------|--|
| <b>Online Support</b>                |                                                                                                    |  |
|                                      | Knowledge Base:<br>www.alliedtelesis.com/support. You can use the Knowledge Base to<br>submit questions to our technical support staff and review answers to<br>previously asked questions.                                               |  |
| Email and<br>Telephone               | For Technical Support via email or telephone, refer to the Support section of the Allied Telesis web site: <b>www.alliedtelesis.com</b> . Select your country                                                                             |  |
| Support                              | from the list displayed on the website. Then select the appropriate menu tab.                                                                                                    |  |
| Warranty                             | All Allied Telesis warranties are subject to the terms and conditions set out in the Allied Telesis Limited Warranties on our web site at <b>www.alliedtelesis.com/warranty</b> .                                                         |  |
| Returning<br>Products                |                                                                                                    |  |
|                                      | To obtain an RMA number, contact the Allied Telesis Technical Support group at our web site: <b>www.alliedtelesis.com/support/rma</b> . Select your country from the list displayed on the website. Then select the appropriate menu tab. |  |
| Sales or<br>Corporate<br>Information | You can contact Allied Telesis for sales or corporate information through our web site at <b>www.alliedtelesis.com</b> . Select your country from the list displayed on the website. Then select the appropriate menu tab.                |  |
| Management<br>Software Updates       |                                                                                                    |  |
|                                      | □ Allied Telesis web site: www.alliedtelesis.com                                                                                                    |  |
|                                      | Allied Telesis FTP server: ftp://ftp.alliedtelesis.com                                                                                                    |  |
|                                      | If the FTP server prompts you to log on, enter "anonymous" as the user name and your email address as the password.                                                                                                    |  |

## Chapter 1 Overview

This chapter provides an overview of the AT-S79 management software for the AT-GS950/16 and AT-GS950/24 switches. The chapter describes the different methods for accessing the software and the management access levels. This chapter contains the following sections:

- □ "Management Overview" on page 18
- □ "Local Management Connection" on page 19
- □ "Remote Management Connection" on page 20
- □ "Remote SNMP Management" on page 21
- □ "Management Access Level" on page 22
- "Ports 15 and 16 on the AT-GS950/16 Switch and Ports 23 and 24 on the AT-GS950/24 Switch" on page 23

### **Management Overview**

The AT-S79 management software allows you to view and adjust the operating parameters of the AT-GS950/16 and AT-GS950/24 Smart Switches. Here are a few examples of the functions that you can perform with the management software:

- Enable and disable ports
- Configure a port's speed and duplex mode
- Create port trunks
- Configure a port mirror
- Configure Quality of Service (QoS)
- Create port-based and tagged virtual LANs
- Configure 802.1x port-based network access control

The AT-S79 management software comes preinstalled on the switch with default settings for all of the switch's operating parameters. You do not have to manage the switch if the default settings are adequate for your network. Instead, you can use the device as an unmanaged switch by connecting it to your network, as explained in the hardware installation guide, and powering on the unit.

#### Note

The default settings for the management software are listed in Appendix A, "AT-S79 Software Default Settings" on page 341.

To actively manage the switch and adjust its operating parameters, you must access the switch's AT-S79 management software. There are two ways to manage the switch:

- Local management using the menus interface
- Remote management using the web browser interface

The chapters in Section I of this guide explain how to manage the switch from a local management session using the menu interface, while the chapters in Section II explain how to manage the device from a remote session using the web browser interface. Both interfaces allow you to configure all parameters on the switch.

The following sections in this chapter briefly describe each type of management connection.

To establish a local management connection with an AT-GS950/16 or AT-GS950/24 Smart Switch, you connect a terminal or a PC with a terminal emulator program to the terminal port on the front of the switch using the management cable included with the unit. This type of connection is referred to as "local" because you must be physically close to the switch, such as in the wiring closet where the switch is located.

#### Note

For instructions on how to start a local management session, refer to "Starting a Local Management Session" on page 28.

A switch does not need an Internet Protocol (IP) address for you to manage it locally. You can start a local management session on a switch at any time. It does not interfere with the forwarding of network packets by the device.

## **Remote Management Connection**

The AT-S79 management software has a web browser interface that you can use to manage an AT-GS950/16 or AT-GS950/24 Smart Switch from any management station on your network that has a web browser application. This is referred to as a remote connection.

The switch must have an IP address in order for you to manage it remotely with a web browser. You can assign the switch an IP address manually or you can activate the DHCP client so that the switch automatically obtains its IP configuration from a DHCP server on the network. The initial assignment of an IP address on a switch must be made through a local connection to the unit.

For instructions on how to start a remote management session, refer to "Establishing a Remote Connection to Use the Web Browser Interface" on page 220.

#### Note

In order to remotely manage a switch using a web browser, the remote management station must be a member of the switch's Default VLAN. The switch processes remote management packets only when they are received on an untagged port of the Default VLAN.

#### Note

The AT-S79 management software does not support remote management with the Telnet application protocol.

## **Remote SNMP Management**

You can also remotely configure the switch using a Simple Network Management (SNMP) application such as AT-View. This management method requires an understanding of Management Information Base (MIB) objects.

#### Note

You must assign an IP address to the switch for remote SNMP management. For background information, see "Configuring the IP Address, Subnet Mask, and Gateway Address" on page 34.

## **Management Access Level**

The AT-S79 management software has one level of management access: manager. When you log in as a manager, you can view and configure all of a switch's operating parameters. You log in as a manager by entering the appropriate username and password when you start an AT-S79 management session. The default username is "manager" and the default password is "friend."

# Ports 15 and 16 on the AT-GS950/16 Switch and Ports 23 and 24 on the AT-GS950/24 Switch

This section applies to the twisted pair and optional SFP ports 15 and 16 on the AT-GS950/16 switch and ports 23 and 24 on the AT-GS950/24 switch. Note the following when configuring these ports:

- □ The twisted pair ports are, by default, the active ports.
- An optional SFP port becomes active when it establishes a link with an end node, at which point the corresponding twisted pair port changes to the redundant state.
- A twisted pair port and its corresponding optional SFP port share the same configuration settings, including port settings and VLAN assignments. When an SFP port establishes a link with an end node, it operates with the same settings as its corresponding twisted pair port.

Chapter 1: Overview

## Section I Using the Menus Interface

The chapters in this section explain how to manage the switch using the menus interface of the AT-S79 management software. The chapters include:

- □ Chapter 2, "Getting Started with the Menus Interface" on page 27
- □ Chapter 3, "Basic Switch Parameters" on page 33
- □ Chapter 4, "Port Configuration" on page 59
- □ Chapter 5, "Port Trunking" on page 67
- □ Chapter 6, "IGMP Snooping" on page 75
- Chapter 7, "Static Multicast Address" on page 83
- □ Chapter 8, "Port Mirroring" on page 89
- □ Chapter 9, "Dial-in User Configuration" on page 95
- □ Chapter 10, "Virtual LANs" on page 101
- Chapter 11, "Simple Network Management Protocol (SNMP)" on page 123
- □ Chapter 12, "Quality of Service (QoS)" on page 143
- □ Chapter 13, "Rapid Spanning Tree Protocol (RSTP)" on page 155
- □ Chapter 14, "Bandwidth Control" on page 177
- □ Chapter 15, "IP Access List" on page 183
- □ Chapter 16, "Destination MAC Filtering" on page 187
- □ Chapter 17, "802.1x Port-based Network Access Control" on page 191
- Chapter 18, "RADIUS Authentication Protocol" on page 207
- □ Chapter 19, "Management Software Updates" on page 213

## **Chapter 2 Getting Started with the Menus Interface**

This chapter provides information and instructions on how to access the menu interface of the AT-S79 Management Software by starting a local management session. This chapter contains the following sections:

- □ "Starting a Local Management Session" on page 28
- □ "Using the Menus Interface" on page 30
- □ "Quitting from a Local Management Session" on page 31

### **Starting a Local Management Session**

You establish a local management session with the switch by connecting a terminal or personal computer with a terminal emulation program to the the RS-232 console port on the front panel of the switch.

#### Note

You do not need to assign an IP address to the switch to manage the unit from a local management session.

To start a local management session, perform the following procedure:

1. Connect one end of the management cable included with the switch to the console port on the switch, as shown in Figure 1.

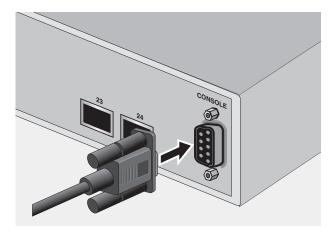

Figure 1. Connecting the Management Cable to the Console Port

- 2. Connect the other end of the cable to the RS-232 port on a terminal or PC with a terminal emulator program.
- 3. Configure the terminal or terminal emulator program as follows:
  - □ Baud per second: 9600
  - Data bits: 8
  - □ Stop bits: 1
  - □ Flow control: None

#### Note

These settings are for a DEC VT100 or ANSI terminal, or an equivalent terminal emulation program. They cannot be changed.

The Login Menu is shown in Figure 2.

Figure 2. Login Menu

4. Enter the manager login name and press Return. The default name is "manager."

You are prompted for a password.

5. Enter the manager password. The default password is "friend."

```
Note
```

To change the login name or password, refer to "Setting the User Interface Configuration" on page 40.

The Main Menu is shown in Figure 3.

Main Menu

```
[G]eneral Information
[B]asic Switch Configuration
[A]dvanced Switch Configuration
Switch [T]ools
[S]tatistics
[Q]uit
```

Command>

Figure 3. Main Menu

6. Enter the character in square brackets to select an option.

## Using the Menus Interface

If you are using a DEC VT00 or ANSI (the default) terminal configuration, refer to Table 1 for instructions on how to move through the menus and select menu options.

| Table 1. | Menus | Interface | Operations |
|----------|-------|-----------|------------|
|----------|-------|-----------|------------|

| When directed to                                              | You must                              |
|---------------------------------------------------------------|---------------------------------------|
| Enter your selection                                          | Type the menu option letter.          |
| Enter information (for<br>example, entering a port<br>number) | Type the information and press Enter. |
| Return to previous menu                                       | Type Q for Quit to Previous Menu.     |

When you press Enter to select a field in which you can enter a value, the ">" symbol is displayed. For example:

Enter new password>

The ">" symbol indicates that you can enter a new value for the parameter or change the existing value. After you have entered a value, press Enter. Changes are immediately activated on the AT-GS950 Series switch.

### **Quitting from a Local Management Session**

To quit a local management session, return to the Main Menu and type **Q** for Quit. When you are finished managing the switch, make sure you exit from a management session. Quitting from a local session prevents unauthorized changes to the switch's configuration if you leave your workstation unattended.

#### Note

A local management session automatically times out if there is no management activity during a pre-defined length of time referred to as the timeout period. The timeout feature is intended to protect the parameter settings on the switch from unauthorized changes if you leave your management station unattended during a management session. The default timeout value is 10 minutes. To change the timeout default value, refer to "Setting the User Interface Configuration" on page 40. Chapter 2: Getting Started with the Menus Interface

This chapter contains the following sections:

- Configuring the IP Address, Subnet Mask, and Gateway Address" on page 34
- □ "Enabling and Disabling the DHCP Client" on page 37
- □ "Configuring System Administration Information" on page 38
- □ "Setting the User Interface Configuration" on page 40
- □ "Viewing Switch Information" on page 45
- □ "Rebooting the Switch" on page 48
- □ "Pinging a Remote System" on page 50
- "Returning the AT-S79 Management Software to the Factory Default Values" on page 53
- □ "Displaying Statistics" on page 55

## Configuring the IP Address, Subnet Mask, and Gateway Address

This procedure explains how to manually assign an IP address, subnet mask, and gateway address to the switch. Before performing the procedure, note the following:

- An IP address and subnet mask are not required for normal network operations of the switch. Values for these parameters are only required if you want to remotely manage the device with a web browser.
- A gateway address is only required if you want to remotely manage the device from a remote management station that is separated from the switch by a router.
- To configure the switch to automatically obtain its IP configuration from a DHCP server on your network, go to "Enabling and Disabling the DHCP Client" on page 37.

To set the switch's IP configuration, perform the following procedure:

1. From the Main Menu, type **B** to select **Basic Switch Configuration**.

The Basic Switch Configuration Menu is shown in Figure 4.

Main Menu -> Basic Switch Configuration Menu

```
System [A]dministration Configuration
System [I]P Configuration
S[N]MP Configuration
[P]ort Configuration
[U]ser Interface Configuration
Rapid [S]panning Tree Configuration
[B]andwidth Control Configuration
IP Access [L]ist
Destination MAC [F]ilter
[Q]uit to previous menu
```

Command>

Figure 4. Basic Switch Configuration Menu

## 2. From the Basic Switch Configuration Menu, type I to select **System IP Configuration**.

The System IP Configuration Menu is shown in Figure 5.

```
Basic Switch Configuration -> System IP Configuration Menu
              00:06:5H:B2:65:84
MAC Address:
IP Address:
              0.0.0.0
Subnet Mask:
              0.0.0.0
              0.0.0.0
Gateway:
DHCP Mode:
              Disabled
          ----- <COMMAND> ------
Set [I]P Address
Set Subnet [M]ask
Set Default [G]ateway
Enable/Disable [D]HCP Mode
[Q]uit to previous menu
Command>
```

#### Figure 5. System IP Configuration Menu

The top portion of the menu displays the current IP address, subnet mask, and gateway address for the switch. The menu also displays the switch's MAC address. The MAC address cannot be changed. The menu also displays the current status of the DHCP client on the switch.

The Enable/Disable DHCP Mode option is described in "Enabling and Disabling the DHCP Client" on page 37.

- 3. To set the switch's IP address, do the following:
  - a. Type I to select Set IP Address.

The following prompt is displayed:

Enter new IP address>

b. Type the IP address for the switch in the format XXX.XXX.XXX.XXX. Then press Enter.

- 4. To set the switch's subnet mask, do the following:
  - a. Type **M** to select **Set Subnet Mask**.

The following prompt is displayed:

Enter new subnet mask>

- b. Type the subnet mask for the switch and press Enter.
- 5. To set the switch's gateway address, do the following:
  - a. Type G to select Set Default Gateway.

The following prompt is displayed:

Enter new gateway IP address>

- b. Type the gateway IP address for the switch and press Enter.
- 6. Type **Q** to select **Quit to previous menu** and save your changes.

## **Enabling and Disabling the DHCP Client**

This procedure explains how to activate and deactivate the DHCP client on the switch. When the client is activated, the switch obtains its IP configuration, such as its IP address and subnet mask, from a DHCP server on your network. Before performing the procedure, note the following:

- An IP address and subnet mask are not required for normal network operations of the switch. Values for these parameters are only required if you want to remotely manage the device with a web browser.
- A gateway address is only required if you want to remotely manage the device from a remote management station that is separated from the switch by a router.
- □ The DHCP client is disabled by default on the switch.
- □ The DHCP client does not support BOOTP servers.

To activate or deactivate the DHCP client on the switch, perform the following procedure:

1. From the Main Menu, type **B** to select **Basic Switch Configuration**.

The Basic Switch Configuration Menu is shown in Figure 4 on page 34.

2. From the Basic Switch Configuration Menu, type I to select **System IP Configuration**.

The System IP Configuration Menu is shown in Figure 5 on page 35.

3. Type **D** to select **Enable/Disable DHCP Mode**.

The following prompt is displayed:

Enable or Disable DHCP mode (E/D)>

4. Type **E** to select Enable or **D** to select Disable.

If you enable the client, it immediately begins to send queries to the DHCP server. It continues to send queries until it receives a response.

5. Type **Q** to select **Quit to previous menu** and save your changes.

## **Configuring System Administration Information**

This section explains how to assign a name to the switch, as well as specify the location of the switch and the name of the switch's administrator. Entering this information is optional.

To set a switch's administration information, perform the following procedure:

1. From the Main Menu, type **B** to select **Basic Switch Configuration**.

The Basic Switch Configuration Menu is shown in Figure 4 on page 34.

2. From the Basic Switch Configuration Menu, type **A** to select **System Administration Information**.

The System Administration Configuration Menu is shown in Figure 6.

Figure 6. System Administration Configuration Menu

The Description parameter in the top portion of the menu displays the model name of the switch. This parameter cannot be changed.

- 3. To set the system's name, do the following:
  - a. Type N to select Set System Name.

The following prompt is displayed:

Enter system name>

b. Type a name for the switch (for example, Sales). The name is optional and can contain up to 50 characters.

#### Note

Allied Telesis recommends that you assign names to the switches. Names can help you identify the switches when you manage them and can also help you avoid performing a configuration procedure on the wrong switch.

- 4. To enter the system's location, do the following:
  - a. Type L to select Set System Location.

The following prompt is displayed:

Enter system location>

- Type information to describe the location of the switch (for instance, Third Floor). The location is optional and can contain up to 50 characters.
- 5. To enter the administrator's name, do the following:
  - a. Type C to select Set System Contact Information.

The following prompt is displayed:

Enter system contact>

- b. Type the name of the network administrator responsible for managing the switch. The contact name is optional and can contain up to 50 characters.
- 6. Type **Q** to select **Quit to previous menu** and save your changes.

## Setting the User Interface Configuration

This procedure explains how to adjust the user interface and security features on the switch. With this procedure you can:

- □ Change the console timer, used to automatically end inactive local management sessions.
- □ Change the AT-S79 management login user name and password.
- Enable and disable the web server, used to manage the switch from a remote management station with a web browser.

For information about how to configure a dial-in user, see Chapter 9, "Dialin User Configuration" on page 95.

To set the switch's user interface configuration, perform the following procedure:

1. From the Main Menu, type **B** to select **Basic Switch Configuration**.

The Basic Switch Configuration Menu is shown in Figure 4 on page 34.

2. From the Basic Switch Configuration Menu, type **U** to select **User Interface Configuration**.

The User Interface Configuration Menu is shown in Figure 7.

Basic Switch Configuration -> User Interface Configuration Menu Console UI Idle Timeout: 5 Min. Password Protection: Enabled SNMP Agent: Enabled Enabled Web Server: Administrator List: No. Username Password No. Username Password \_\_\_ ---------- --\_\_\_\_\_ \_\_\_\_ \*\*\*\*\* 2 1 manager 3 4 5 6 7 8 Enable/Disable [W]eb Server Set [C]onsole UI Time Out Enable/Disable [S]NMP Agent [R]ADIUS Server Configuration [A]dd Administrator [D]elete Administrator [M]odify Administrator Enable/Disable Password Pr[o]tection [Q]uit to previous menu Command>

Figure 7. User Interface Configuration Menu

The RADIUS Server Configuration option is described Chapter 18, "RADIUS Authentication Protocol" on page 207.

- 3. To configure the console idle time out parameter, do the following:
  - a. Type C to select Set Console UI Time Out.

The following prompt is displayed:

Enter console idle timeout>

b. Enter a number for the timeout value. The range is 0 to 60 minutes. The default is 5 minutes. A timeout value of 0 causes the switch to never timeout a local management session.

The console idle time out parameter specifies the length of time a local management session can be inactive before the management software automatically ends it. The purpose of this parameter is to prevent unauthorized individuals from configuring the switch should you leave your management workstation unattended.

This parameter applies to a local management session but not to a remote web management session. A web browser management session remains active so long as your web browser is open.

#### Note

If you select 0, you must always remember to properly log off from a local management session when you are finished to prevent blocking future management sessions with the switch.

- 4. To enable or disable the web server, do the following:
  - a. Type W to select Enable/Disable Web Server.

The following prompt is displayed:

Enable or Disable web server (E/D)>

- b. Type **E** to enable the web server or **D** to disable it. The default is enabled. If you disable the web server, you can not manage the switch from a remote management station using a web browser.
- 5. To enable or disable an SNMP agent, do the following:
  - a. Type S to select SNMP Agent.

The following prompt is displayed:

Enable or Disable SNMP agent (E/D)

- b. Type E to enable an SNMP agent or D to disable the SNMP agent.
- 6. To add a new user and password, do the following:
  - a. Type A to select Add Administrator.

The following prompt is displayed:

Enter entry number>

b. Enter the number of the user name. You can select numbers 2 through 8.

The following prompt is displayed:

Enter new user name>

c. Enter the name of a user.

The following prompt is displayed:

Enter new password>

d. Enter a password for the new user. You are prompted to reenter the password.

The following prompt is displayed:

Retype new password>

- e. Retype the password for the new user.
- 7. To delete a user name, do the following:
  - a. Type D to select Delete Administrator.

The following prompt is displayed:

Enter entry number>

- b. Enter the number of the user name that you want to delete. After you enter it, the Administrator List is refreshed.
- 8. To modify a user name, do the following
  - a. Type M to select Modify Administrator.

The following prompt is displayed:

Enter entry number>

b. Enter the number of the user name. You can select numbers 2 through 8.

The following prompt is displayed:

Choose which to be modified (U/P/B)>

c. Type **U** to change the user name.

The following prompt is displayed:

Enter new user name>

d. Enter the name of the new user. Type **P** to change the password.

The following prompt is displayed:

Enter new password>

e. Type the new password and press Enter. The password can be from 0 to 12 characters. Allied Telesis recommends not using special characters, such as spaces and exclamation points. The password is case sensitive. Not entering a new password deletes the current password without assigning a new one. The following prompt is displayed:

Retype new password.

- f. Enter the new password a second time. You must use the new login password the next time you start a local or web browser management session.
- g. To change both the user name and its corresponding password, type **B**.

The following prompt is displayed:

Enter new user name>

h. Enter the name of the new user.

The following prompt is displayed:

Enter new password>

i. Enter the new password.

The following prompt is displayed:

Retype new password>

- j. Reenter the new password.
- 9. To enable or disable password protection, type O.

The following prompt is displayed:

Enable or Disable password protection (E/D)?>

a. Type **E** to enable password protection or **D** to disable password protection.

You can control login authentication by enabling password protection which requires a user to supply a password when logging onto the switch. If you disable password protection, a user can login without inputting a password.

10.Type **Q** to select **Quit to previous menu** and save your changes.

To view general information about the switch, perform the following procedure:

1. From the Main Menu, type **G** to select **General Information**.

The General Information menu is shown in Figure 8.

| (Main Menu -> General | Information   | n           |      |  |
|-----------------------|---------------|-------------|------|--|
| System up for: 24mir  | n(s), 36sec(s | 5)          |      |  |
| Runtime Image: Versi  | on 2.0        |             |      |  |
| Boot Loader: Versior  | n 2.0         |             |      |  |
| Hardware Informatior  | ı             |             |      |  |
| Version:              |               | DRAM Size:  | 16MB |  |
| Fixed Baud Rate:      | 9600bps       | Flash Size: | 4 MB |  |
| Administration Infor  | rmation       |             |      |  |
| Switch Name: Marke    | ting          |             |      |  |
| Switch Location: F    | ourth Floor   |             |      |  |
| Switch Contact: Ra    |               |             |      |  |
| System Address Infor  |               |             |      |  |
| MAC Address:          |               |             |      |  |
| IP Address:           |               |             |      |  |
| Subnet Mask:          |               | 5.0         |      |  |
|                       | 149.35.8.1    |             |      |  |
| Automatic Network Fe  |               |             |      |  |
| DHCP Mode:            | Disabled      |             |      |  |
|                       |               |             |      |  |
|                       |               |             |      |  |
|                       |               |             |      |  |
| Press any key to cor  | itinue        |             |      |  |
| <b>\</b>              |               |             |      |  |

Figure 8. General Information Menu

The General Information Menu displays the following information:

#### System up for

The number of hours, minutes, and seconds since the last reset or power cycle.

#### **Runtime Image**

The version of the runtime software.

#### **Boot Loader**

The version of the boot loader software.

Hardware Information Section

Version

The hardware version number.

#### Fixed Baud Rate

The baud rate of the console port.

#### **DRAM Size**

The size of the DRAM, in megabytes.

#### Flash Size

The size of the flash memory, in megabytes.

Administration Information Section

#### Switch Name

The name assigned to the switch. To assign the switch a name, refer to "Configuring System Administration Information" on page 38.

#### **Switch Location**

The location of the switch. To specify the location, refer to "Configuring System Administration Information" on page 38.

#### Switch Contact

The contact person responsible for managing the switch. To specify the name of a contact, refer to "Configuring System Administration Information" on page 38.

System Address Information Section

#### **MAC Address**

The MAC address of the switch. You cannot change this information.

#### System IP Address

The IP address of the switch. Refer to "Configuring the IP Address, Subnet Mask, and Gateway Address" on page 34 to manually assign an IP address or "Enabling and Disabling the DHCP Client" on page 37 to activate the DHCP client.

#### Subnet Mask

The subnet mask for the switch. Refer to "Configuring the IP Address, Subnet Mask, and Gateway Address" on page 34 to manually assign a subnet mask or "Enabling and Disabling the DHCP Client" on page 37 to activate the DHCP client.

#### Gateway

Default gateway IP address. Refer to "Configuring the IP Address, Subnet Mask, and Gateway Address" on page 34 to manually assign a gateway address or "Enabling and Disabling the DHCP Client" on page 37 to activate the DHCP client.

Automatic Network Features Section

#### **DHCP Mode**

The status of the DHCP client on the switch. For information about setting this parameter, refer to "Enabling and Disabling the DHCP Client" on page 37.

2. Press any key to return to the previous menu.

## **Rebooting the Switch**

This procedure reboots the switch and reloads the AT-S79 management software from flash memory. You might reboot the device if you believe it is experiencing a problem. Rebooting the device does not change any of the device's parameter settings.

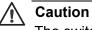

The switch does not forward network traffic during the reboot process. Some network traffic may be lost.

To reboot the switch, perform the following procedure:

1. From the Main Menu type **T** to select **Switch Tools**.

The Switch Tools Configuration Menu is shown in Figure 9.

```
Main Menu -> Switch Tools Configuration Menu
Software [U]pgrade...
System [R]eboot
[P]ing Execution
[Q]uit to previous menu
```

Command>

Figure 9. Switch Tools Configuration Menu

2. From the Switch Tools Configuration Menu, type **R** to select **System Reboot**.

Main Menu -> System Reboot Menu Reboot Status: Stop Reboot Type: Normal ------ <COMMAND> ------Set Reboot [0]ption Start [R]eboot Process [Q]uit to previous menu Command>

The System Reboot Menu is shown in Figure 10.

Figure 10. System Reboot Menu

3. From the System Reboot menu, type **O** to select **Set Reboot Option**.

The following prompt is displayed:

Select reboot option (F/I/N)>

4. Type N to select Normal.

#### Note

The **F** and **I** options are described in "Returning the AT-S79 Management Software to the Factory Default Values" on page 53.

5. Type **R** to select **Start Reboot Process**.

The following prompt is displayed:

Are you sure you want to reboot the system (Y/N)>

6. Type **Y** to start the reboot process or **N** to cancel the reboot.

The switch immediately begins to reload the AT-S79 management software. This process takes approximately one minute to complete. You can not manage the device during the reboot. After the reboot is finished, you can log in again if you want to continue to manage the device.

## **Pinging a Remote System**

This procedure instructs the switch to ping a node on your network. This procedure is useful in determining whether an active link exists between the switch and another network device. Note the following before performing the procedure:

- □ The switch where you are initiating the ping must have an IP address and subnet mask.
- The device you are pinging must be a member of the Default VLAN. This means that the port on the switch through which the node is communicating with the switch must be an untagged or tagged member of the Default VLAN.

To ping a network device, perform the following procedure:

1. From the Main Menu, type **T** to select **Switch Tools**.

The Switch Tools Configuration Menu is shown in Figure 9 on page 48.

2. From the Switch Tools Configuration Menu, type **P** to select **Ping Execution**.

The Ping Execution Menu is shown in Figure 11.

```
Switch Tools Configuration -> Ping Execution
Target IP Address:
                 0.0.0.0
Number of Requests:
                 10
Timeout Value (sec):
                 3
----- <COMMAND> -----
Set Target [I]P Address
                           [E]xecute Ping
                       [S]top Ping
Set [N]umber of Requests
Set [T]imeout Value
                           [Q]uit to previous menu
Command>
```

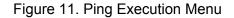

#### 3. Type I to select Set Target IP Address.

The following prompt is displayed:

Enter new target IP address>

- 4. Type the IP address of the node you want the switch to ping and press Enter.
- 5. Type N to select Set Number of Requests.

The following prompt is displayed:

Enter new number of requests>

- 6. Enter the number of ping requests you want the switch to perform. The range is 1 to 10. The default is 10.
- 7. Type **T** to select **Set Timeout Value**.

The following prompt is displayed:

Enter new timeout value>

- 8. Enter the length of time in seconds the switch is to wait for a response before assuming that a ping has failed. The range is 1 to 5 seconds. The default is 3 seconds.
- 9. Type E to select Execute Ping.

The following prompt is displayed:

Execute ping or Clean ping data (E/C)>

10. Type **E** to execute the ping or **C** to clear previous ping data before performing this ping.

```
Switch Tools Configuration -> Ping Execution
Target IP Address:
                  149.35.8.33
Number of Requests:
                  4
Timeout Value (sec): 3
No. 1
                       20 ms
    No. 2
                       20 ms
                       20 ms
    No. 3
    No. 4
                       20 ms
     ----- <COMMAND> ------
Set Target [I]P Address
                              [E]xecute Ping
Set [N]umber of Requests
Set [T]imeout Value
                              [S]top Ping
Set [T]imeout Value
                              [Q]uit to previous menu
Command>
```

Figure 12 shows an example of the results of a ping.

Figure 12. Ping Results

11. To stop the ping, type S to select Stop Ping.

12. Type **Q** to select **Quit to previous menu**.

# **Returning the AT-S79 Management Software to the Factory Default Values**

This procedure returns all AT-S79 management software parameters to their default values and deletes all tagged and port-based VLANs on the switch. The AT-S79 management software default values are listed in Appendix A, "AT-S79 Software Default Settings" on page 341.

Caution

This procedure causes the switch to reboot. The switch does not forward network traffic during the reboot process. Some network traffic may be lost.

To return the AT-S79 management software to the default settings, perform the following procedure:

1. From the Main Menu, type **T** to select **Switch Tools**.

The Switch Tools Configuration Menu is shown in Figure 9 on page 48.

2. From the Switch Tools Menu, type **R** to select **System Reboot** to start the reboot.

The System Reboot menu is shown in Figure 10 on page 49.

3. Type **O** to select **Set Reboot Option**.

The following prompt is displayed:

Select reboot option (F/I/N)>

4. Type **F** or **I** to select one of the following:

**F** (Factory Default)

Resets all switch parameters to the factory default settings, including IP address, subnet mask, and gateway address.

I (Reset to Defaults Except IP Address)

Resets all switch parameters to the factory default settings, but retains the IP address, subnet mask, and gateway settings. If the DHCP client is enabled, it remains enabled after this reset.

#### Note

Option **N** is described in "Rebooting the Switch" on page 48.

#### 5. Type **R** to select **Start Reboot Process**.

The following prompt is displayed:

Are you sure you want to reboot the system (Y/N)>

6. Type **Y** to start the reboot process.

The switch returns its operating parameters to the default values and begins to reload the AT-S79 management software. This process takes approximately one minute to complete. You can not manage the device during the reboot. After the reboot is finished, you can log in again if you want to continue to manage the device.

## **Displaying Statistics**

The procedure in this section describe how to display port statistics.

Displaying Port<br/>StatisticsTo display port statistics, perform the following procedure:1. From the Main Menu, type S to select Statistics.

The Statistics Menu is shown in Figure 13.

| <pre><counter name=""></counter></pre> | <total></total> | System Reset: 000:00:11:54<br><avg. s=""></avg.>       |
|----------------------------------------|-----------------|--------------------------------------------------------|
| Total RX Bytes                         | 0               | 0                                                      |
| Total RX Pkts                          | 0               | 0                                                      |
| Good Broadcast                         | 0               | 0                                                      |
| Good Multicast                         | 0               | 0                                                      |
| CRC/Align Errors                       | 0               | 0                                                      |
| Undersize Pkts                         | 0               | 0                                                      |
| Oversize Pkts                          | 0               | 0                                                      |
| Fragments                              | 0               | 0                                                      |
| Jabbers                                | 0               | 0                                                      |
| Collisions                             | 0               | 0                                                      |
| 64-Byte Pkts                           | 0               | 0                                                      |
| 65-127                                 | 0               | 0                                                      |
| 128-255                                | 0               | 0                                                      |
| 256-511                                | 0               | 0                                                      |
| 512-1023                               | 0               | 0                                                      |
| 1024-1522                              | 0               | 0                                                      |
| [S]elect/[N]ext/[                      | <br>P]rev. Port | <command/><br>Since [U]p [R]eset [S]top Refresh [Q]uit |

Figure 13. Statistics Menu

2. Type **S** to select a port.

The following prompt is displayed:

Select port number>

3. Enter the number of the port whose statistics you want to view. Then press Return.

4. To display the statistics of the next port, type N for Next.

The statistics for the next port in the sequence is displayed. For example, if port 2 statistics were displayed, pressing **N** displays the statistics for port 3.

5. To display the statistics of the previous port, type **P** for **Previous**.

The statistics for the previous port in the sequence is displayed. For example, if port 6 statistics were displayed, pressing  $\mathbf{P}$  displays the statistics for port 5.

- 6. To view the statistics for the port since the switch has been running, type **U** for **Since Up**.
- 7. To clear the counters on the port and return them to 0, type **R** for **Reset**.
- 8. To stop a screen refresh, type **T** for **Stop refresh**.

The information in the Statistics Menu is for viewing purposes only. The statistics are defined below:

#### **Total RX Bytes**

Number of bytes received on the port.

#### Total RX Packets

Number of packets received on the port.

#### **Good Broadcast**

Number of valid broadcast packets received on the port.

#### **Good Multicast**

Number of valid multicast packets received on the port.

#### **CRC/Align Errors**

Number of packets with a cyclic redundancy check (CRC) error but with the proper length (64-1518 bytes) received on the port.

#### **Undersize Packets**

Number of packets that were less than the minimum length specified by IEEE 802.3 (64 bytes including the CRC) received on the port.

#### **Oversize Packets**

Number of packets exceeding the maximum length specified by IEEE 802.3 (1518 bytes including the CRC) received on the port.

#### Fragments

Number of undersized packets, packets with alignment errors, and packets with FCS errors (CRC errors) received on the port.

#### Jabbers

Number of electrical signal errors detected on the port.

#### Collisions

Number of packet collisions on the port.

#### 64-Byte Pkts

The number of 64-Byte packets sent or received by the port. The minimum length of an Ethernet packet is 64 bytes.

#### 65-127 Pkts

The number of 65-to-127-byte packets sent or received by the port.

#### 128-255 Pkts

The number of 128-to-255-byte packets sent or received by the port.

#### 256-511 Pkts

The number of 256-to-511-byte packets sent or received by the port.

#### 512-1023 Pkts

The number of 512-to-1023-byte packets sent or received by the port.

#### 1024-1518 Pkts

The number of 1024-to-1518-byte packets sent or received by the port. The maximum length of an Ethernet packet is 1518 bytes. Chapter 3: Basic Switch Parameters

## Chapter 4 Port Configuration

This chapter contains the procedures for viewing and adjusting the parameter settings for the ports on the switch. This chapter contains the following sections:

- □ "Displaying the Port Parameters" on page 60
- □ "Enabling and Disabling a Port" on page 63
- □ "Setting a Port's Speed and Duplex Mode" on page 64
- □ "Changing the Flow Control Setting" on page 66

## **Displaying the Port Parameters**

To display the parameter settings for the ports on the switch, perform the following procedure:

1. From the Main Menu, type **B** to select **Basic Switch Configuration**.

The Basic Switch Configuration Menu is shown in Figure 4 on page 34.

2. From the Basic Switch Configuration Menu, type **P** to select **Port Configuration**.

The Port Configuration Menu is shown in Figure 14.

| Port   | Trunk      | туре   | Link                                                                | Status    | Mode  |           | Flow Ctrl |
|--------|------------|--------|---------------------------------------------------------------------|-----------|-------|-----------|-----------|
|        |            | 1000   |                                                                     |           |       | (100-)    |           |
| 1      |            | 1000tx | Up                                                                  | Entablied | Auto  |           | Enabled   |
| 2      |            | 1000tx | Up                                                                  | Enabled   | Auto  | (100F)    | Enabled   |
| 3      |            | 1000tx | Up                                                                  | Enabled   |       | 100-FDx   | Enabled   |
| 4      |            | 1000tx | Up                                                                  | Enabled   | Auto  |           | Enabled   |
| 5      |            | 1000tx | Up                                                                  | Enabled   | Auto  | (100F)    | Enabled   |
| 6      |            | 1000tx | Down                                                                | Enabled   | Auto  |           | Enabled   |
| 7      |            | 1000tx | Up                                                                  | Enabled   | Auto  | (1000F)   | Enabled   |
| 8      |            | 1000tx | Down                                                                |           | Auto  |           | Enabled   |
| 9      |            | 1000tx | Up                                                                  | Enabled   | Auto  | (1000F)   |           |
| 10     |            | 1000tx | Up                                                                  | Enabled   |       | 100-FDx   | Enabled   |
| 11     |            | 1000tx | Up                                                                  | Enabled   |       | 10-FDx    | Enabled   |
| 12     |            | 1000tx | Up                                                                  | Enabled   | Auto  | (100F)    | Enabled   |
|        |            |        | <comman< td=""><td>ND&gt;</td><td></td><td></td><td></td></comman<> | ND>       |       |           |           |
| [N]ext | t Page     |        | Set [                                                               | S]tatus   | Set [ | F]low Con | itrol     |
| [P]rev | vious Page |        | Set [                                                               | M]ode     | [Q]ui | t to prev | ious menu |
|        |            |        |                                                                     |           |       |           |           |
| Commar | nd>        |        |                                                                     |           |       |           |           |

Figure 14. Port Configuration Menu

The Port Configuration Menu displays the following columns of information about the status of the ports:

#### Port

The port number.

#### Trunk

The trunk group number. This column contains the number of the port trunk if the port is a member of a trunk. To configure a trunk, refer to Chapter 5, "Port Trunking" on page 67.

#### Туре

The port type. The type for a 10/100/1000Base-TX port is 1000TX. The port type for an optional fiber optic SFP module is 1000BaseX.

#### Link

The status of the link between the port and the end node connected to the port. The possible values are:

Up - A link exists between the port and the end node.

Down - The port has not established a link with an end node.

#### Status

The current operating status of the port. The possible values are:

Enabled - The port is able to send and receive Ethernet frames. This is the default setting for all ports on the switch.

Disabled - The port has been manually disabled.

To change a port's status, see "Enabling and Disabling a Port" on page 63.

#### Mode

The port's speed and duplex mode setting. The possible values are:

Auto - The port is using Auto-Negotiation to set the operating speed and duplex mode. This is the default setting for all ports. The actual operating speed and duplex mode of the port are displayed in parentheses (for example, "Auto (1000F)" for 1000 Mbps full duplex mode).

If the speed and duplex mode were set manually on a port, mode will be one of the following:

10-HDx - 10 Mbps in half-duplex mode

100-HDx - 100 Mbps in half-duplex mode

10-FDx - 10 Mbps in full-duplex mode

100-FDx - 100 Mbps in full-duplex mode

1000-FDx - 1000 Mbps in full-duplex mode

1000-HDx - 1000 Mbps in half-duplex mode

To change a port's speed and duplex mode setting, see "Setting a Port's Speed and Duplex Mode" on page 64.

#### **Flow Ctrl**

Whether flow control is enabled on the port. Flow control is enabled by default. To disable flow control, refer to "Changing the Flow Control Setting" on page 66.

3. Type **Q** to select **Quit to previous menu**.

### **Enabling and Disabling a Port**

This procedure enables and disables a port. You may want to disable a port and prevent packets from being forwarded if a problem occurs with the node or cable connected to the port. After the problem has been fixed, you can enable the port to resume normal operation. You can also disable an unused port to secure it from unauthorized connections. The default setting for a port is enabled.

To change the port's status, perform the following procedure:

1. From the Main Menu, type **B** to select **Basic Configuration**.

The Basic Switch Configuration Menu is shown in Figure 4 on page 34

2. From the Basic Switch Configuration Menu, type **P** to select **Port Configuration**.

The Port Configuration Menu is shown in Figure 14 on page 60.

3. Type S to select Set Status.

The following prompt is displayed:

Set Status->Enter port number>

4. Enter the number of the port you want to enable or disable. You can configure only one port at a time.

The following prompt is displayed:

Enable or Disable port n (E/D)>

5. Type **E** to enable the port or **D** to disable it. The default is enabled. A disabled port immediately stops forwarding all ingress and egress traffic until you enable it again.

The display is refreshed to show the port's new status.

6. Type **Q** to select **Quit to previous menu** and save your changes.

## Setting a Port's Speed and Duplex Mode

To change a port's speed or duplex mode, perform the following procedure:

1. From the Main Menu, type **B** to select **Basic Configuration**.

The Basic Switch Configuration Menu is shown in Figure 4 on page 34

2. From the Basic Switch Configuration Menu, type **P** to select **Port Configuration**.

The Port Configuration Menu is shown in Figure 14 on page 60.

3. Type **M** to select **Set Mode**.

The following prompt is displayed:

Set Mode -> Enter port number >

4. Enter the number of the port whose speed or duplex mode you want to change. You can configure only one port at a time.

The following prompt is displayed:

Enter new mode for port n (a/h/H/F/f/t/T) >

5. Enter the letter that corresponds to the desired speed and duplex mode setting for the port. The port settings are:

a - Auto: The port uses Auto-Negotiation to set its speed and duplex mode. This is the default setting for all ports.

- h 10 Mbps, half-duplex
- f 10 Mbps, full-duplex
- H 100 Mbps, half-duplex
- F 100 Mbps, full-duplex

When selecting a setting, note the following:

When a twisted-pair port on the switch is set to Auto-Negotiation, the default setting, you must set the end node to Auto-Negotiation to prevent a duplex mode mismatch. A switch port using Auto-Negotiation defaults to half-duplex if it detects that the end node is not using Auto-Negotiation. This can result in a mismatch if the end node is operating at a fixed duplex mode of full-duplex. To avoid this problem when connecting an end node with a fixed duplex mode of full-duplex to a switch port, disable Auto-Negotiation on the port and set the port's speed and duplex mode manually.

- Allied Telesis does not recommend manually setting a 10/100/ 1000Base-T twisted-pair port to either 1000 Mbps full duplex or 1000 Mbps half duplex. For 1000 Mbps operation, Allied Telesis recommends setting a port to Auto-Negotiation.
- □ The only valid setting for an optional SFP port is Auto-Negotiation.
- 6. Type **Q** to select **Quit to previous menu** and save your changes.

## **Changing the Flow Control Setting**

Flow control applies to ports operating in full-duplex mode. A switch port uses flow control to control the flow of ingress packets from its end node. A port using flow control issues a special frame, referred to as a PAUSE frame, as specified in the IEEE 802.3x standard, to stop the transmission of data from an end node. When a port needs to stop an end node from transmitting data, it issues this frame. The frame instructs the end node to cease transmission. The port continues to issue PAUSE frames until it is ready again to receive data from the end node.

To change the flow control setting on a port, perform the following procedure:

1. From the Main Menu, type **B** to select **Basic Configuration**.

The Basic Switch Configuration Menu is shown in Figure 4 on page 34

2. From the Basic Switch Configuration Menu, type **P** to select **Port Configuration**.

The Port Configuration Menu is shown in Figure 14 on page 60.

3. Type F to select Flow Control.

The following prompt is displayed:

Set Flow Control -> Enter port number >

4. Enter the port number whose flow control setting you want to change. You can configure only one port at a time.

The following prompt is displayed:

Enable or Disable flow control for port  $\langle n \rangle$  (E/D)>

5. Type **E** to enable flow control or **D** to disable it. The default is enabled.

The display is refreshed to show the port's new flow control setting.

6. Type **Q** to select **Quit to previous menu** and save your changes.

## Chapter 5 Port Trunking

This chapter provides information and procedures for creating a port trunk and contains the following sections:

- □ "Port Trunking Overview" on page 68
- □ "Creating a Port Trunk" on page 70
- □ "Modifying a Port Trunk" on page 73
- □ "Enabling and Disabling a Port Trunk" on page 74

## **Port Trunking Overview**

A port trunk is an economical way for you to increase the bandwidth between the Ethernet switch and another networking device, such as a network server, router, workstation, or another Ethernet switch. A port trunk is a group of ports that have been grouped together to function as one logical path. A port trunk increases the bandwidth between the switch and the other network device and is useful in situations where a single physical link between the devices is insufficient to handle the traffic load.

#### Static Port Trunk Overview A static port trunk consists of two to eight ports on the switch that function as a single virtual link between the switch and another device. A static port trunk improves performance by distributing the traffic across multiple ports between the devices and enhances reliability by reducing the reliance on a single physical link.

A static trunk is easy to configure. You simply designate the ports on the switch that are to be in the trunk and the management software on the switch automatically groups them together.

The example in Figure 15 illustrates a static port trunk of four links between two AT-GS950/48 Gigabit Ethernet Smart Switches.

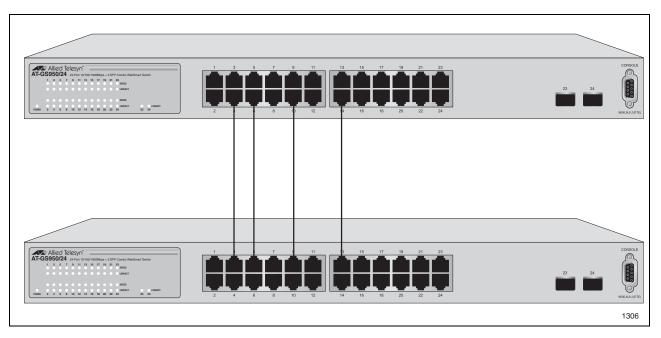

Figure 15. Static Port Trunk Example

Network equipment vendors tend to employ different techniques to implement static trunks. Consequently, a static trunk on one device might not be compatible with the same feature on a device from a different manufacturer. For this reason static trunks are typically employed only between devices from the same vendor. That is not to say that an Allied Telesis layer 2 managed switch cannot form a static trunk with a device from another manufacturer; but there is the possibility that the implementations of static trunking on the two devices might not be compatible.

Also, note that a static trunk does not provide for redundancy or link backup. If a port in a static trunk loses its link, the trunk's total bandwidth is diminished. Although the traffic carried by the lost link is shifted to one of the remaining ports in the trunk, the bandwidth remains reduced until the lost link is reestablished or you reconfigure the trunk by adding another port to it.

#### **Static Port Trunk Guidelines**

Following are the guidelines for creating a static trunk:

- Allied Telesis recommends setting static port trunks between Allied Telesis networking devices to ensure compatibility. While an Allied Telesis device may be able to form a static trunk with a device from another equipment vendor, it is possible that the implementation of this feature on the two devices may not be compatible, resulting in undesired switch behavior.
- □ A static trunk can contain up to eight ports.
- The ports of a static trunk must be of the same medium type. They can be all twisted-pair ports or all fiber optic ports.
- □ The ports of a trunk can be either consecutive (for example Ports 5-9) or nonconsecutive (for example, ports 4, 8, 11, 20).
- Before creating a port trunk, examine the speed, duplex mode, flow control, and back pressure settings of all of the ports that will be included in the trunk. Verify that the settings are the same for all ports in the trunk. If these settings are not the same, then the switch will not allow you to create the trunk.
- After you have created a port trunk, a change to the speed, duplex mode, flow control, or back pressure of any port in the trunk automatically implements the same change on all the other member ports.
- □ A port can belong to only one static trunk at a time.
- The ports of a static trunk can be untagged or untagged members of the same VLAN.

The switch selects a port in the trunk to handle broadcast packets and packets of unknown destination. The switch makes this choice based on a hash algorithm, depending upon the source and destination MAC addresses.

## **Creating a Port Trunk**

This procedure explains how to create a port trunk.

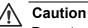

Do not connect the cables to the ports on the switches until you have configured the trunk with the management software. Connecting the cables before configuring the software creates a loop in your network topology, which can result in broadcast storms and poor network performance.

To create a port trunk, perform the following procedure:

1. From the Main Menu, type **A** to select **Advanced Switch Configuratio**n.

The Advanced Switch Configuration Menu is shown in Figure 16.

```
Main Menu -> Advanced Switch Configuration Menu

[V]LAN Management

[T]runk Configuration

[I]GMP Snooping Configuration

Static Multicast [A]ddress Configuration

Quality of [S]ervice Configuration

Port [M]irroring Configuration

[D]ial-in User Configuration

802.1[X] Port Based Access Control Configuration

[Q]uit to previous menu

Command>
```

Figure 16. Advanced Switch Configuration Menu

2. From the Advanced Switch Configuration Menu, type **T** to select **Trunk Configuration**.

| GroupStatusPort MembersTrunk ID1Disabled12Disabled23Disabled34Disabled45Disabled56Disabled67Disabled7 |
|----------------------------------------------------------------------------------------------------|
| 2Disabled23Disabled34Disabled45Disabled56Disabled6                                                    |
| 3Disabled34Disabled45Disabled56Disabled6                                                              |
| 4Disabled45Disabled56Disabled6                                                                        |
| 5 Disabled 5<br>6 Disabled 6                                                                          |
| 6 Disabled 6                                                                                          |
|                                                                                                    |
| 7 Disabled 7                                                                                          |
|                                                                                                    |
| <command/>                                                                                            |
| [A]dd Trunk Member[S]et Trunk Status[R]emove Trunk Member[Q]uit to previous m                         |

The Trunk Configuration Menu is shown in Figure 17.

Figure 17. Trunk Configuration Menu

3. From the Trunk Configuration Menu, type **A** to select **Add Trunk Member**.

The following prompt is displayed:

Enter trunk group number>

4. Select a trunk group number from 1 to 7 and press Enter.

The following prompt is displayed:

Enter port members (up to 8 ports) for trunk n >

5. Enter the ports you want to include in the trunk and press Enter.

You can specify the ports individually separated by commas (for example, 1,2,5), as a range of ports separated by a hyphen (for example, 2-4), or both (for example, 4,6,11-14).

6. Type S to select Set Trunk Status.

The following prompt is displayed:

Enter trunk group number>

7. Type the trunk group number and press Enter.

The following prompt is displayed:

Enable or Disable trunk group number n (E/D)>

- 8. Type **E** to enable the trunk.
- Type Q to select Quit to previous menu and save your changes.
   The trunk is now operational on the switch.
- 10. Configure the port trunk on the other switch and connect the cables.

### **Modifying a Port Trunk**

This procedure adds and removes ports from a port trunk.

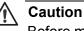

Before modifying a trunk, disconnect the cables from the ports of the trunk. Adding or removing ports from a trunk without first disconnecting the cables can create loops in your network topology, which can cause poor network performance and broadcast storms.

To add or remove ports from a trunk, perform the following procedure:

1. From the Main Menu, type **A** to select **Advanced Switch Configuration**.

The Advanced Switch Configuration Menu is shown in Figure 16 on page 70.

2. From the Advanced Switch Configuration Menu, type **T** to select **Trunk Configuration**.

The Trunk Configuration Menu is shown in Figure 17 on page 71.

3. To add ports to a port trunk, type **A** to select **Add Trunk Member**. To remove ports, type **R** to select **Remove Trunk Member**.

The following prompt is displayed:

Enter trunk group number>

4. Type the number of the trunk group you want to modify and press Enter.

The following prompt is displayed:

Enter port members (up to 8 ports) for trunk <n>>

5. Type the ports you want to add or remove from the trunk and press Enter.

You can specify the ports individually separated by commas (for example, 1,2,5), as a range of ports separated by a hyphen (for example, 2-4), or both (for example, 4,6,11-14).

- 6. Type **Q** to select **Quit to previous menu** and save your changes.
- 7. Modify the port trunk on the other switch and reconnect the cables.

### **Enabling and Disabling a Port Trunk**

This procedure enables and disables a port trunk. Note the following before performing this procedure:

- Do not enable a port trunk until after you have configured the trunk on both switches.
- Do not connect the cables to the ports on the switches until after you have configured and enabled the trunk on both switches.

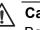

### A Caution

Before disabling a port trunk, first disconnect all cables from the ports of the trunk. Leaving the cables connected can create loops in your network topology because the ports of a disabled port trunk function as normal network ports, forwarding individual network traffic.

To enable or disable a port trunk, perform the following procedure:

1. From the Main Menu, type A to select Advanced Switch Configuration.

The Advanced Switch Configuration Menu is shown in Figure 16 on page 70.

2. From the Advanced Switch Configuration Menu, type T to select Trunk Configuration.

The Trunk Configuration Menu is shown in Figure 17 on page 71.

3. From the Trunk Configuration Menu, type **S** to select **Set Trunk** Status.

The following prompt is displayed:

Enter trunk group number>

4. Type the number of the trunk group you want to enable or disable and press Enter.

The following prompt is displayed:

Enable or Disable trunk group number n (E/D)>

- 5. Type **E** to enable the trunk or **D** to disable it.
- 6. Type **Q** to select **Quit to previous menu** and save your changes.

## Chapter 6 IGMP Snooping

This chapter explains how to activate and configure the Internet Group Management Protocol (IGMP) snooping feature on the switch. Sections in the chapter include:

- □ "IGMP Snooping Overview" on page 76
- □ "Configuring IGMP Snooping" on page 78

### **IGMP Snooping Overview**

IGMP enables IPv4 routers to create lists of nodes that are members of multicast groups. (A multicast group is a group of end nodes that want to receive multicast packets from a multicast application.) The router creates a multicast membership list by periodically sending out queries to the local area networks connected to its ports.

A node that wants to become a member of a multicast group responds to a query by sending a *report*. A report indicates an end node's desire to become a member of a multicast group. Nodes that join a multicast group are referred to as *host nodes*. After becoming a member of a multicast group, a host node must continue to periodically issue reports to remain a member.

After the router has received a report from a host node, it notes the multicast group that the host node wants to join and the port on the router where the node is located. Any multicast packets belonging to that multicast group are then forwarded by the router out the port. If a particular port on the router has no nodes that want to be members of multicast groups, the router does not send multicast packets out the port. This improves network performance by restricting multicast packets only to router ports where host nodes are located.

There are three versions of IGMP — versions 1, 2, and 3. One of the differences between the versions is how a host node signals that it no longer wants to be a member of a multicast group. In version 1 it stops sending reports. If a router does not receive a report from a host node after a predefined length of time, referred to as a *time-out value*, it assumes that the host node no longer wants to receive multicast frames, and removes it from the membership list of the multicast group.

In version 2 a host node exits from a multicast group by sending a *leave request*. After receiving a leave request from a host node, the router removes the node from appropriate membership list. The router also stops sending multicast packets out the port to which the node is connected if it determines there are no further host nodes on the port.

Version 3 adds the ability of host nodes to join or leave specific sources in a multicast group.

The IGMP snooping feature on the AT-GS950 switches support IGMP versions 1 and 2. The switch monitors the flow of queries from a router and reports and leave messages from host nodes to build its own multicast membership lists. It uses the lists to forward multicast packets only to switch ports where there are host nodes that are members of multicast groups. This improves switch performance and network security by restricting the flow of multicast packets only to those switch ports connected to host nodes.

Without IGMP snooping a switch would have to flood multicast packets out all of its ports, except the port on which it received the packet. Such flooding of packets can negatively impact network performance.

The AT-GS950 switches maintain a list of multicast groups through an adjustable timeout value, which controls how frequently it expects to see reports from end nodes that want to remain members of multicast groups, and by processing leave requests.

#### Note

By default, IGMP snooping is disabled on the switch.

### **Configuring IGMP Snooping**

**Snooping** 

The procedures in this section describe how to enable or disable IGMP snooping, set the age-out timer, and view group members. See the following procedures:

- "Enabling or Disabling IGMP Snooping" on page 78
- □ "Setting the Age-out Timer" on page 80
- □ "Setting Group Members" on page 80

Enabling or<br/>Disabling IGMPTo activate or deactivate IGMP snooping on the switch, perform the<br/>following procedure:

1. From the Main Menu, type **A** to select **Advanced Switch Configuration**.

The Advanced Switch Configuration Menu is shown in Figure 18.

Main Menu -> Advanced Switch Configuration Menu

[V]LAN Management [T]runk Configuration [I]GMP Snooping Configuration Static Multicast [A]ddress Configuration Quality of [S]ervice Configuration Port [M]irroring Configuration [D]ial-in User Configuration 802.1[X] Port Based Access Control Configuration [Q]uit to previous menu

Command>

Figure 18. Advanced Switch Configuration Menu

2. From the Advanced Switch Configuration Menu, type I to select **IGMP Snooping Configuration**.

The IGMP Snooping Configuration Menu is shown in Figure 19.

| Advanced Switch Configuratio                          | on -> IGMP Snooping Configuration Menu                |
|-------------------------------------------------------|-------------------------------------------------------|
| IGMP Snooping Status:<br>IGMP Snooping Age-Out Timer: | Disabled<br>280 seconds                               |
| Multicast Group Address                               |                                                       |
|                                                       |                                                       |
|                                                       |                                                       |
|                                                       |                                                       |
|                                                       | <command/>                                            |
| [N}ext Page<br>[P]revious Page                        | [E]nable/Disable IGMP Snooping<br>[S]et Age-Out Timer |
| [V]iew Group Members                                  | [Q]uit to previous menu                               |
| Command>                                              |                                                       |
| $\mathbf{X}$                                          |                                                       |

Figure 19. IGMP Snooping Configuration Menu

3. From the SNMP Configuration Menu, type **E** to select **Enable/Disable IGMP Configuration**.

The following prompt is displayed:

Enable or Disable IGMP snooping (E/D) >

4. Type **E** to enable IGMP snooping or **D** to disable IGMP snooping.

By default, IGMP snooping is disabled.

5. Type **Q** to select **Quit to previous menu** and save your changes.

### Setting the Ageout Timer

Use the following procedure to set the age-out timer.

1. From the Main Menu, type **A** to select **Advanced Switch Configuration**.

The Advanced Switch Configuration Menu is shown in Figure 18 on page 78.

2. From the Advanced Switch Configuration Menu, type I to select **IGMP Snooping Configuration**.

The IGMP Configuration Menu is shown in Figure 19 on page 79.

3. From the SNMP Configuration Menu, type **S** to select **Set Age-Out Timer**.

The following prompt is displayed:

Enter age-out time>

For an IGMP member port, the Set Age-Out Timer is set to 280 seconds by default. The range of this parameter is from 280 to 420 seconds.

For an IGMP router port, the Set Age-Out Timer is set to 130 seconds by default. This value cannot be changed.

- 4. Type the number of seconds that you want the switch to wait before it purges an inactive dynamic MAC address which is called the aging time. Enter a value between 280 and 420 seconds.
- 5. Type **Q** to select **Quit to previous menu** and save your changes.

# Setting Group<br/>MembersTo set the MAC addresses of IGMP group members, perform the following<br/>procedure:

1. From the Main Menu, type **A** to select **Advanced Switch Configuration**.

The Advanced Switch Configuration Menu is shown in Figure 18 on page 78.

2. From the Advanced Switch Configuration Menu, type I to select **IGMP Configuration**.

The IGMP Configuration Menu is shown in Figure 19 on page 79.

3. From the IGMP Configuration Menu, type V to select View Group Members.

The following prompt is displayed:

Enter MAC Address (xx:xx:xx:xx:xx)>

4. Enter a Multicast Group MAC address in the format xx:xx:xx:xx:xx:xx:

The range of the multicast MAC address is from 01:00:5E:00:01:00 to 01:00:5E:7F:FF:FF.

The IGMP Configuration Menu is updated with the information.

5. Type **Q** to select **Quit to previous menu** and save your changes.

Chapter 6: IGMP Snooping

This chapter explains how to assign static multicast addresses. Sections in the chapter include:

- □ "Static Multicast Address Overview" on page 84
- □ "Creating a Static Multicast Address" on page 85

### **Static Multicast Address Overview**

There are 4 ways to populate the database of a MAC address table:

- □ Static unicast addresses which can only be assigned to one port
- □ Static multicast addresses which can be assigned to multiple ports
- Broadcast addresses which are broadcast to all of the ports on a switch
- Dynamically learned MAC addresses

If you want the MAC address table to act as a forwarding database, configure it with static multicast MAC addresses.

The Static Multicast Address feature allows you to assign an IP address to more than one host. This feature is used for video streaming when you also enable IGMP snooping. For more information about configuring IGMP snooping, see Chapter 6, "IGMP Snooping" on page 75.

For the static multicast address, the MAC addresses are prelearned. This means that you can assign a MAC address before you create a physical connection to a host.

### **Creating a Static Multicast Address**

|   | e procedures in this section describe how to create, delete, and modify tic multicast addresses. See the following procedures: |
|---|----------------------------------------------------------------------------------------------------|
| l | "Adding a Static Multicast Address" on page 85                                                                                 |
| l | "Deleting a Static Group" on page 86                                                                                           |

"Deleting a Static Member Port" on page 87

# Adding a StaticTo assign a static multicast address or to assign a group number to an<br/>existing group MAC address, perform the following procedure:

## Address

1. From the Main Menu, type **A** to select **Advanced Switch Configuration**.

The Advanced Switch Configuration Menu is shown in Figure 16 on page 70.

2. From the Advanced Switch Configuration Menu, type A to select Static Multicast Address Configuration.

The Static Multicast Address Table Menu is shown in Figure 20.

Advanced Switch Configuration -> Static Multicast Address Table Menu Group MAC Address Group Members 01:00:5E:00:01:00 1 01:00:5E:00:01:01 2 01:00:5E:00:01:02 3, 4,5,6 01:00:5E:00:01:03 7, 8, 9, 10, 11, 12, 13, 14, 15, 16, 17, 18 01:00:5E:00:01:04 19, 20 01:00:5E:00:01:05 21 01:00:5E:00:01:06 22 -----<COMMAND>-----[N}ext Page [A]dd Static Member Port Delete Static [G]roup [P]revious Page [D]elete Static Member Port [Q]uit to previous menu Command>

Figure 20. Static Multicast Address Table Menu

#### 3. Type A to select Add Static Member Port.

The following prompt is displayed:

Enter MAC address for multicast entry >

 Type a multicast MAC address. Then press enter. The range of acceptable multicast MAC addresses is from 01:00:5E:00:01:00 to 01:00:5E:7F:FF.

The following prompt is displayed:

Select group member >

5. Enter a group member in the range of 1 to 24.

You can add more than one group member at a time. You can specify the values individually (for example, 2,5,11), as a range (for example, 4-7), or both (for example., 2,5,11-15).

6. Type **Q** to select **Quit to previous menu** and save your changes.

# Deleting a Static<br/>GroupTo delete a group from a Group MAC address, perform the following<br/>procedure.

1. From the Main Menu, type A to select Advanced Switch Configuration.

The Advanced Switch Configuration Menu is shown in Figure 16 on page 70.

2. From the Advanced Switch Configuration Menu, type **A** to select **Static Multicast Address Configuration**.

The Static Multicast Address Table Menu is shown in Figure 20 on page 85.

3. Type **G** to select **Delete Static Group**.

The following prompt is displayed:

Enter MAC address for multicast entry >

 Type a multicast MAC address. Then press enter. The range of acceptable multicast MAC addresses is from 01:00:5E:00:01:00 to 01:00:5E:7F:FF.

The following prompt is displayed:

Select group member >

5. Enter a group member in the range of 1 to 24.

You can add more than one group member at a time. You can specify the values individually (for example, 2,5,11), as a range (for example, 4-7), or both (for example., 2,5,11-15).

6. Type **Q** to select **Quit to previous menu** and save your changes.

# Deleting a StaticTo delete a group from a Group MAC address, perform the following<br/>procedure.

1. From the Main Menu, type **A** to select **Advanced Switch Configuration**.

The Advanced Switch Configuration Menu is shown in Figure 16 on page 70.

2. From the Advanced Switch Configuration Menu, type A to select Static Multicast Address Configuration.

The Static Multicast Address Table Menu is shown in Figure 20 on page 85.

3. Type D to select Delete Static Member Port.

The following prompt is displayed:

Enter MAC address for multicast entry >

 Type a multicast MAC address. Then press enter. The range of acceptable multicast MAC addresses is from 01:00:5E:00:01:00 to 01:00:5E:7F:FF.

The following prompt is displayed:

Select group member >

5. Enter a group member in the range of 1 to 24.

You can add more than one group member at a time. You can specify the values individually (for example, 2,5,11), as a range (for example, 4-7), or both (for example., 2,5,11-15).

6. Type **Q** to select **Quit to previous menu** and save your changes.

Chapter 7: Static Multicast Address

## Chapter 8 Port Mirroring

This chapter contains the procedure for setting up port mirroring. Port mirroring allows you to unobtrusively monitor the ingress and egress traffic on a port by having the traffic copied to another port. This chapter contains the following sections:

- □ "Port Mirroring Overview" on page 90
- Configuring Port Mirroring" on page 91
- □ "Disabling Port Mirroring" on page 93

### **Port Mirroring Overview**

The port mirroring feature allows you to unobtrusively monitor the traffic received and transmitted on one or more ports by copying the traffic to another switch port. You can connect a network analyzer to the port where the traffic is being copied and monitor the traffic on the other ports without impacting network performance or speed.

The port(s) whose traffic you want to mirror is called the *source port(s)*. The port where the traffic will be copied to is called the *monitor port*.

Observe the following guidelines when you create a port mirror:

- You can select more than one source port at a time. However, the more ports you mirror, the less likely the monitor port is able to handle all the traffic. For example, if you mirror the traffic of six heavily active ports, the destination port is likely to drop packets, meaning that it will not provide an accurate mirror of the traffic of the six source ports.
- □ The source and monitor ports must be located on the same switch.
- □ You can mirror either the ingress or egress traffic of the source ports, or both.

To set up port mirroring, perform the following procedure:

1. From the Main Menu, type **A** to select **Advanced Switch Configuration**.

The Advanced Switch Configuration Menu is shown in Figure 16 on page 70.

2. From the Advanced Switch Configuration Menu, type **M** to select **Port Mirroring Configuration**.

The Port Mirroring Menu is shown in Figure 21.

Figure 21. Port Mirroring Menu

3. Type S to select Set Mirroring Port.

The following prompt is displayed:

Set monitoring port-> Enter port number>

- 4. Type the number of the port where the network analyzer is connected and press Enter. You can specify only one port.
- 5. Type **M** to select **Set Mirrored Port**.

The following prompt is displayed:

Set monitored port-> Enter port number>

6. Type the number of the port whose ingress and egress traffic you want to monitor and press Enter. You can specify only one port.

7. Type **E** to select Enable/Disable Port Mirroring.

The following prompt is displayed:

Enable or Disable monitoring (E/D)>

8. Type **E** to enable port mirroring.

You can now connect your data analyzer to the mirroring port.

9. Type **Q** to select **Quit to previous menu** and save your changes.

### **Disabling Port Mirroring**

To disable port mirroring, perform the following procedure:

1. From the Main Menu, type **A** to select **Advanced Switch Configuration**.

The Advanced Switch Configuration Menu is shown in Figure 16 on page 70.

2. From the Advanced Switch Configuration Menu, type **M** to select **Port Mirroring Configuration**.

The Port Mirroring Menu is shown in Figure 21 on page 91.

3. Type E to select Enable/Disable Port Mirroring.

The following prompt is displayed:

Enable or Disable monitoring (E/D)>

4. Type **D** to disable port mirroring.

The port that was functioning as the mirroring port can now be used as a normal networking port.

5. Type **Q** to select **Quit to previous menu** and save your changes.

Chapter 8: Port Mirroring

This chapter explains how to assign a user name, password, and VLAN to a dial-in user. This chapter contains the following sections:

- □ "Dial-in User Configuration Overview" on page 96
- □ "Configuring a Dial-in User" on page 97

### **Dial-in User Configuration Overview**

The Dial-in User Configuration feature allows you to add, delete, and modify dial-in users to the AT-GS950 switch. In addition, you must assign each dial-in user to a VLAN. See Chapter 10, "Virtual LANs" on page 101 for more information about VLANs and VIDs.

The purpose of the Dial-in User feature in local mode is to configure user authentication data when 802.1x ports are operating in local mode. In the local mode, the switch uses its own authentication data to authenticate a user.

#### Note

In local mode, the switch does not authenticate through a RADIUS server.

To configure a system administrator or set user information for the switch, see Chapter 3, "Basic Switch Parameters" on page 33.

## **Configuring a Dial-in User**

|                          | The procedures in this section describe how to create, delete, and modify dial-in users. See the following procedures:                               |
|--------------------------|----------------------------------------------------------------------------------------------------|
|                          | <ul> <li>"Adding a Dial-in User" on page 97</li> <li>"Deleting a Dial-in User" on page 98</li> <li>"Modifying a Dial-in User" on page 100</li> </ul> |
| Adding a Dial-in<br>User | For each dial-in user, you must assign a user name, password, and VLAN.<br>To add a dial-in user, perform the following procedure:                   |
|                          | <ol> <li>From the Main Menu, type A to select Advanced Switch<br/>Configuration.</li> </ol>                                                          |
|                          | The Advanced Switch Configuration Menu is shown in Figure 16 on page 70.                                                                             |
|                          | <ol> <li>From the Advanced Switch Configuration Menu, type D to select<br/>Dial-in User Configuration.</li> </ol>                                    |

The Dial-in User Configuration Menu is shown in Figure 22.

| Advanced Switch C | onfiguration | -> Dial-in User Configuration Menu |
|-------------------|--------------|------------------------------------|
| User Name         | Password     | Dynamic VLAN                       |
| Jenny             | ****         | 2                                  |
| Jill              | *****        | 2                                  |
| Ellen             | * * * * *    | 3                                  |
| MaryAnn           | * * * * * *  | 3                                  |
| Tom               | * * * * *    | 3                                  |
| Sam               | ****         | 1                                  |
|                   |              |                                    |
| [N]ext Page       |              | <command/><br>[D]elete User        |
| [P]revious Page   |              | [M]odify User                      |
| [A]dd User        |              |                                    |
| LAJUU USER        |              | [Q]uit to previous menu            |
| Command>          |              |                                    |
| Commaria/         |              |                                    |
|                   |              |                                    |

Figure 22. Dial-in User Configuration Menu

3. Type A to select Add User.

The following prompt is displayed:

Enter dial-in user name >

4. Type a name of a dial-in user. Then press Enter.

You can enter up to 23 alphanumeric characters. Special characters are permitted.

The following prompt is displayed:

Enter dial-in user password >

5. Type the password of the dial-in user.

You can enter up to 23 alphanumeric characters. Special characters are permitted.

The following prompt is displayed:

Enter dial-in user dynamic VLAN ID >

6. Assign the dial-in user to a VLAN by entering a VID.

The range for the VID is from 1 to 4,000.

- 7. Type **Q** to select **Quit to previous menu** and save your changes.
- **Deleting a Dial-in** To delete a dial-in user, perform the following procedure.
  - User
- 1. From the Main Menu, type **A** to select **Advanced Switch**
- Configuration.

The Advanced Switch Configuration Menu is shown in Figure 16 on page 70.

2. From the Advanced Switch Configuration Menu, type **D** to select **Dial-in User Configuration**.

The Dial-in User Configuration Menu is shown in Figure 22 on page 97.

3. Type type **D** to select Delete User.

The following prompt is displayed:

Enter dial-in user name >

4. Type the name of the dial-in user that you want to delete.

The dial-in user name is removed from the Dial-in User Configuration Menu.

5. Type **Q** to select **Quit to previous menu** and save your changes.

#### Modifying a Dialin User This procedure explains how to modify an existing Dial-in User on the switch. For each user, you may change the password and the VLAN assignment. However, you cannot change the user name.

To modify a Dial-in user, perform the following procedure:

1. From the Main Menu, type **A** to select **Advanced Switch Configuration**.

The Advanced Switch Configuration Menu is shown in Figure 16 on page 70.

2. From the Advanced Switch Configuration Menu, type **D** to select **Dial-in User Configuration**.

The Dial-in User Configuration Menu is shown in Figure 22 on page 97.

3. Type type **M** to select Modify User.

The following prompt is displayed:

Enter dial-in user name >

4. Type the name of the dial-in user that you want to modify.

The following prompt is displayed:

Enter dial-in user password >

5. Type the password of the dial-in user. You may type in a new password or the existing password.

The following prompt is displayed:

Enter dial-in user dynamic VLAN ID >

- 6. Type the VID of the dial-in user. You may type in a new VID or the existing VID.
- 7. Type **Q** to select **Quit to previous menu** and save your changes.

## Chapter 10 Virtual LANs

This chapter contains the procedures for creating, modifying, and deleting port-based and tagged Virtual Local Area Networks (VLANs). This chapter contains the following sections:

- □ "VLAN Overview" on page 102
- "Port-based VLAN Overview" on page 104
- □ "Tagged VLAN Overview" on page 105
- □ "Creating a VLAN" on page 107
- Configuring the PVID of Untagged Ports" on page 111
- □ "Displaying the VLANs" on page 115
- □ "Resetting a VLAN to the Default Value" on page 117
- □ "Modifying a VLAN" on page 118
- □ "Deleting a VLAN" on page 120

### **VLAN Overview**

A VLAN is a group of ports on an Ethernet switch that form a logical Ethernet segment. The ports of a VLAN form an independent traffic domain where the traffic generated by the nodes of a VLAN remains within the VLAN.

With VLANs, you can segment your network through the switch's AT-S79 management software and so be able to group nodes with related functions into their own separate, logical LAN segments. These VLAN groupings can be based on similar data needs or security requirements. For example, you could create separate VLANs for the different departments in your company, such as one for Sales and another for Accounting.

VLANs offer several important benefits:

□ Improved network performance

Network performance often suffers as networks grow in size and as data traffic increases. The more nodes on each LAN segment vying for bandwidth, the greater the likelihood overall network performance decreases.

Because VLAN traffic stays within the VLAN, they improve network performance. The nodes of a VLAN receive traffic only from nodes of the same VLAN. This reduces the need for nodes to handle traffic that are not destined for them. It also frees up bandwidth within all the logical workgroups.

In addition, because each VLAN constitutes a separate broadcast domain, broadcast traffic remains within the VLAN. This too can improve overall network performance.

□ Increased security

Because data traffic generated by a node in a VLAN is restricted only to the other nodes of the same VLAN, you can use VLANs to control the flow of packets in your network and prevent packets from flowing to unauthorized end nodes.

Simplified network management

In addition, VLANs can simplify network management. Before the advent of VLANs, physical changes to the network often had to be made at the switches in the wiring closets. For example, if an employee changed departments, changing the employee's LAN segment assignment might require a change to the wiring at the switches.

But with VLANS, you can change the LAN segment assignment of an end node connected to the switch through the switch's AT-S79 management software. You can change the VLAN memberships through the management software without moving the workstations physically, or changing group memberships by moving cables from one switch port to another.

In addition, a virtual LAN can span more than one switch. This means that the end nodes of a VLAN do not need to be connected to the same switch and so are not restricted to being in the same physical location.

The AT-GS950 switches support the following types of VLANs you can create yourself:

- Port-based VLANs
- Tagged VLANs

These VLANs are described in the following sections.

### **Port-based VLAN Overview**

As explained in "VLAN Overview" on page 102, a VLAN consists of a group of ports on an Ethernet switch that form an independent traffic domain. Traffic generated by the end nodes of a VLAN remains within the VLAN and does not cross over to the end nodes of other VLANs unless there is an interconnection device, such as a router or Layer 3 switch.

A port-based VLAN is a group of ports on a Gigabit Ethernet Switch that form a logical Ethernet segment.

A port-based VLAN can have as many or as few ports as needed. The VLAN can consist of all the ports on an Ethernet switch, or just a few ports.

The parts of a port-based VLAN in the AT-S79 management software are:

- □ VLAN name
- Group ID
- VLAN Name To create a port-based VLAN, you must give it a name. The name should reflect the function of the network devices that are be members of the VLAN. Examples include Sales, Production, and Engineering.
  - **Group ID** Each VLAN in a network must have a unique number assigned to it. This number is called the Group ID. This number uniquely identifies a VLAN in the switch.

Each port of a port-based VLAN can belong to as many VLANs as needed. Therefore, traffic can be forwarded to the members of the groups to which the port is assigned. For example, port 1 and port 2 are members of group 1 and ports 1 and 3 are members of group 2. In this case, traffic from port 1 is forwarded to ports 2 and 3, traffic from port 2 is forwarded only to port 1, and traffic from port 3 is forwarded only to port 1.

### General Rules for Creating a Portbased VLAN

based VLAN.

Below is a summary of the general rules to observe when creating a port-

- □ Each port-based VLAN must be assigned a name.
- Each port-based VLAN must be assigned to one or more Group IDs. If a particular VLAN spans multiples switches, each part of the VLAN on the different switches should be assigned the same Group ID.
- A port-based VLAN that spans multiple switches requires a port on each switch where the VLAN is located to function as an interconnection between the switches.
- □ The AT-GS950/16 and AT-GS950/24 switches can support up to 256 port-based VLANs.

The second type of VLAN supported by the AT-S79 management software is the *tagged VLAN*. VLAN membership in a tagged VLAN is determined by information within the frames that are received by a port and the VLAN configuration of each port.

The VLAN information within an Ethernet frame is referred to as a *tag* or *tagged header*. A tag, which follows the source and destination addresses in a frame, contains the Group ID of the VLAN to which the frame belongs (IEEE 802.3ac standard). This number uniquely identifies each VLAN in a network.

When a switch receives a frame with a VLAN tag, referred to as a *tagged frame*, the switch forwards the frame only to those ports whose Group ID equals the VLAN tag.

A port to receive or transmit tagged frames is referred to as a *tagged port*. Any network device connected to a tagged port must be IEEE 802.1Qcompliant. This is the standard that outlines the requirements and standards for tagging. The device must be able to process the tagged information on received frames and add tagged information to transmitted frames.

The parts of a tagged VLAN are:

- VLAN Name
- Group ID
- □ Tagged and Untagged Ports
- Port VLAN identifier (PVID)

### Tagged and Untagged Ports

When you specify that a port is a member of a tagged VLAN, you need to specify that it is tagged or untagged. You can have a combination of tagged and untagged ports in the same VLAN.

Packet transmission from a tagged port differs from packet transmission from an untagged port. When a packet is transmitted from a tagged port, the tagged information within the packet is maintained when it is transmitted to the next network device. If the packet is transmitted from an untagged port, the VLAN tag information is removed from the packet before it is transmitted to the next network device.

The IEEE 802.1Q standard describes how tagging information within a packet is used to forward the traffic throughout the switch. If the VLAN tag of an incoming packet matches one of the Group IDs (of which the port is a member), the packet is accepted and forwarded to the appropriate port(s) within that VLAN. If the incoming packet's VLAN tag does not match one of the Group IDs assigned to the port, the packet is discarded.

| Port VLAN<br>Identifier         | hen an untagged packet is received on a port in a tagged VLAN, it is<br>signed to one of the VLANs of which that port is a member. The<br>eciding factor in this process is the Port VLAN Identifier (PVID). Both<br>gged and untagged ports in a tagged VLAN must have a PVID assigned<br>them. The default value of the PVID for each port is 1. The switch<br>sociates a received untagged packet to the Group ID that matches th<br>/ID assigned to the port. As a result, the packet is only forwarded to<br>ose ports that are members of that VLAN. |     |
|---------------------------------|----------------------------------------------------------------------------------------------------|-----|
| General Rules for<br>Creating a | e following list contains a summary of the rules to observe when you eate a tagged VLAN:                                                                                                    |     |
| Tagged VLAN                     | Each tagged VLAN must be assigned a unique VID. If a particular VLAN spans multiple switches, each part of the VLAN on the differe switches must be assigned the same VID.                                                                                                    | ent |
|                                 | A tagged port can be a member of multiple VLANs.                                                                                                    |     |
|                                 | The AT-GS950/16 and AT-GS950/24 switches can support up to 48 tagged VLANS.                                                                                                    |     |

### **Creating a VLAN**

This section contains the procedure for creating a new port-based or tagged VLAN. This procedure assigns the VLAN a name, a VID number, and the untagged and tagged member ports.

After you have performed this procedure, you must configure the untagged ports of the VLAN by adjusting their PVID values to match the virtual LAN's VID number. The PVID value of a port must match its virtual LAN's VID in order for a port to be considered an untagged member of the VLAN. This procedure is found in "Configuring the PVID of Untagged Ports" on page 111.

To create a VLAN, perform the following procedure:

1. From the Main Menu, type **A** to select **Advanced Switch Configuration**.

The Advanced Switch Configuration Menu is shown in Figure 16 on page 70.

2. From the Advanced Switch Configuration Menu, type V to select VLAN Management.

The VLAN Management Menu is shown in Figure 23.

| Advanced               | Swi  | tc | h ( | Cor | ۱f | ig | ura | at                                                                                                    | ion | -> | VL  | AN | Man | age | men        | t M | lenu |    |    |    |    |    |    |
|------------------------|------|----|-----|-----|----|----|-----|----------------------------------------------------------------------------------------------------|-----|----|-----|----|-----|-----|------------|-----|------|----|----|----|----|----|----|
| Port VLAN              | і ту | pe | :   |     |    |    |     |                                                                                                    |     |    |     |    |     |     |            |     |      |    |    |    |    |    |    |
| Port                   | 1 2  | 3  | 4   | 5   | 6  | 7  | 8   | 9                                                                                                    | 10  | 11 | 12  | 13 | 14  | 15  | 16         | 17  | 18   | 19 | 20 | 21 | 22 | 23 | 24 |
| 802.1Q                 | * *  | *  | *   | *   | *  | *  | *   | *                                                                                                    | *   | *  | *   | *  | *   | *   | *          | *   | *    | *  | *  | *  | *  | *  | *  |
| Port-Base              | ed   |    |     |     |    |    |     |                                                                                                    |     |    |     |    |     |     |            |     |      |    |    |    |    |    |    |
|                        |      |    |     |     |    |    |     |                                                                                                    |     |    |     |    |     |     |            |     |      |    |    |    |    |    |    |
| 802.10 [\<br>[P]ort-Ba | _    | N  |     |     |    |    |     | <c< td=""><td>OMM</td><td></td><td>]ha</td><td></td><td></td><td></td><td>VLA<br/>iou</td><td></td><td></td><td></td><td></td><td></td><td></td><td></td><td></td></c<> | OMM |    | ]ha |    |     |     | VLA<br>iou |     |      |    |    |    |    |    |    |
| Command>               |      |    |     |     |    |    |     |                                                                                                    |     |    |     |    |     |     |            |     |      |    |    |    |    |    |    |

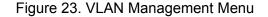

3. Type V to select 802.1Q VLAN.

The Tagged-based VLAN configuration Menu is shown in Figure 24.

| VLAN ID                             | VLAN Name             |               | VLAN Type                                         |
|-------------------------------------|-----------------------|---------------|---------------------------------------------------|
| 1<br>2                              | Default VLAN<br>Sales |               | Permanent<br>Static                               |
| [N]ext Pa<br>[P]reviou<br>[R]eset V | .ge                   | [D]elete VLAN | C[o]nfig VLAN Member<br>[S]et Port Config<br>Menu |
| Command>                            |                       |               |                                                   |

Figure 24. Tagged-based VLAN Configuration Menu

4. Type C to select Create VLAN.

The VLAN Creation Menu is shown in Figure 24.

5. From the VLAN Management Menu, type **C** to select **Create VLAN**.

The VLAN Creation Menu is shown in Figure 25.

| / | LAN Management -> VLAN Creation Menu                                                          | ١ |
|---|-----------------------------------------------------------------------------------------------|---|
|   | LAN ID:<br>LAN Name:                                                                          |   |
|   | ort Member                                                                                    |   |
|   | agged:                                                                                        |   |
|   | nTagged:                                                                                      |   |
|   | et VLAN [I]D/[I]ndex [S]elect Port Member<br>et VLAN [N]ame [A]pply<br>Q]uit to Previous Menu |   |
|   | ommand>                                                                                       |   |

Figure 25. VLAN Creation Menu

#### 6. Type I to select Set VLAN ID/Index.

The following prompt is displayed:

```
Set VLAN ID->Enter VLAN ID>
```

```
Note
```

You must assign a VLAN a VID.

- 7. Type a value from 2 to 4094 and press Enter.
- 8. Type S to select Select Port Member.

The following prompt is displayed:

Enter port number >

9. Enter the untagged and tagged ports of the VLAN.

You can specify the ports individually separated by commas, for example, 2,7,15, as a range of ports separated by a hyphen, for example, 2-4, or both, for example, 2-7,15,17.

The following prompt is displayed:

Select port tagging. Type (T/U) >

- 10. Type **T** to indicate a tagged port or **U** to indicate an untagged port.
- 11. When the VLAN is complete, type **A** to select **Apply** and apply the VLAN settings.

The Tagged-based VLAN Configuration Menu is displayed again with information about the VLAN you just created. The VLAN is now active on the switch.

- 12. If the VLAN contains untagged ports, perform the next procedure, "Configuring the PVID of Untagged Ports" on page 111, to change the PVID of the untagged ports to match the virtual LAN's VID.
- 13. Type N to select Set VLAN Name.

The following prompt is displayed:

Set VLAN Name -> Enter VLAN Name >

- 14. Type a name for the VLAN and press Enter. The VLAN name can contain up to 32 characters including spaces.
- 15. Type **Q** to select **Quit to previous menu** and save your changes.

### **Configuring the PVID of Untagged Ports**

This procedure adjusts a port's VID value. The PVID value determines the VLAN in which the port is an untagged member. A port can be an untagged member of only one VLAN at a time. A port is an untagged member of the VLAN whose VID value matches its PVID.

The ports of a new VLAN are initially designated as tagged ports by the software. Their PVID values retain their previous settings when they are assigned to a new VLAN. You must change their PVID values to match the VID of the VLAN, if you want the ports to function as untagged members of a new VLAN. This is explained in the following procedure.

You can also use this procedure to change the VLAN assignment of an untagged port. With this procedure you can move an untagged port from one VLAN to another by changing its PVID value.

To assign the PVID value of a port, perform the following procedure:

1. From the Main Menu, type A to select Advanced Switch Configuration.

The Advanced Switch Configuration Menu is shown in Figure 16 on page 70.

2. From the Advanced Switch Configuration Menu, type V to select VLAN Management.

The VLAN Management Menu is shown in Figure 23 on page 107.

3. Type P to select Port-Based VLAN.

| Index                    | Group Name         | Group Member                                            |  |
|--------------------------|--------------------|---------------------------------------------------------|--|
| <br>3<br>4               | Sales<br>Marketing | 3-6<br>7,9-11                                           |  |
| [N]ext Pag<br>[P]revious |                    | <command/><br>[A]dd Member Port<br>[D]elete Member Port |  |

The Port-Based VLAN Configuration Menu is shown in Figure 26.

Figure 26. Port-Based VLAN Configuration Menu

4. Type A to select Add Member Port.

The following prompt is displayed:

Enter Group ID >

5. Enter a Group ID. Enter a value from 1 to 52. Then press Return.

The following prompt is displayed:

Add Member -> Enter port number ->

- 6. Enter a port number or a range of port numbers. You can add more than one port at a time. You can specify the ports individually (for example, 2,5,11), as a range (for example, 4-7), or both (for example, 2,5,11-15).
- 7. Type C to select Change VLAN Group Name.

The following prompt is displayed:

Enter Group ID >

8. Enter a Group ID of an existing group. Then press Enter.

The following prompt is displayed:

Enter new VLAN group name >

- 9. Type the name of the VLAN group. The VLAN name can contain up to 32 characters including spaces. Then press Enter.
- 10. Type **Q** to select **Quit to previous menu** and save your changes.
- **Changing the** To change the value of a VLAN's PVID, perform the following procedure.

## PVID

1. From the Main Menu, type **A** to select **Advanced Switch Configuration**.

The Advanced Switch Configuration Menu is shown in Figure 16 on page 70.

2. From the Advanced Switch Configuration Menu, type V to select VLAN Management.

The VLAN Management Menu is shown in Figure 23 on page 107.

3. Type V to select 802.1Q VLAN.

The Tagged-based VLAN configuration Menu is shown in Figure 24 on page 108.

4. Type S to select Set Port Config.

The VLAN Port Configuration Menu is shown in Figure 23 on page 107

5. Type V to select Set Port VID.

The following prompt is displayed:

Set PVID-> Enter port number

6. Type the number of the port whose PVID value you want to change and press Enter. You can configure only one port at a time.

The following prompt is displayed where *n* indicates the port number that you selected in the previous step:

Enter PVID for port n >

7. Type the new PVID for the port and press Enter. The PVID should equal the VID of the VLAN where you want the port to be an untagged member.

#### Note

If you specify a PVID that does not correspond to any VIDs on the switch, the management software creates a new VLAN with a VID that equals the PVID. The VLAN is not assigned any name.

8. Repeat steps 4 through 6 to configure additional ports.

### Changing Port VLAN Type

To change the of ports that are assigned to a port-based VLAN on the VLAN Management Menu, perform the following procedure.

1. From the Main Menu, type **A** to select **Advanced Switch Configuration**.

The Advanced Switch Configuration Menu is shown in Figure 16 on page 70.

2. From the Advanced Switch Configuration Menu, type **V** to select **VLAN Management**.

The VLAN Management Menu is shown in Figure 23 on page 107.

3. Type C to select Change Port VLAN Type.

The following prompt is displayed:

Add member -> Enter port number >

4. Type a port number (or numbers) that is assigned to a port-based group. Then press Enter.

You can specify ports individually, separated by commas, for example, 2,7,15, as a range of ports separated by a hyphen, for example, 2-4, or both, for example, 2-7,15,17.

The following prompt is displayed:

Select port VLAN type (1/2) >

5. Type **1** to indicate the ports belong to a port-based VLAN or **2** to indicate the ports belong to a tagged VLAN.

You can set ports that are assigned to a port-based group to either **1** a port-based VLAN or **2** a tagged VLAN. However, ports that are not assigned to a port-base group can only be set to **2** to indicate a tagged VLAN.

The VLAN management Menu is updated with the new port assignments.

6. Type **Q** to select **Quit to previous menu** and save your changes.

### **Displaying the VLANs**

To display a list of the port-based and tagged VLANs on the switch, perform the following procedure:

1. From the Main Menu, type A to select Advanced Switch Configuration.

The Advanced Switch Configuration Menu is shown in Figure 16 on page 70.

2. From the Advanced Switch Configuration Menu, type V to select VLAN Management.

The VLAN Management Menu is shown in Figure 23 on page 107.

3. Type V to select 802.1Q VLAN.

The Tagged-based VLAN configuration Menu is shown in Figure 24 on page 108. The currently configured VLANs are displayed in a table with the following columns of information:

VLAN ID The ID of the VLAN.

#### VLAN Name

The name of the VLAN.

#### **VLAN** Type

The type of VLAN, either permanent or static. Only the Default VLAN is permanent. All other port-based and tagged VLANs are static.

4. To view the ports of a VLAN, type **O** to select **Config VLAN Member**.

The following prompt is displayed:

Enter VLAN ID >

5. Enter the VID of the VLAN you want to view and press Enter.

The range of the VID is from 2 to 4094.

| VLAN MA | nagement -> | Config VLAN Member |                         |
|---------|-------------|--------------------|-------------------------|
| VLAN ID | : 3 VLAN    | Name: Marketing    |                         |
| Port    | Tagging     |                    |                         |
| 4       | NO          |                    |                         |
| 5       | NO          |                    |                         |
| 6       | NO          |                    |                         |
| 7       | NO          |                    |                         |
| 8       | NO          |                    |                         |
| 24      | Yes         |                    |                         |
|         |             | <command/>         |                         |
| [N]ext  | Page        | [C]hange VLAN Name | [A]dd VLAN Member       |
|         | ous page    |                    | [Q]uit to Previous Menu |
|         | . 5         |                    |                         |
| Command | >           |                    |                         |
|         |             |                    |                         |

The Config VLAN Member Menu is shown in Figure 27.

Figure 27. Config VLAN Member Menu

The menu displays the following information:

#### VLAN ID

The VID number of the VLAN.

### VLAN Name

The name of the VLAN.

### Port

The ports of the VLAN.

### Tagging

Whether a port is a tagged or untagged member of the VLAN. An untagged port is designated with No and a tagged port with Yes.

The selections in this Config VLAN Member menu are explained in "Modifying a VLAN" on page 118.

### **Resetting a VLAN to the Default Value**

To delete all of the Port-based and Tagged VLANs on the switch and restore the default VLAN with a value of 1, perform the following procedure.

1. From the Main Menu, type **A** to select **Advanced Switch Configuration**.

The Advanced Switch Configuration Menu is shown in Figure 16 on page 70.

2. From the Advanced Switch Configuration Menu, type V to select VLAN Management.

The VLAN Management Menu is shown in Figure 23 on page 107.

3. Type V to select 802.1Q VLAN.

The Tagged-based VLAN configuration Menu is shown in Figure 24 on page 108.

4. Type R to select Reset VLAN to Default.

The following prompt is displayed:

Are you sure you want to reset VLAN configuration to factory default (Y/N) >

5. Type **Y** to delete all of the configured VLANs on the switch.

A confirmation message is displayed on the screen.

### Modifying a VLAN

This procedure allows you to perform the following functions:

- □ Change the name of a VLAN.
- □ Add or remove tagged ports from a VLAN.

Before performing this procedure, note the following:

- □ You cannot change the VID of a VLAN.
- You cannot add an untagged port to a VLAN with this procedure. That function requires changing a port's VID value, as explained in "Configuring the PVID of Untagged Ports" on page 111
- You cannot remove an untagged port from a VLAN with this procedure. To remove an untagged port from a VLAN, you must assign it as an untagged member of another VLAN by changing its PVID, as explained in "Configuring the PVID of Untagged Ports" on page 111.

To change the name of a VLAN or to add or remove tagged ports, perform the following procedure:

1. From the Main Menu, type **A** to select **Advanced Switch Configuration**.

The Advanced Switch Configuration Menu is shown in Figure 16 on page 70.

2. From the Advanced Switch Configuration Menu, type V to select VLAN Management.

The VLAN Management Menu is shown in Figure 23 on page 107.

3. Type V to select 802.1Q VLAN.

The Tagged-based VLAN configuration Menu is shown in Figure 24 on page 108.

4. Type O to select C[o]nfig VLAN Member.

The following prompt is displayed:

Enter VLAN ID >

5. Type the number of the VLAN you want to modify and press Enter.

The range of the VID is from 2 to 4094.

The Config VLAN Member menu is shown in Figure 27 on page 116.

- 6. To change the VLAN's name, do the following:
  - a. Type C to select Change VLAN Name.

The following prompt is displayed:

Enter new VLAN name>

- b. Type the new name for the VLAN and press Enter. A VLAN name can be up to 32 characters and can include spaces.
- 7. To add a tagged port to the VLAN, do the following:
  - a. Type A for Add Member and press Enter.

The following prompt is displayed:

Add member->Enter port number >

b. Enter the number of the port and press Enter. You can add more than one port at a time. You can specify the ports individually (i.e., 2,5,11), as a range (i.e., 4-7), or both (i.e., 2,5,11-15).

The following prompt is displayed:

Select port tagging type (T/U)>

- c. Type **T** to indicate a tagged port or **U** to indicate an untagged port.
- 8. To remove a tagged port from the VLAN, do the following:
  - a. Type **R** for **Remove Member** and press Enter.

The following prompt is displayed:

Delete number -> Enter port number >

- b. Enter the number of the tagged port you want to remove and press Enter. You can remove more than one port at a time. You can specify the ports individually (for example, 2,5,11), as a range (for example, 4-7), or both (for example, 2,5,11-15).
- 9. Type **Q** to select **Quit to previous menu** and save your changes.

## **Deleting a VLAN**

|                                | There are two separate procedures for deleting a VLAN depending on whether it is a Tagged or Port-based VLAN. See the following sections. |                                                                                                    |  |
|--------------------------------|----------------------------------------------------------------------------------------------------|----------------------------------------------------------------------------------------------------|--|
| Deleting a Port-<br>based VLAN |                                                                                                    | To delete a port from a Port-based VLAN, perform the following procedure.                                                                                                |  |
|                                | 1.                                                                                                    | From the Main Menu, type <b>A</b> to select <b>Advanced Switch</b><br><b>Configuration</b> .                                                                             |  |
|                                |                                                                                                    | The Advanced Switch Configuration Menu is shown in Figure 16 on page 70.                                                                                                 |  |
|                                | 2.                                                                                                    | From the Advanced Switch Configuration Menu, type <b>V</b> to select <b>VLAN Management</b> .                                                                            |  |
|                                |                                                                                                    | The VLAN Management Menu is shown in Figure 23 on page 107.                                                                                                    |  |
|                                | 3.                                                                                                    | Type <b>P</b> to select <b>Port-Based VLAN</b> .                                                                                                    |  |
|                                |                                                                                                    | The Port-Based VLAN Configuration Menu is shown in Figure 26 on page 112.                                                                                                |  |
|                                | 4.                                                                                                    | Type <b>D</b> to select <b>Delete Member Por</b> t.                                                                                                    |  |
|                                |                                                                                                    | The following prompt is displayed:                                                                                                    |  |
|                                |                                                                                                    | Enter Group ID >                                                                                                    |  |
|                                | 5.                                                                                                    | Type the Group ID if the VLAN you want to remove ports from. Then press Enter.                                                                                           |  |
|                                |                                                                                                    | The following prompt is displayed:                                                                                                    |  |
|                                |                                                                                                    | Delete member -> Enter port number >                                                                                                    |  |
|                                | 6.                                                                                                    | Type the port number or numbers that you want to remove from the VLAN. Then press Enter.                                                                                 |  |
|                                |                                                                                                    | You can add more than one port at a time. You can specify the ports individually (for example, 2,5,11), as a range (for example, 4-7), or both (for example, 2,5,11-15). |  |
|                                |                                                                                                    | The Port-Based VLAN Configuration Menu is updated.                                                                                                    |  |
|                                | 7.                                                                                                    | Type <b>Q</b> to select <b>Quit to previous menu</b> and save your changes.                                                                                              |  |
|                                |                                                                                                    |                                                                                                    |  |

# Deleting a Tagged VLAN

- To delete a Tagged VLAN, perform the following procedure:
- 1. From the Main Menu, type **A** to select **Advanced Switch Configuratio**n.

The Advanced Switch Configuration Menu is shown in Figure 16 on page 70.

2. From the Advanced Switch Configuration Menu, type V to select VLAN Management.

The VLAN Management Menu is shown in Figure 23 on page 107.

3. Type V to select 802.1Q VLAN.

The Tagged-based VLAN configuration Menu is shown in Figure 24 on page 108.

4. Type **D** to select **Delete VLAN**.

The following prompt is displayed:

Enter VLAN ID >

5. Type the VLAN ID of the VLAN you want to delete and press Enter. You can enter only one VID.

The range of the VID is from 2 to 4094.

#### Note

The VLAN is immediately deleted with no confirmation prompt.

#### Note

You cannot delete the Default VLAN which has a VID of 1.

The VLAN Management Menu is updated to show that the VLAN is deleted. The untagged ports of a deleted VLAN are automatically returned to the Default VLAN.

6. Type **Q** to select **Quit to previous menu** and save your changes.

Chapter 10: Virtual LANs

# Chapter 11 Simple Network Management Protocol (SNMP)

This chapter explains how to activate SNMP management on the switch and how to create, modify, and delete SNMPv1 and SNMPv2c community strings. This chapter contains the following sections:

- □ "SNMP Overview" on page 124
- □ "Creating an SNMP Community" on page 128
- □ "Creating an SNMP Host" on page 133
- □ "Enabling and Disabling SNMP Traps" on page 137

### **SNMP** Overview

You can manage a switch by viewing and changing the management information base (MIB) objects on the device with the Simple Network Management Program (SNMP). The AT-S79 Management Software supports SNMPv1 and SNMPv2c.

To manage a switch using an SNMP application program, you must do the following:

- Activate SNMP management on the switch. The default setting for SNMP management is disabled.
- □ Load the Allied Telesis MIBs for the switch onto your management workstation containing the SNMP application program. The MIBs are available from the Allied Telesis web site at www.alliedtelesis.com.

To manage a switch using SNMP, you need to know the IP address of the switch or of the master switch of an enhanced stack and at least one of the switch's community strings.

A trap is a message sent by the switch to a management workstation or server to signal an operating event, such as when the device is reset.

An authentication failure trap is similar to other the traps. It too signals an operating event on the switch. But this trap is somewhat special because it relates to SNMP management. A switch that sends this trap could be indicating an attempt by someone to gain unauthorized management access using an SNMP application program to the switch. There are two events that can cause a switch to send this trap:

- An SNMP management station attempts to access the switch using an incorrect or invalid community name.
- An SNMP management station tried to access a closed access community string, to which its IP address is not assigned.

Given the importance of this trap to the protection of your switch, the management software allows you to disable and enable it separately from the other traps. If you enable it, the switch will send this trap if either of the above events occur. If you disable it, the switch will not send this trap. The default is disabled.

If you enable this trap, be sure to add one or more IP addresses of trap receivers to the community strings so that the switch will know where to send the trap if it needs to.

## **Community String Attributes**

|                                               | A community string has attributes for controlling who can use the string<br>and what the string will allow a network management to do on the switch.<br>The community string attributes are defined below:                                                                                                    |  |
|-----------------------------------------------|----------------------------------------------------------------------------------------------------|--|
| Community<br>String Name                      |                                                                                                    |  |
| Access Mode                                   | This attribute defines the permissions of a community string. There are two access modes: Read and Read/Write. A community string with an access mode of Read can only be used to view but not change the MIB objects on a switch. A community string with a Read/Write access can be used to both view the MIB objects and change them.                                                                                                    |  |
| <b>Operating Status</b>                       | A community string can be enabled or disabled. When disabled, no one can use it to access the switch. You might disable a community string if you suspect someone is using it for unauthorized access to the device. When a community string is enabled, then it is available for use.                                                                                                    |  |
| <b>Open or Closed</b><br><b>Access Status</b> | This feature controls which management stations on your network can use<br>a community string. An open access status permits any network manager<br>who knows the community string to use it. A closed access status restricts<br>the string to those network managers who work at particular workstations,<br>identified by their IP addresses. You specify the workstations by assigning<br>the IP addresses of the workstations to the community string. A closed<br>community string can have up to eight IP addresses of management<br>workstations. |  |
|                                               | If you decide to activate SNMP management on the switch, it is a good idea to assign a closed status to all community strings that have a Read/<br>Write access mode and then assign the IP addresses of your management workstations to those strings. This helps reduce the chance of someone gaining management access to a switch through a community string and making unauthorized configuration changes.                                                                                                    |  |
| Trap Receivers                                | A trap is a signal sent to one or more management workstations by the<br>switch to indicate the occurrence of a particular operating event on the<br>device. There are numerous operating events that can trigger a trap. For<br>instance, resetting the switch or the failure of a cooling fan are two<br>examples of occurrences that cause a switch to send a trap to the<br>management workstations. You can use traps to monitor activities on the<br>switch.                                                                                        |  |

Trap receivers are the devices, typically management workstations or servers, that you want to receive the traps sent by the switch. You specify the trap receivers by their IP addresses. You assign the IP addresses to the community strings.

Each community string can have up to eight trap IP addresses.

It does not matter which community strings you assign your trap receivers. When the switch sends a trap, it looks at all the community strings and sends the trap to all trap receivers on all community strings. This is true even for community strings that have a access mode of only Read.

If you are not interested in receiving traps, then you do not need to enter the IP addresses of trap receivers.

### **Default SNMP Community Strings**

The AT-S79 Management Software provides two default community strings: public and private. The public string has an access mode of Read-Only and the private string has an access mode of Read/Write. If you activate SNMP management on the switch, you should delete or disable the private community string, which is a standard community string in the industry. Or, change the status of the community string from open to closed to prevent unauthorized changes to the switch.

### **Creating an SNMP Community**

The procedures in this section describe how to create, delete, and modify an SNMP community. See the following procedures:

- □ "Adding an SNMP Community" on page 128
- □ "Deleting an SNMP Community" on page 130
- □ "Modifying an SNMP Community" on page 131

### Adding an SNMP To create an SNMP community, perform the following procedure:

### Community

1. From the Main Menu, type **B** to select **Basic Switch Configuration**.

The Basic Switch Configuration Menu is shown in Figure 28.

Main Menu -> Basic Switch Configuration Menu
System [A]dministration Configuration
System [I]P Configuration
[P]ort Configuration
[U]ser Interface Configuration
Rapid [S]panning Tree Configuration
[B]andwidth Control Configuration
IP Access [L]ist
Destination MAC [F]ilter
Storm [C]ontrol Configuration
[Q]uit to previous menu

Command>

Figure 28. Basic Switch Configuration Menu

2. From the Basic Switch Configuration Menu, type **N** to select **SNMP Configuration**.

The SNMP Configuration Menu is shown in Figure 29.

Basic Switch Configuration -> SNMP Configuration Menu [C]ommunity Configuration [H]ost Configuration [T]rap Receiver Configuration [Q]uit to previous menu Command>

Figure 29. SNMP Configuration Menu

3. From the SNMP Configuration Menu, type **C** to select **Community Configuration**.

The Community Configuration Menu is displayed as show in Figure 30.

| NO.                                  | Access                             | Community  |   |
|--------------------------------------|------------------------------------|------------|---|
| 1<br>2<br>3<br>4<br>5<br>6<br>7<br>8 | Read-Only<br>Read-Write            |            |   |
|                                      |                                    | <command/> | - |
|                                      | ew Community En<br>y Community Ent |            |   |
| Command                              | >                                  |            |   |

Figure 30. Community Configuration Menu

4. To add a new community, type **A** to select **Add New Community Entry**.

The following prompt is displayed:

Enter entry number>

a. Type an available entry number from 1 through 8.

The following prompt is displayed:

Enter community name>

b. Type the name of the new SNMP community.

The following prompt is displayed:

Enter community access (R/W)>

- c. Enter **R** to indicate Read-Only access and **W** to indicate Read-Write access.
- 5. Type **Q** to select **Quit to previous menu** and save your changes.

The new SNMP community is now operational on the switch.

**Deleting an** To delete an SNMP community, perform the following procedure.

# SNMP

Community

The Basic Switch Configuration Menu is shown in Figure 28 on page 128.

1. From the Main Menu, type **B** to select **Basic Switch Configuration**.

2. From the Basic Switch Configuration Menu, type **N** to select **SNMP Configuration**.

The SNMP Configuration Menu is shown in Figure 29 on page 129.

3. Type **D** to select **Delete Community Entry**.

The following prompt is displayed:

Enter entry number>

a. Enter the number of the SNMP community (from 1 through 8) that you want to delete followed by Enter.

The entry is removed from the Community Configuration Menu.

4. Type **Q** to select **Quit to previous menu** and save your changes.

Use the following procedure to modify an existing SNMP community.

Modifying an SNMP Community

1. From the Main Menu, type **B** to select **Basic Switch Configuration**.

The Basic Switch Configuration Menu is shown in Figure 28 on page 128.

2. From the Basic Switch Configuration Menu, type **N** to select **SNMP Configuration**.

The SNMP Configuration Menu is shown in Figure 29 on page 129.

3. Type **M** to select **Modify Community Entry**.

The following prompt is displayed:

Enter entry number>

a. Enter the entry number (from 1 through 8) that you want to modify. Then press Enter.

The following prompt is displayed:

Choose which to be modified (A/C/B)?

#### Note

In the above prompt, **A** represents access level, **C** represents community name, and **B** represents both the access level and community name.

b. Select A to modify the access level of a community.

The following prompt is displayed:

Enter community access (R/W)>

c. Enter **R** to indicate Read-Only access and **W** to indicate Read-Write access.

The Community Configuration Menu is updated with the new access level.

4. Select **C** to change the community name.

The following prompt is displayed:

Enter entry number>

a. Enter a number from 1 through 8.

The following prompt is displayed:

Enter community name>

b. Enter the new name of the SNMP community. You can enter a name of up to 20 characters in length. Special characters such as \*, \$, @ are permitted.

The Community Configuration Menu is updated with the new SNMP community name.

c. Select **B** to modify both the name and access of a community.

The following prompt is displayed:

Enter community name>

d. Enter the name of an exiting SNMP community.

The following prompt is displayed:

Enter community access (R/W)>

5. Type **Q** to select **Quit to previous menu** and save your changes.

The new SNMP community is now operational on the switch.

### **Creating an SNMP Host**

Host

This procedures in this section adds, removes, and modifies SNMP hosts.

### Adding an SNMP To add or remove ports from a trunk, perform the following procedure:

1. From the Main Menu, type **B** to select **Basic Switch Configuration**.

The Basic Switch Configuration Menu is shown in Figure 28 on page 128.

2. From the Basic Switch Configuration Menu, type **N** to select **SNMP Configuration**.

The SNMP Configuration Menu is shown in Figure 29 on page 129.

3. From the SNMP Configuration Menu, type **H** to select **Host Configuration**.

The Host Configuration Menu is displayed in Figure 31.

| SNMP CO                                         | nfiguration Men               | u -> Host Configuration Menu                   | $\overline{}$ |
|-------------------------------------------------|-------------------------------|------------------------------------------------|---------------|
| NO.                                             | IP Address                    | Community                                      |               |
| 1<br>2<br>3<br>4<br>5<br>6<br>7<br>8<br>9<br>10 |                               |                                                | _             |
|                                                 | ew Host Entry<br>y Host Entry | [D]elete Host Entry<br>[Q]uit to previous menu |               |
| Command                                         | >                             |                                                |               |

#### Figure 31. Host Configuration Menu

4. Type A to select Add New Host Entry.

The following prompt is displayed:

Enter entry number>

a. Enter a value between 1 and 10. Then press Enter.

The following prompt is displayed:

Enter IP address for host>

b. Enter an IP address for an SNMP community that you previously defined in the Community Configuration menu. The IP address format must be in the xxx.xxx.xxx format. See "Creating an SNMP Community" on page 128.

The following prompt is displayed:

Enter community name>

- c. Enter the community name for an existing SNMP community that you previously defined in the Community Configuration menu. See "Creating an SNMP Community" on page 128.
- 5. Type **Q** to select **Quit to previous menu** and save your changes.

# Deleting an HostTo delete an entry from the Host Community Menu, perform the following<br/>procedure:

1. From the Main Menu, type **B** to select **Basic Switch Configuration**.

The Basic Switch Configuration Menu is shown in Figure 28 on page 128.

2. From the Basic Switch Configuration Menu, type **N** to select **SNMP Configuration**.

The SNMP Configuration Menu is shown in Figure 29 on page 129.

3. From the SNMP Configuration Menu, type **H** to select **Host Configuration**.

The Host Configuration Menu is displayed in Figure 31 on page 133.

4. Type **D** to select **Delete Host Entry**.

The following prompt is displayed:

Enter entry number>

a. Enter the number of the SNMP community that you want to remove from the list of SNMP hosts. Then press Enter.

The Host Configuration Menu is updated.

5. Type **Q** to select **Quit to previous menu** and save your changes.

Modifying an<br/>Host EntryTo modify an entry from the Host Community Menu, perform the following<br/>procedure:

1. From the Main Menu, type **B** to select **Basic Switch Configuration**.

The Basic Switch Configuration Menu is shown in Figure 28 on page 128.

2. From the Basic Switch Configuration Menu, type **N** to select **SNMP Configuration**.

The SNMP Configuration Menu is shown in Figure 29 on page 129.

3. From the SNMP Configuration Menu, type **H** to select **Host Configuration**.

The Host Configuration Menu is displayed in Figure 31 on page 133.

4. Type **M** to select **Modify Host Entry**.

The following prompt is displayed:

Enter entry number>

a. Enter a number between 1 and 10. Then press enter.

The following prompt is displayed:

Choose which to be modified (I/C/B)>

### Note

In the prompt above, I represents the IP address, C represents the community name, and B represents both the IP address and the community name.

b. Select I to change the IP address.

The following prompt is displayed:

Enter IP address for host>

- c. Type the IP address for the host in the format xxx.xxx.xxx. Then press Enter.
- d. Select **C** to change the community name.

The following prompt is displayed:

Enter community name>

- e. Enter the new community name followed by Enter.
- f. Select **B** to change both the IP address and Community.

The following prompt is displayed:

Enter IP address for host>

g. Type the IP address for the host in the format xxx.xxx.xxx. Then press Enter.

The following prompt is displayed:

Enter community name>

- h. Enter the new community name followed by Enter.
- 5. Type **Q** to select **Quit to previous menu** and save your changes.

### **Enabling and Disabling SNMP Traps**

The procedures in this section describe how to enable, disable, and modify traps. See the following procedures:

- □ "Enabling an SNMP Trap" on page 137
- □ "Deleting a Trap Receiver" on page 139
- □ "Modifying a Trap Receiver" on page 139

### **Enabling an** To enable an SMNP trap, perform the following procedure:

### SNMP Trap

1. From the Main Menu, type **B** to select **Basic Switch Configuration**.

The Basic Switch Configuration Menu is shown in Figure 28 on page 128.

2. From the Basic Switch Configuration Menu, type **N** to select **SNMP Configuration**.

The SNMP Configuration Menu is shown in Figure 29 on page 129.

3. From the SNMP Configuration Menu, type **T** to select **Trap Receiver Configuration**.

| SNMP CO                                                                   | onfiguration           | Menu -> Trap R                      | Receiver Configuration Menu                                    |
|---------------------------------------------------------------------------|------------------------|-------------------------------------|----------------------------------------------------------------|
| Authent<br>No.                                                            | ication Tra<br>Version | p:Enabled<br>IP Address             | Community                                                      |
| 1<br>2<br>3<br>4<br>5<br>6<br>7<br>8<br>9<br>10                           | V2c                    | 167.114.71.2<br>167.114.71.3        | Tech Com<br>System Test                                        |
|                                                                           |                        | <cc< td=""><td>MMAND&gt;</td></cc<> | MMAND>                                                         |
| [A]dd New Trap Receiver<br>[M]odify Trap Entry<br>[Q]uit to previous menu |                        |                                     | [D]elete Trap Receiver<br>[E]nable/Disable Authentication Trap |
| Command                                                                   | 1>                     |                                     |                                                                |

The Trap Receiver Configuration Menu is displayed in Figure 31.

Figure 32. Trap Receiver Configuration Menu

#### 4. Type A to select Add New Trap Receiver.

The following prompt is displayed:

Enter entry number>

a. Type a trap number between 1 and 10. Then press Enter.

The following prompt is displayed:

Enter trap version (1/2) >

b. Type the trap version and then press Enter. Select **1** for SNMP version 1 or select **2** for SNMP version 2vc.

The following prompt is displayed:

Enter IP address for trap receiver>

c. Enter an IP address in the xxx.xxx.xxx format.

The following prompt is displayed:

Enter community name >

d. Enter a previously defined community name followed by Enter. See "Adding an SNMP Community" on page 128.

The Trap Receiver Configuration Menu is redrawn with the new trap displayed.

5. Type **Q** to select **Quit to previous menu** and save your changes.

**Deleting a Trap** To delete a trap receiver, perform the following procedure:

Receiver

1. From the Main Menu, type **B** to select **Basic Switch Configuration**.

The Basic Switch Configuration Menu is shown in Figure 28 on page 128.

2. From the Basic Switch Configuration Menu, type **N** to select **SNMP Configuration**.

The SNMP Configuration Menu is shown in Figure 29 on page 129.

3. From the SNMP Configuration Menu, type **T** to select **Trap Receiver Configuration Menu**.

The Trap Receiver Configuration Menu is displayed in Figure 31 on page 133.

4. Type **D** to select **Delete Trap Receiver**.

The following prompt is displayed:

Enter entry number>

a. Enter a trap number between 1 and 10. Then press Enter.

The Trap Receiver Configuration Menu is updated.

5. Type **Q** to select **Quit to previous menu** and save your changes.

**Modifying a Trap** To modify a trap receiver, perform the following procedure:

Receiver

1. From the Main Menu, type **B** to select **Basic Switch Configuration**.

The Basic Switch Configuration Menu is shown in Figure 28 on page 128.

2. From the Basic Switch Configuration Menu, type **N** to select **SNMP Configuration**.

The SNMP Configuration Menu is shown in Figure 29 on page 129.

3. From the SNMP Configuration Menu, type **T** to select **Trap Receiver Configuration Menu**. The Trap Receiver Configuration Menu is displayed in Figure 31 on page 133.

#### 4. Type **M** to select **Modify Trap Receiver Entry**.

The following prompt is displayed:

Enter entry number>

a. Enter a trap number between 1 and 10. Then press Enter.

The following prompt is displayed:

Choose which to be modified (V/I/C/A) >

#### Note

In the above prompt, V represents Trap Version, I represents IP address, C represents community name, and A represents all of the previous choices.

The following prompt is displayed:

Enter entry number>

- b. Enter a trap number between 1 and 10. Then press Enter.
- c. Type V to change the Trap SNMP version number.

The following prompt is displayed:

Enter trap version (1/2) >

d. Type the trap version and then press Enter. Select **1** for SNMP version 1 or select **2** for SNMP version 2vc.

The Trap Receiver Configuration Menu is updated.

e. Type I to change the IP address.

The following prompt is displayed:

Enter IP address for trap receiver>

f. Enter an IP address in the xxx.xxx.xxx format.

The Trap Receiver Configuration Menu is updated.

g. Type **C** to change the community name.

The following prompt is displayed:

Enter community name >

- h. Enter a previously defined community name followed by Enter. See "Adding an SNMP Community" on page 128.
- i. Type **A** to change the trap version, IP address, and community name. Then press Enter.

The following prompt is displayed:

Enter trap version (1/2) >

j. Type the trap version and then press Enter. Select **1** for SNMP version 1 or select **2** for SNMP version 2vc.

The following prompt is displayed:

Enter IP address for host >

k. Enter an IP address in the xxx.xxx.xxx format.

The following prompt is displayed:

Enter community name >

I. Enter a previously defined community name followed by Enter. See "Adding an SNMP Community" on page 128.

The Trap Receiver Configuration Menu is updated.

To enable or disable a trap, perform the following procedure:

5. Type **Q** to select **Quit to previous menu** and save your changes.

Enabling or Disabling Traps

1. From the Main Menu, type **B** to select **Basic Switch Configuration**.

The Basic Switch Configuration Menu is shown in Figure 28 on page 128.

2. From the Basic Switch Configuration Menu, type **N** to select **SNMP Configuration**.

The SNMP Configuration Menu is shown in Figure 29 on page 129.

3. From the SNMP Configuration Menu, type **T** to select **Trap Receiver Configuration Menu**.

The Trap Receiver Configuration Menu is displayed in Figure 31 on page 133.

4. Type E to select Enable/Disable Authentication Trap.

The following prompt is displayed:

Enable or Disable SNMP Authentication Trap (E/D) >

a. Enter **E** to enable all configured traps. Or, enter **D** to disable all configured traps.

#### Note

You can only enable or disable all traps. You may not enable or disable traps individually.

5. Type **Q** to select **Quit to previous menu** and save your changes.

This chapter contains the procedures for configuring the Quality of Service (QoS) parameters of the switch. This chapter contains the following sections:

- □ "QoS Overview" on page 144
- □ "Mapping CoS Priorities to Egress Queues" on page 147
- □ "Configuring CoS" on page 150

### **QoS** Overview

When a port on an Ethernet switch becomes oversubscribed—its egress queues contain more packets than the port can handle in a timely manner—the port may be forced to delay the transmission of some packets, resulting in the delay of packets from reaching their destinations. A port may be forced to delay transmission of packets while it handles other traffic, and, in some situations, some packets destined to be forwarded to an oversubscribed port from other switch ports may be discarded.

Minor delays are often of no consequence to a network or its performance. But there are applications, referred to as delay or time sensitive applications, that can be impacted by packet delays. Voice transmission and video conferencing are two examples. If packets carrying data for either of these are delayed from reaching their destination, the audio or video quality may suffer.

This is where QoS can be of value. It allows you to manage the flow of traffic through a switch by having the switch ports give higher priority to some packets, such as delay sensitive traffic, over other packets. This is referred to as prioritizing traffic.

QoS actually consists of several different elements. The element supported by the AT-GS950/16 and AT-GS950/24 switches is called Class of Service (CoS). CoS applies primarily to tagged packets. As explained in "Tagged VLAN Overview" on page 105, a tagged packet contains information within it that specifies the VLAN to which the packet belongs.

A tagged packet can also contain a priority level. This priority level is used by network switches and other networking devices to know how important (delay sensitive) that packet is in comparison to other packets. Packets of a high priority are typically handled before packets of a low priority.

CoS, as defined in the IEEE 802.1p standard, has eight levels of priority. The priorities are 0 to 7, with 0 the lowest priority and 7 the highest.

When a tagged packet is received on a port on the switch, it is examined by the AT-S79 software for its priority. The switch software uses the priority to determine which egress priority queue the packet should be stored in on the egress port.

Each port on the AT-GS950/16 and AT-GS950/24 switches has four priority queues, 0 (low) to 3 (high). When a tagged packet enters a switch port, the switch responds by placing the packet into one of the queues according to the assignments shown in Table 2 on page 145. A packet in a high priority egress queue is typically transmitted out a port sooner than a packet in a low priority queue.

| IEEE 802.1p Traffic Class | AT-GS950 Series<br>Egress Port Priority<br>Queue |
|---------------------------|--------------------------------------------------|
| 0                         | 0                                                |
| 1                         | 0                                                |
| 2                         | 0                                                |
| 3                         | 1                                                |
| 4                         | 2                                                |
| 5                         | 2                                                |
| 6                         | 3                                                |
| 7                         | 3                                                |

| Table 2. Default Mappings of IEEE 802.1p Priority Level | s |
|---------------------------------------------------------|---|
| to Egress Port Priority Queues                          |   |

For example, a tagged packet with a priority tag of 6 is placed in the egress port's highest priority queue of 3, while a packet with a priority tag of 1 is placed in the lowest priority queue.

#### Note

QoS is disabled by default on the switch.

You can customize these priority-to-queue assignments using the AT-S79 management software. The procedure for changing the default mappings is found in "Mapping CoS Priorities to Egress Queues" on page 147. Note that because all ports must use the same priority-to-egress queue mappings, these mappings are applied at the switch level. They cannot be set on a per-port basis.

You can configure a port to ignore the priority levels in its tagged packets and instead use a temporary priority level assigned to the port. For instance, perhaps you decide that all tagged packets received by port 4 should be assigned a priority level of 5, regardless of the priority level in the packets themselves. The procedure for overriding priority levels is explained in "Configuring CoS" on page 150.

CoS relates primarily to tagged packets rather than untagged packets because untagged packets do not contain a priority level. By default, all untagged packets are placed in a port's Q0 egress queue, the queue with the lowest priority. But you can override this and instruct a port's untagged frames to be stored in a higher priority queue. The procedure for this is also explained in "Configuring CoS" on page 150.

One last thing to note is that CoS does not change the priority level in a tagged packet. The packet leaves the switch with the same priority it had when it entered. This is true even if you change the default priority-to-egress queue mappings.

The default setting for Quality of Service is disabled. When the feature is disabled, all tagged packets are stored in the lowest priority queue of a port.

# **Mapping CoS Priorities to Egress Queues**

This procedure explains how to change the default mappings of CoS priorities to egress priority queues, shown in Table 2 on page 145. This is set at the switch level and applies to all ports. This procedure also enables and disables QoS.

To change the mappings, perform the following procedure:

1. From the Main Menu, type **A** to select **Advanced Switch Configuration**.

The Advanced Switch Configuration Menu is shown in Figure 16 on page 70.

2. From the Advanced Switch Configuration Menu, type **S** to select **Quality of Service Configuration**.

The Quality of Service Configuration Menu is shown in Figure 33.

AT-GS950/16 Local Management System Advanced Switch Configuration -> Quality of Service Configuration Menu [T]raffic Class Configuration [P]ort Priority Configuration [Q]uit to previous menu

Figure 33. Quality of Service Configuration Menu

3. From the Quality of Service Configuration Menu, type **T** to select **Traffic Class Configuration**.

The Traffic Class Configuration Menu is shown in Figure 34.

```
AT-GS950/16 Local Management System
Quality of Service Configuration -> Traffic Class Configuration Menu
OoS Status: Disabled
Traffic Class
               Queue
 _____
               ____
    0
                 0
                 0
    1
    2
                 0
    3
                 1
    4
                 2
    5
                 2
    6
                 3
                               3 : Highest
                 3
    7
                               0 : Lowest
  ------ <COMMAND> ------
Set [S]tatus
Set [P]riority Queue
[Q]uit to previous Page
Command>
```

Figure 34. Traffic Class Configuration Menu

- 4. To enable or disable QoS, do the following:
  - a. Type S to select Set Status.

The following prompt is displayed:

Enable or Disable QoS (E/D) >

- b. Type **E** to enable QoS or **D** to disable it. The default setting is disabled. When disabled, all tagged packets are stored in the lowest priority queue of a port.
- 5. To change the egress priority queue assignment of an 802.1p traffic class, do the following:
  - a. Type P to select Set Priority Queue.

The following prompt is displayed:

Enter traffic class>

b. Enter the traffic class whose egress priority queue you want to change. The range is 0 to 7. You can specify only one traffic class at a time.

The following prompt is displayed where *n* represents the traffic class you selected in the previous step:

Enter queue for traffic class n >

- c. Enter the new egress queue number for the traffic class. The range is 0 to 3. 0 is the lowest priority queue and 3 is the highest. You can specify only one egress queue.
- 6. Type **Q** to select **Quit to previous menu** and save your changes.

# **Configuring CoS**

As explained in "QoS Overview" on page 144, a packet received on a port is placed it into one of four priority queues on the egress port according to the switch's mapping of 802.1p priority levels to egress priority queues. The default mappings are shown in Table 2 on page 145.

You can override the mappings at the port level by assigning a different egress queue to a port. Note that this assignment is made on the ingress port and before the frame is forwarded to the egress port. Consequently, you need to configure this feature on the ingress port. For example, you can configure a switch port so that all ingress frames are stored in egress queue 3 of the egress port.

#### Note

The switch does not alter the original priority level in tagged frames. As a result, the frames leave the switch with the same priority level they had when they entered the switch.

To configure CoS for a port, perform the following procedure:

1. From the Main Menu, type **A** to select **Advanced Switch Configuration**.

The Advanced Switch Configuration Menu is shown in Figure 16 on page 70.

2. From the Advanced Switch Configuration Menu, type **S** to select **Quality of Service Configuration**.

The Quality of Service Configuration Menu is shown in Figure 33 on page 147.

3. From the Quality of Service Configuration Menu, type **P** to select **Port Priority Configuration**.

AT-GS950/16 Local Management System Quality of Service Configuration -> Port Priority Configuration Menu QoS Status: Disabled Port Trunk Queue Override \_\_\_\_ \_\_\_\_ \_\_\_\_\_ \_ \_ \_ \_ 1 0 **Disabled** \_ \_ \_ 2 **Disabled** \_ \_ \_ 0 3 0 **Disabled** \_ \_ \_ 4 \_ \_ \_ 0 **Disabled** 5 0 **Disabled** \_ \_ \_ 6 0 **Disabled** \_ \_ \_ 7 0 Disabled \_ \_ \_ 8 0 Disabled \_ \_ \_ 9 \_ \_ \_ 0 Disabled 10 0 Disabled \_ \_ \_ 0 Disabled 3 : Highest 11 \_ \_ \_ 12 0 Disabled 0 : Lowest \_ \_ \_ ----- <COMMAND> ----[N]ext Page Set P[r]iority Queue Set [T]runk Priority Queue [P]revious Page Set [0]verride Status Set Trun[k] Override Status [Q]uit to previous Page Command>

The Port Priority Configuration Menu is shown in Figure 35.

Figure 35. Port Priority Configuration Menu

The columns in the menu display the following information:

#### Port

Displays the port number.

#### Trunk

Displays the trunk number if the port is a member of a trunk.

#### Queue

Displays the number of the queue where untagged packets received on the port are stored on the egress queue.

#### Override

Displays whether the priority level in ingress tagged frames is being used or not. If No, the override is deactivated and the port is using the priority levels contained within the frames to determine the egress queue. If Yes, the override is activated and the tagged packets are stored in the egress queue specified in the Queue column. 4. To configure a port that is not a member of a trunk, type **R** to select **Set Priority Queue**. To configure the ports of a port trunk, type **T** to select **Set Trunk Priority Queue**.

The following prompt is displayed if you are configuring a port:

Set Priority Queue-> Enter port number >

The following prompt is displayed if you are configuring a trunk:

Enter trunk group number >

5. Enter the port or trunk number that you want to configure. You can configure only one port or trunk at a time.

A prompt similar to the following is displayed where *n* is the port or trunk number that you selected in the previous step:

Enter queue for port n >

- 6. Enter the egress queue where you want to store the ingress untagged frames received on the port or trunk on the egress port. The range is 0 (lowest) to 3 (highest). For example, if you enter 3 for queue 3, then all of the ingress untagged packets that are received on the port are stored in egress queue 3 on the egress port. The default is 0. (If you perform Step 7 and override the priority level in ingress tagged packets, this also applies to those packets as well.)
- To configure a tagged port or trunk so that the switch ignores the priority tag in ingress tagged frames, type O to select Set Override Status to configure a port or K to select Set Trunk Override Status to configure a trunk.

The following prompt is displayed is you are configuring a port:

Set Priority Queue-> Enter port number >

The following prompt is displayed if you are configuring a trunk:

Enter trunk group number >

8. Enter the port or trunk number that you want to configure. You can configure only one port or trunk at a time.

A prompt similar to the following is displayed:

Enable or Disable override for port n (E/D) >

9. Type **E** to enable the override or **D** to disable it.

#### Note

The tagged information in a frame is not changed as the frame traverses the switch. A tagged frame leaves a switch with the same priority level that it had when it entered.

The default for this parameter is disabled, meaning that the priority level of tagged frames is determined by the priority level specified in the frames themselves. Chapter 12: Quality of Service (QoS)

# Chapter 13 Rapid Spanning Tree Protocol (RSTP)

This chapter describes how to configure the Rapid Spanning Tree Protocol (RSTP) on the switch and includes the following sections:

- □ "RSTP Overview" on page 156
- □ "Enabling or Disabling RSTP" on page 163
- □ "Configuring the RSTP Bridge Settings" on page 166
- □ "Configuring STP Compatibility" on page 168
- □ "Configuring RSTP Port Settings" on page 169
- □ "Displaying the RSTP Topology" on page 174

# **RSTP Overview**

| The performance of a Ethernet network can be negatively impacted by the formation of a data loop in the network topology. A data loop exists when two or more nodes on a network can transmit data to each other over more than one data path. The problem that data loops pose is that data packets can become caught in repeating cycles, referred to as broadcast storms, that needlessly consume network bandwidth and can significantly reduce network performance. |
|----------------------------------------------------------------------------------------------------|
| RSTP prevents data loops from forming by ensuring that only one path<br>exists between the end nodes in your network. Where multiple paths exist,<br>this protocol places the extra paths in a standby or blocking mode, leaving<br>only one main active path.                                                                                                    |
| In addition, RSTP can activate a redundant path if the main path goes down. So not only do these protocols guard against multiple links between segments and the risk of broadcast storms, but they can also maintain network connectivity by activating a backup redundant path in case a main link fails.                                                                                                    |
| When a change is made to the network topology, such as the addition of a<br>new bridge, a spanning tree protocol must determine whether there are<br>redundant paths that must be blocked to prevent data loops, or activated<br>to maintain communications between the various network segments. This<br>is the process of convergence.                                                                                                    |
| RSTP can complete a convergence in seconds, and so greatly diminishes the possible impact the process can have on your network.                                                                                                    |
| At this time, only RSTP is available on the switch.                                                                                                    |
| The RSTP implementation complies with the IEEE 802 1w standard. The                                                                                                    |

The RSTP implementation complies with the IEEE 802.1w standard. The following subsections provide a basic overview on how RSTP operates and define the different parameters that you can adjust.

# Bridge Priority and the Root Bridge

The first task that bridges perform when a spanning tree protocol is activated on a network is the selection of a *root bridge*. A root bridge distributes network topology information to the other network bridges and is used by the other bridges to determine if there are redundant paths in the network.

A root bridge is selected by the *bridge priority* number, and sometimes the bridge's MAC address, also referred to as the bridge identifier. The bridge with the lowest bridge priority number in the network is selected as the root bridge. If two or more bridges have the same bridge priority number, of those bridges the one with the lowest MAC address is designated as the root bridge.

You can designate which switch on your network you want as the root bridge by giving it the lowest bridge priority number. In addition, you may consider which bridge should function as the backup root bridge in the event you need to take the primary root bridge offline. Then assign the back up root bridge the second lowest bridge identifier number.

You can change the bridge priority number for the switch. The bridge priority has a range of 0X0000 to 0XF000 and is specified in multiples of 0x1000.

After the convergence process has completed, there is only one path between the switch and the root bridge. The active port on the switch through which the bridge is communicating with the root bridge is called the *root port*. Each switch in the spanning tree domain has a root port with the exception of the root bridge, which has no root port.

#### **Designated Bridge and Designated Port**

The switch that is directly connected to the root port of the switch is called the designated bridge. The port on the designated bridge that is connected to the switch's root port is called the designated port.

#### **Path Costs and Port Costs**

After the root bridge has been selected, the bridges must determine if the network contains redundant paths and, if one is found, they must select a preferred path while placing the redundant paths in a backup or blocking state.

If redundant paths exist, the bridges that are a part of the paths must determine which path will be the primary, active path, and which path(s) will be placed in the standby, blocking mode. This is accomplished by an determination of *path costs*. The path offering the lowest cost to the root bridge becomes the primary path and all other redundant paths are placed into blocking state.

Path cost is determined through an evaluation of *port costs*. Every port on a bridge participating in STP has a cost associated with it. The cost of a port on a bridge is typically based on port speed. The faster the port, the lower the port cost. The exception to this is the ports on the root bridge, where all ports have a port cost of 0.

Path cost is the sum of the port costs between a bridge and the root bridge.

Port cost also has an Auto-Detect feature. This feature allows spanning tree to automatically set the port cost according to the speed of the port, assigning a lower value for higher speeds. Auto-Detect is the default setting.

Table 3 lists the RSTP port costs with Auto-Detect.

| Port Speed | Port Cost |
|------------|-----------|
| 10 Mbps    | 2,000,000 |
| 100 Mbps   | 200,000   |
| 1000 Mbps  | 20,000    |

Table 3. RSTP Auto-Detect Port Costs

Table 4 lists the RSTP port costs with Auto-Detect when the port is part of a port trunk.

| Port Speed  | No. of Ports/<br>Trunk | Port Cost |  |
|-------------|------------------------|-----------|--|
| 10/100/1000 | 2                      | 10,000    |  |
| 10/100/1000 | 3                      | 6,666     |  |
| 10/100/1000 | 4                      | 5,000     |  |
| 10/100/1000 | 5                      | 4,000     |  |
| 10/100/1000 | 6                      | 3,333     |  |
| 10/100/1000 | 7                      | 2,857     |  |
| 10/100/1000 | 8                      | 2,500     |  |

Table 4. RSTP Auto-Detect Port Trunk Costs

You can override Auto-Detect and set the port cost manually. However, you must assign the same port cost to all ports that are members of a trunk.

#### **Port Priority**

If two paths have the same port cost, the bridges must select a preferred path. In some instances this can involve the use of the *port priority* parameter. This parameter is used as a tie breaker when two paths have the same cost.

The range for port priority, in hexadecimal format, is 0 to 240, with 240 being the highest priority. As with bridge priority, this range is broken into multiples of 16. To select a port priority for a port, you enter the desired value.

Table 5 lists the values. The default value is 0.

| Port<br>Priority | Port<br>Priority |
|------------------|------------------|
| 0                | 128              |
| 16               | 144              |
| 32               | 160              |
| 48               | 176              |
| 64               | 192              |
| 80               | 208              |
| 96               | 224              |
| 112              | 240              |

Table 5. Port Priority Value Increments

If two paths have the same port cost and the same priority, then the ports with the lowest port MAC addresses become the root ports of their respective bridges.

#### Hello Time and Bridge Protocol Data Units (BPDUs)

The bridges that are part of a spanning tree domain communicate with each other using a bridge broadcast frame that contains a special section devoted to carrying STP or RSTP information. This portion of the frame is referred to as the bridge protocol data unit (BPDU). When a bridge is brought online, it issues a BPDU in order to determine whether a root bridge has already been selected on the network, and if not, whether it has the lowest bridge priority number of all the bridges and should therefore become the root bridge.

The root bridge periodically transmits a BPDU to determine whether there have been any changes to the network topology and to inform other bridges of topology changes. The frequency with which the root bridge sends out a BPDU is called the *hello time*. This is a value that you can set in the AT-S79 management software. The interval is measured in seconds and the default is two seconds. Consequently, if an AT-GS950 switch is selected as the root bridge of a spanning tree domain, it transmits a BPDU every two seconds.

#### **Point-to-Point and Edge Ports**

Part of the task of configuring RSTP is defining the port types on the bridge. This relates to the device(s) connected to the port. With the port types defined, RSTP can quickly reconfigure a network when a change in network topology is detected.

There are two possible selections:

- Point-to-point port
- Edge port

The default setting for the RSTP port point-to-point status is automatic. With the automatic setting, the point-to-point status is True of the port is operating in full-duplex mode. If the port is operating in half-duplex mode, then the point-to-point status is False.

Figure 36 illustrates two AT-GS950/24 switches that have been connected with one data link. With the link operating in full-duplex, the ports are point-to-point ports.

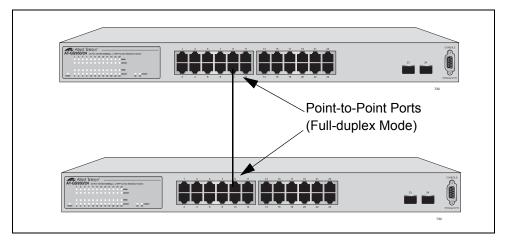

Figure 36. Point-to-Point Ports

If a port is operating in half-duplex mode and is not connected to any further bridges participating in STP or RSTP, then you need to manually define the port as an edge port. The default setting for the edge port status is False. You must manually configure this setting for each port. There is no automatic mode for the edge port setting. Figure 37 on page 161 illustrates an edge port on an AT-GS950/24 switch. The port is connected to an Ethernet hub, which in turn is connected to a series of Ethernet workstations. This is an edge port because it is connected to a device operating at half-duplex mode and there are no participating STP or RSTP devices connected to it.

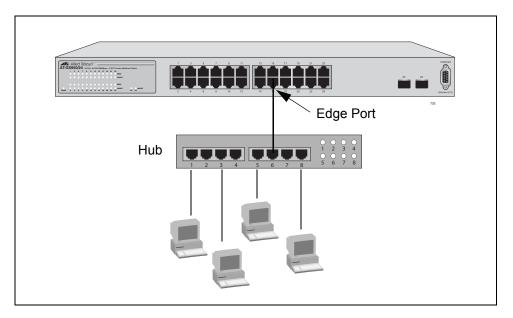

Figure 37. Edge Port

A port can be both a point-to-point and an edge port at the same time. Figure 38 illustrates a port functioning as both a point-to-point and edge port. You must manually configure the edge port status.

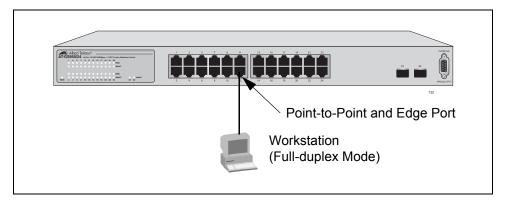

Figure 38. Point-to-Point and Edge Port

Determining whether a bridge port is point-to-point, edge, or both, can be a bit confusing. For this reason, do not change the default values for this RSTP feature unless you have a good grasp of the concept. In most cases, the default values work well.

**Mixed STP and RSTP Networks** RSTP Networks RSTP networks RSTP Networks

The switch monitors the traffic on each port for BPDU packets. When you set the switch to RSTP mode, all the ports operate in that mode and reject STP BPDU packets. When you set the switch to operate in STP-

compatible mode, the ports can receive either RSTP or STP BPDU packets.

# Rapid Spanning<br/>Tree and VLANsThe spanning tree implementation in the AT-S79 management software is<br/>a single-instance spanning tree. The switch supports just one spanning<br/>tree. You cannot define multiple spanning trees.

The single spanning tree encompasses all ports on the switch. If the ports are divided into different VLANs, the spanning tree crosses the VLAN boundaries. This point can pose a problem in networks containing multiple VLANs that span different switches and are connected with untagged ports. In this situation, STP blocks a data link because it detects a data loop. This can cause fragmentation of your VLANs.

This issue is illustrated in Figure 39. Two VLANs, Sales and Production, span two switches. Two links consisting of untagged ports connect the separate parts of each VLAN. If RSTP is activated on the switches, one of the links is disabled. In the example, the port on the top switch that links the two parts of the Production VLAN is changed to the block state. This leaves the two parts of the Production VLAN unable to communicate with each other.

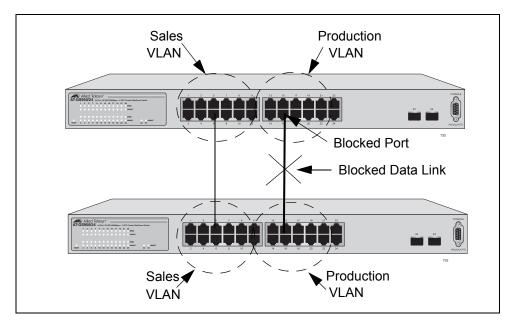

Figure 39. VLAN Fragmentation

You can avoid this problem by not activating rapid spanning tree or by connecting VLANs using tagged port members instead of untagged ports. (For information on tagged and untagged ports, refer to Chapter 10, "Virtual LANs" on page 101.)

# **Enabling or Disabling RSTP**

To enable or disable RSTP, perform the following procedure:

1. From the Main Menu, type **B** to select **Basic Switch Configuration**.

The Basic Switch Configuration Menu is shown in Figure 4 on page 34.

2. From the Basic Switch Configuration Menu, type **S** to select **Rapid Spanning Tree Configuration**.

The Rapid Spanning Tree Configuration Menu is shown in Figure 40.

| AT-GS950/16 Local Management System<br>Basic Switch Configuration -> Rapid S | Spanning Tree Configuration Menu     |
|------------------------------------------------------------------------------|--------------------------------------|
| Global RSTP Status: Disabled                                                 | Protocol Version: RSTP               |
| Root Port: 0                                                                 | Time Since Topology Change: 118 Sec. |
| Root Path Cost: 0                                                            | Topology Change Count: 1             |
| Designated Root: 8000 00C08F1211BB                                           | Bridge ID: 8000 010203AABB04         |
| Hello Time: 2 Sec.                                                           | Bridge Hello Time: 2 Sec.            |
| Maximum Age: 20 Sec.                                                         | Bridge Maximum Age: 20 Sec.          |
| Forward Delay: 15 Sec.                                                       | Bridge Forward Delay: 15 Sec.        |
| [E]nable/Disable Global RSTP                                                 | Set Bridge [F]orward Delay           |
| Set RSTP Protocol [V]ersion                                                  | RSTP [B]asic Port Configuration      |
| Set Bridge [P]riority                                                        | RSTP [A]dvanced Port Configuration   |
| Set Bridge [H]ello Time                                                      | Topology [I]nformation               |
| Set Bridge [M]aximum Age                                                     | [Q]uit to previous menu              |
| Command>                                                                     |                                      |

Figure 40. RSTP Configuration Menu

The RSTP menu allows you to configure RSTP as well as to view the current settings and contains the following items of information in the middle portion:

#### **Root Port**

The active port on the switch that is communicating with the root bridge. If the switch is the root bridge for the LAN, then there is no root port and the root port parameter will be 0.

#### **Root Path Cost**

The sum of all the root port costs of all the bridges between the switch's root port and the root bridge including the switch's root port cost.

#### Time Since Topology Change

The time in seconds since the last topology change took place. When RSTP detects a change to the LAN's topology or when the switch is rebooted, this parameter is reset to 0 seconds and begins incrementing until the next topology change is detected.

#### **Topology Change Count**

An integer that reflects the number of times RSTP has detected a topology change on the LAN since the switch was initially powered on or rebooted.

The following parameters refer to the designated root bridge:

#### **Designated Root**

This parameter includes two fields: the root bridge priority and the MAC address of the root bridge. For example, 1000 00C08F1211BB shows the root bridge priority as 1000, and 00C08F1211BB as the MAC address.

#### **Hello Time**

The hello time. See "Hello Time and Bridge Protocol Data Units (BPDUs)" on page 159. This parameter affects only the root bridge.

#### Maximum Age

The maximum amount of time that BPDUs are stored before being deleted on the root bridge.

#### **Forward Delay**

The time interval between generating and sending configuration messages by the root bridge.

The following parameters refer to the switch.

#### **Bridge ID**

The MAC address of the bridge. The bridge identifier is use as a tie breaker in the selection of the root bridge when two or more bridges have the same bridge priority. You cannot change this setting.

#### **Bridge Hello Time**

This is the time interval between generating and sending configuration messages by the bridge. This parameter is active only when the switch is the root bridge.

#### Bridge Maximum Age

The length of time after which stored bridge protocol data units (BPDUs) are deleted by the bridge.

#### Bridge Forward Delay

This is the time interval between generating and sending configuration messages by the bridge.

3. Type E to select Enable/Disable Global RSTP.

The following prompt is displayed:

Enable or Disable Global RSTP (E/D)>

4. Type **E** to enable RSTP or **D** to disable RSTP.

# **Configuring the RSTP Bridge Settings**

To configure the RSTP bridge settings, perform the following procedure:

1. From the Main Menu, type **B** to select **Basic Switch Configuration**.

The Basic Switch Configuration Menu is shown in Figure 4 on page 34.

2. From the Basic Switch Configuration Menu, type **S** to select **Rapid Spanning Tree Configuration**.

The Rapid Spanning Tree Configuration Menu is shown in Figure 40 on page 163.

3. Type P to select Set Bridge Priority.

The following prompt is displayed:

Enter bridge priority> The value is in the range from 0x0000 to 0xF000 and in increments of 0x1000.

This indicates the priority number for the bridge, in hexadecimal format. This number is used to determine the root bridge for RSTP. The bridge with the lowest priority number is selected as the root bridge. If two or more bridges have the same low priority value, that is, the lowest of all the other bridges, then the bridge with the numerically lowest MAC address becomes the root bridge. When a root bridge goes offline, the bridge with the lowest priority number automatically takes over as the root bridge. This parameter can be from 0X0000 to 0XF000, with 0XF000 being the highest priority.

The bridge priority is shown as the first field in the "Designated Root" and "Bridge ID" parameters.

- 4. Enter a number for the bridge priority.
- 5. Type H to select Set Bridge Hello Time.

The following prompt is displayed:

Enter bridge hello time>

This is the time interval between generating and sending configuration messages by the bridge. This parameter can be from 1 to 10 seconds. The default is 2 seconds.

- 6. Enter a number for the bridge hello time.
- 7. Type M to select Set Bridge Maximum Age.

The following prompt is displayed:

Enter bridge maximum age>

The bridge maximum age is the length of time after which stored bridge protocol data units (BPDUs) are deleted by the bridge. All bridges in a bridged LAN use this aging time to test the age of stored configuration messages called bridge protocol data units (BPDUs). For example, if you use the default value 20, all bridges delete current configuration messages after 20 seconds. This parameter can be from 6 to 40 seconds.

When you select a value for maximum age, observe the following rules:

MaxAge must be greater than (2 x (HelloTime + 1)).

MaxAge must be less than (2 x (ForwardingDelay - 1)).

#### Note

The aging time for BPDUs is different from the aging time used by the MAC address table.

8. Enter a number for the bridge maximum age.

#### 9. Type F to select Set Bridge Forward Delay.

The following prompt is displayed:

Enter bridge forward delay>

The bridge forwarding delay is the waiting period in seconds before a bridge changes to a new state, for example, becomes the new root bridge after the topology changes. If the bridge transitions too soon, not all links may have yet adapted to the change, resulting in network loops. The range is 4 to 30 seconds. The default is 15 seconds.

10. Enter a number for the bridge forward delay, between 4 and 30 seconds.

# **Configuring STP Compatibility**

Choosing an RSTP protocol version allows you to determine if the switch ports will operate in RSTP-only mode or are STP-compatible. This setting applies to all of the ports; you cannot set this on a per-port basis.

To configure the STP compatibility, perform the following procedure:

1. From the Main Menu, type **B** to select **Basic Switch Configuration**.

The Basic Switch Configuration Menu is shown in Figure 4 on page 34.

2. From the Basic Switch Configuration Menu, type **S** to select **Rapid Spanning Tree Configuration**.

The Rapid Spanning Tree Configuration Menu is shown in Figure 40 on page 163.

3. Type V to select Set RSTP Protocol Version.

The following prompt is displayed:

Set RSTP protocol version (S/R)>

4. Type **S** to make the ports STP-compatible, or **R** to make the ports operate only in RSTP mode.

## **Configuring RSTP Port Settings**

This section contains the following topics:

- Configuring the Basic RSTP Port Settings," next
- Configuring the Advanced RSTP Port Settings" on page 171

| Configuring the        | To configure the basic RSTP port settings, perform the following |
|------------------------|------------------------------------------------------------------|
| <b>Basic RSTP Port</b> | procedure:                                                       |

# Settings 1. From the Main Menu, type B to select Basic Switch Configuration.

The Basic Switch Configuration Menu is shown in Figure 4 on page 34.

2. From the Basic Switch Configuration Menu, type **S** to select **Rapid Spanning Tree Configuration**.

The Rapid Spanning Tree Configuration Menu is shown in Figure 40 on page 163.

3. From the Rapid Spanning Tree Configuration Menu, type **B** to select **RSTP Basic Port Configuration**.

The RSTP Basic Port Configuration menu is shown in Figure 41.

| ort                                   | Trunk   | Link    | State      | Role         | Priority | Path Cost     | STP Statu    |
|---------------------------------------|---------|---------|------------|--------------|----------|---------------|--------------|
| 1                                     |         | <br>Up  | Forwarding | Disabled     | 128      | 200000        | <br>Disabled |
| 2                                     |         | Down    | Forwarding | Disabled     | 128      | 200000        | Enabled      |
| 3                                     |         | Up      | Forwarding | Root         | 128      | 200000        | Enabled      |
| 4                                     |         | Down    | Forwarding | Disabled     | 128      | 200000        | Enabled      |
| 5                                     |         | Down    | Forwarding | Disabled     | 128      | 200000        | Enabled      |
| 6                                     |         | Down    | Forwarding | Disabled     | 128      | 200000        | Enabled      |
| 7                                     |         | Down    | Forwarding | Disabled     | 128      | 200000        | Enabled      |
| 8                                     |         | Down    | Forwarding | Disabled     | 128      | 200000        | Enabled      |
| 9                                     |         | Down    | Forwarding | Disabled     | 128      | 20000         | Enabled      |
| .0                                    |         | Down    | Forwarding | Disabled     | 128      | 20000         | Enabled      |
| .1                                    |         | Down    | Forwarding | Disabled     | 128      | 20000         | Enabled      |
| .2                                    |         | Down    | Forwarding | Disabled     | 128      | 20000         | Enabled      |
|                                       |         |         |            | <command/> - |          |               |              |
|                                       | kt Page |         |            |              | Se       | t Path [C]ost | t            |
| [P]revious Page Set Port STP [S]tatus |         |         | S]tatus    |              |          |               |              |
| et F                                  | ort Pr  | [i]orit | :y         |              | [Q       | ]uit to prev  | ious menu    |

Figure 41. RSTP Basic Port Configuration Menu

4. Type I to select Set Port Priority.

The following prompt is displayed:

Select port number to be changed> Port number is in range from 1 to 9, 0 to set all ports

5. Enter the number of the port you want to change, or type 0 (zero) to apply the settings to all ports on the switch.

The following prompt is displayed:

Enter priority for port n>

This parameter is used as a tie breaker when two or more ports are determined to have equal costs to the root bridge. The range is 0 to 240 in increments of 16. The default value is 8 (priority value 128). For a list of the increments, refer to Table 5 on page 159.

#### Note

If two or more ports have the same cost and priorities, then the port with the lowest MAC address becomes the forwarding port.

- 6. Enter a number for the priority.
- 7. Type C to select Set Path Cost.

The following prompt is displayed:

Select port number to be changed> Port number is in range from 1 to 9, 0 to set all ports

8. Enter the number of the port you want to change, or type 0 (zero) to apply the settings to all ports on the switch.

The following prompt is displayed:

Enter path cost for port n>

The spanning tree algorithm uses the cost parameter to decide which port provides the lowest cost path to the root bridge for that LAN.The range is from 0 to 240, with 240 being the highest priority. For a list of the increments, refer to Table 5 on page 159.

The default setting is based on the Auto-Detect Port Cost feature, which sets port cost depending on the speed of the port. The default values are shown in Table 3 on page 158.

- 9. Enter a number for the path cost.
- 10. Type S to select Set Port STP Status.

Select port number to be changed> Port number is in range from 1 to 9, 0 to set all ports

This parameter enables or disables RSTP on a specified port or a group of ports in a trunk.

11. Enter the number of the port you want to change, or type 0 (zero) to apply the settings to all ports on the switch.

The following prompt is displayed:

Enable or Disable STP for port n (E/D)>

12. Type **E** to enable or **D** to disable STP on the port.

**Configuring the** To configure the advanced RSTP port settings, perform the following procedure:

**Advanced RSTP Port Settings** 

1. From the Main Menu, type **B** to select **Basic Switch Configuration**.

The Basic Switch Configuration Menu is shown in Figure 4 on page 34.

2. From the Basic Switch Configuration Menu, type **S** to select **Rapid** Spanning Tree Configuration.

The Rapid Spanning Tree Configuration Menu is shown in Figure 40 on page 163.

3. From the Rapid Spanning Tree Configuration Menu, type A to select **RSTP Advanced Port Configuration.** 

The RSTP Advanced Port Configuration menu is shown in Figure 41.

```
AT-GS950/16 Local Management System
Rapid Spanning Tree Configuration -> RSTP Advanced Port Configuration
Port Trunk Link State
                            Role
                                     Admin/OperEdge Admin/OperPtoP Migrat
_ _ _ _
     _____ ____
                _____
                                         1
     ___
           Down Forwarding
                            Disabled
                                      False/False
                                                    Auto/False
                                                                    Init.
2
                            Disabled
                                      False/False
           Down Forwarding
                                                    Auto/False
                                                                    Init.
     ___
3
                            Disabled
                                      False/False
           Down Forwarding
                                                    Auto/False
                                                                    Init.
     ___
                                      False/False
4
     _ _ _
           Down Forwarding
                            Disabled
                                                    Auto/False
                                                                    Init.
5
     ___
           Down Forwarding
                            Disabled
                                      False/False
                                                    Auto/False
                                                                    Init.
6
     ___
           Down Forwarding
                            Disabled
                                      False/False
                                                    Auto/False
                                                                    Init.
7
     ___
           Down Forwarding
                            Disabled
                                      False/False
                                                    Auto/False
                                                                    Init.
8
     _ _ _
           Down Forwarding
                            Disabled
                                      False/False
                                                    Auto/False
                                                                    Init.
9
                            Disabled
                                      False/False
     ___
           Down Forwarding
                                                    Auto/False
                                                                    Init.
10
           Down Forwarding
                            Disabled
                                      False/False
                                                    Auto/False
                                                                    Init.
     _ _ _
11
           Down Forwarding
                            Disabled
                                      False/False
                                                    Auto/False
     ___
                                                                    Init.
12
           Down Forwarding Disabled
                                      False/False
                                                    Auto/False
                                                                    Init.
     ___
          ----- <COMMAND> ------
[N]ext Page
                                            Set Port P-[t]o-P Status
[P]revious Page
                                            Restart Port [M]igration
Set Port [E]dge Status
                                            [Q]uit to previous menu
Command>
```

Figure 42. RSTP Advanced Port Configuration Menu

4. Type E to select Edge Status.

The following prompt is displayed:

The following prompt is displayed:

Select port number to be changed> Port number is in range from 1 to 9, 0 to set all ports

5. Enter the number of the port you want to change, or type 0 (zero) to apply the settings to all ports on the switch.

The following prompt is displayed:

Set edge port for port n > (T/F) >

This parameter defines whether the port is functioning as an edge port. The possible settings are True and False. For an explanation of this parameter, refer to "Point-to-Point and Edge Ports" on page 159.

- 6. Enter **T** for True or **F** for False to change the Admin/OperEdge status.
- 7. Type P to select P-to-P Status.

The following prompt is displayed:

Select port number to be changed> Port number is in range from 1 to 9, 0 to set all ports

8. Enter the number of the port you want to change, or type 0 (zero) to apply the settings to all ports on the switch.

The following prompt is displayed:

Set point-to-point for port n > (A/T/F)

This parameter defines whether the port is functioning as a point-topoint port. The possible settings are Auto, True, and False. For an explanation of this parameter, refer to "Point-to-Point and Edge Ports" on page 159.

9. Enter **A** for Auto, **T** for True, or **F** for False, according to the operating status that your network requires. See the guidelines in Table 6.

| Admin | Operation | Port Duplex Operation |
|-------|-----------|-----------------------|
| Auto  | True      | Full                  |
|       | False     | Half                  |
| True  | True      | Full or Half          |
| False | False     | Full or Half          |

Table 6. RSTP Point-to-Point Status

#### 10. Type **M** to select **Restart Port Migration**.

The following prompt is displayed:

Select port number to be changed>

11. Enter the number of the port you want to change.

The following prompt is displayed:

Restart the protocol migration process for port n? (Y/N)

This parameter resets an RSTP port, allowing it to send RSTP BPDUs. When an RSTP bridge receives STP BPDUs on an RSTP port, the port transmits STP BPDUs. The RSTP port continues to transmit STP BPDUs indefinitely.

12. Enter **T** for True or **F** for False.

# **Displaying the RSTP Topology**

To display the RSTP topology, perform the following procedure:

1. From the Main Menu, type **B** to select **Basic Switch Configuration**.

The Basic Switch Configuration Menu is shown in Figure 4 on page 34.

2. From the Basic Switch Configuration Menu, type **S** to select **Rapid Spanning Tree Configuration**.

The Rapid Spanning Tree Configuration Menu is shown in Figure 40 on page 163.

3. From the Rapid Spanning Tree Configuration Menu, type I to select **Topology Information**.

The Topology Information menu is shown in Figure 41.

|             |      | l Management System<br>ree Configuration -> | Designated 1 | ropology Informati | on          |
|-------------|------|---------------------------------------------|--------------|--------------------|-------------|
| PortTrunk   | Link | Desig. Root                                 | Desig. Cost  | Desig. Bridge      | Desig. Port |
| 1           | Up   | 8000 00c08f1211bb                           | 0            | 8000 00c08f1211bl  | o 00 00     |
| 2           | Down | 8000 00c08f1211bb                           | 0            | 8000 00c08f1211bl  | o 00 00     |
| 3           | Up   | 8000 000c46aa7fal                           | 200000       | 8000 00308400000   | 0 00 03     |
| 4           | Down | 8000 00c08f1211bb                           | 0            | 8000 00c08f1211bl  | o 00 00     |
| 5           | Down | 8000 00c08f1211bb                           | 0            | 8000 00c08f1211bl  | o 00 00     |
| 6           | Down | 8000 00c08f1211bb                           | 0            | 8000 00c08f1211bl  | o 00 00     |
| 7           | Down | 8000 00c08f1211bb                           | 0            | 8000 00c08f1211b   | o 00 00     |
| 8           | Down | 8000 00c08f1211bb                           | 0            | 8000 00c08f1211b   | o 00 00     |
| 9           | Down | 8000 00c08f1211bb                           | 0            | 8000 00c08f1211b   | o 00 00     |
| 10          | Down | 8000 00c08f1211bb                           | 0            | 8000 00c08f1211b   | o 00 00 c   |
| 11          | Down | 8000 00c08f1211bb                           | 0            | 8000 00c08f1211b   | o 00 00 c   |
| 12          | Down | 8000 00c08f1211bb                           | 0            | 8000 00c08f1211bl  | o 00 00     |
|             |      | <0                                          | COMMAND>     |                    |             |
| [N]ext Page |      | [P]revi                                     | ous Page     | [Q]uit to previou  | us menu     |
| Command>    |      |                                             |              |                    |             |

Figure 43. Topology Information Menu

The Topology Information Menu displays the following information about the ports:

#### Trunk

The trunk of which the port is a member.

#### Link

Whether the link on the port is up or down.

#### Desig. Root

The designated root bridge is the switch that is directly connected to the local switch. The MAC address of the designated root bridge is displayed. In the network topology, the designated bridge is located between the local switch and the root bridge.

#### Desig. Cost

The sum of all the root port costs on all bridges, including the switch, between the switch and the root bridge.

#### Desig. Bridge

An adjacent bridge to which the root port of the switch is actively connected.

#### **Desig. Port**

The port on the designated bridge that is directly connected to the root port of the local switch.

Chapter 13: Rapid Spanning Tree Protocol (RSTP)

# Chapter 14 Bandwidth Control

This chapter explains how to activate and configure the Internet Group Management Protocol (IGMP) snooping feature on the switch. Sections in the chapter include:

- □ "Bandwidth Control Overview" on page 178
- Configuring Bandwidth Control" on page 179

# **Bandwidth Control Overview**

If the performance of your network is affected by heavy traffic, you can use bandwidth control to set the rate of various types of packets that a port receives. You can control ingress packet types, including broadcast, multicast, and DLF packets or a combination of all three types, and limit their rates.

#### Note

DLF packets are unicast packets that are broadcast because of a destination address lookup failure.

## **Configuring Bandwidth Control**

The procedures in this section describe how to set bandwidth control options on the switch and on the ports. See the following sections:

- "Assigning Broadcast or Multicast Packets" on page 179
- □ "Setting the Ingress Limit Rate" on page 180
- □ "Setting Ingress Status" on page 180
- "Setting Ingress DLF Status" on page 181

Assigning To assign broadcast or multicast packets to a port, perform the following procedure:

**Multicast Packets** 

- 1. From the Main Menu, type **B** to select **Basic Switch Configuration**.
- 2. From the Basic Switch Configuration Menu, type **B** to select **Bandwidth Control**.

The Bandwidth Control Configuration Menu is shown in Figure 44.

Basic Switch Configuration -> Bandwidth Control Configuration Menu Broad/Multicast Packet Threshold:Low DLF Ingress Packet Status: Enabled Port Ingress Mode \_\_\_\_ \_\_\_\_\_ \_\_\_\_\_ 1 Disabled Bcast/Mcast 2 Bcast/Mcast Disabled 3 Disabled Bcast/Mcast 4 Disabled Bcast/Mcast 5 Disabled Bcast/Mcast 6 Disabled Bcast/Mcast 7 Disabled Bcast/Mcast 8 Disabled Bcast/Mcast 9 Disabled Bcast/Mcast 10 Disabled Bcast/Mcast Bcast/Mcast 11 Disabled 12 Disabled Bcast/Mcast -----<Command>-----Set Ingress [M]ode [N]ext Page [Q]uit to previous menu [P]revious Page Set Ingress [L]imit Rate Set [I]ngress Set Ingress [D]LF Status Command>

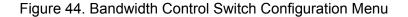

| 3. | From the Advanced Switch Configuration Menu, type <b>M</b> to select <b>Set</b> |
|----|---------------------------------------------------------------------------------|
|    | Ingress Mode.                                                                   |

The following prompt is displayed:

Set Bandwidth Control-> Enter port number>

4. Type a port number. Then press Enter.

The following prompt is displayed for port 12:

Enter Ingress Mode for port 12 (B/M) >

- 5. Type **B** to select broadcast or **M** to select multicast.
- 6. Type **Q** to select **Quit to previous menu** and save your changes.

Setting the Ingress Limit Rate

1. From the Main Menu, type **B** to select **Basic Switch Configuration**.

To set the ingress limit rate on the switch, perform the following procedure.

2. From the Basic Switch Configuration Menu, type **B** to select **Bandwidth Control**.

The Advanced Switch Configuration Menu is shown in Figure 44 on page 179.

3. Type L to select Set Limit Rate.

The following prompt is displayed:

Enter threshold level for all ports (L/M/H)>

- 4. Type **L** for a low threshold level, **M** for a medium threshold level, or **H** for a high threshold level.
- 5. Type **Q** to select **Quit to previous menu** and save your changes.

# Setting Ingress To enable or disable ingress status on a port, perform the following procedure.

- 1. From the Main Menu, type **B** to select **Basic Switch Configuration**.
- 2. From the Basic Switch Configuration Menu, type **B** to select **Bandwidth Control**.

The Advanced Switch Configuration Menu is shown in Figure 44 on page 179.

3. Type I to select Set Ingress.

The following prompt is displayed:

Set Bandwidth Control-> Enter port number>

4. Type a port number. Then press Enter.

The following prompt is displayed if you select port 12:

Enable or Disable Ingress Bandwidth Control for port 12 (E/D)>

- 5. Type **E** to enable ingress or **D** to disable ingress on a port.
- 6. Type **Q** to select **Quit to previous menu** and save your changes.

**Setting Ingress** To enable or disable DLF ingress status on a switch, perform the following procedure.

- 1. From the Main Menu, type **B** to select **Basic Switch Configuration**.
- 2. From the Basic Switch Configuration Menu, type **B** to select **Bandwidth Control**.

The Advanced Switch Configuration Menu is shown in Figure 44 on page 179.

3. Type **D** to select **Set DLF Ingress Status**.

The following prompt is displayed:

Enable or Disable DLF Bandwidth Control for all ports (E/D)>

- 4. Type **E** to enable DLF Bandwidth Control or **D** to disable DLF Bandwidth Control.
- 5. Type **Q** to select **Quit to previous menu** and save your changes.

Chapter 14: Bandwidth Control

This chapter explains how to activate and configure the IP Access List feature on the switch. This chapter contains the following sections:

- □ "IP Access List Overview" on page 184
- □ "Configuring IP Access List" on page 185

# **IP Access List Overview**

The IP Access List feature, when enabled, restricts remote access to management by means of a user-configured list of IP addresses. It does not restrict the management ping response activity, only web access to the management software.

Note

By default, the IP Access List feature is disabled.

## **Configuring IP Access List**

The procedures in this section describe how to enable or disable the IP Access List feature and how to add or remove IP addresses from the list. See the following sections:

- □ "Enabling or Disabling IP Access List" on page 185
- □ "Adding or Removing IP Addresses" on page 186

Enabling or<br/>Disabling IP<br/>Access ListTo enable or disable the IP Access List feature, perform the following<br/>procedure:1.From the Main Menu, type B to select Basic Switch Configuration.

The Basic Switch Configuration Menu is shown in Figure 28 on page 128.

2. From the Basic Switch Configuration Menu, type L to select IP Access List.

The IP Access List Menu is shown in Figure 45.

| Basic Switch Configuration -> IP Access List Menu |               |               |               |  |
|---------------------------------------------------|---------------|---------------|---------------|--|
| IP Restriction:                                   | Disabled      |               |               |  |
| Accessible IP                                     | Accessible IP | Accessible IP | Accessible IP |  |
| 100.10.10.4                                       |               |               |               |  |
| [Q]uit to previo                                  | ous menu      |               |               |  |
| Set IP Restricti<br>[Q]uit to previo              |               |               |               |  |
| Command>                                          |               |               |               |  |

Figure 45. IP Access List Menu

3. To enable the IP Access List feature, type **S** to select **Set IP Restriction Status**.

The following prompt is displayed:

Enable or Disable IP Restriction (E/D) >

4. Type **E** to enable the IP Restriction feature or **D** to disable the IP Restriction feature.

By default, IP Restriction feature is disabled.

5. Type **Q** to select **Quit to previous menu** and save your changes.

Adding or To add or remove IP addresses from the IP Access List, perform the following procedure:

Addresses 1. From the Main Menu, type B to select Basic Switch Configuration.

The Basic Switch Configuration Menu is shown in Figure 28 on page 128.

2. From the Basic Switch Configuration Menu, type L to select IP Access List.

The IP Access List Menu is shown in Figure 45 on page 185.

3. To add or remove an IP address, type I to select Set IP Address.

The following prompt is displayed:

Add or Delete accessible IP (A/D) >

4. Type **A** to add an IP address or **D** to delete an IP address.

The following prompt is displayed:

Enter allowed accessible IP>

5. Type an IP address in the following format:

XXX.XXX.XXX.XXX.

6. Type **Q** to select **Quit to previous menu** and save your changes.

# Chapter 16 Destination MAC Filtering

This chapter explains how to activate Destination MAC Filtering on the switch. This chapter contains the following sections:

- □ "Destination MAC Filtering Overview" on page 188
- □ "Configuring Destination MAC Filtering" on page 189

# **Destination MAC Filtering Overview**

Destination MAC Filtering is a security feature that applies to the AT-GS950 switches. It prevents AT-GS950/16 and AT-GS950/24 switches from receiving packets from a particular device which is specified by its MAC address. After you add a MAC address of a device to the list of Destination MAC Filtering, then the AT-GS950 switch drops or discards packets sent from this device.

To reverse this process and allow an AT-GS950 switch to receive packets from a device on the Destination MAC Filtering list, you must remove the MAC address of the device from the list.

Note

By default, Destination MAC Filtering is disabled on the switch.

## **Configuring Destination MAC Filtering**

The procedures in this section describe how to add or remove MAC addresses from the Destination MAC filtering addresses. See the following procedures:

- □ "Setting Destination MAC Filtering" on page 189
- □ "Removing Destination MAC Filtering Addresses" on page 190

## Setting Destination MAC Filtering

To add a MAC address to the destination MAC filtering addresses on the switch, perform the following procedure:

1. From the Main Menu, type **B** to select **Basic Switch Configuration**.

The Basic Switch Configuration Menu is shown in Figure 4 on page 34.

 From the Basic Switch Configuration menu, type F to select Destination MAC Filter.

See the Destination MAC Filter Menu in Figure 46.

Command>

Figure 46. Destination MAC Filter Menu

 To add a destination MAC address filter, type A to select Add MAC Address.

The following prompt is displayed:

Add MAC Address to filter >

Filtering

Addresses

4. Enter a MAC address in the following format:

XX:XX:XX:XX:XX:XX

The MAC address is displayed in the Destination MAC Filter menu.

5. Type **Q** to select **Quit to previous menu** and save your changes.

**Removing** To remove a destination MAC filtering address on the switch, perform the following procedure:

#### 1. From the Main Menu, type **B** to select **Basic Switch Configuration**.

The Basic Switch Configuration Menu is shown in Figure 4 on page 34.

2. From the Basic Switch Configuration menu, type **F** to select **Destination MAC Filter**.

See the Destination MAC Filter Menu in Figure 46 on page 189.

3. Type R to select Remove MAC Address.

The following prompt is displayed:

Delete MAC address from filter >

4. Enter a MAC address in the following format:

XX:XX:XX:XX:XX:XX

The MAC address is removed from the Destination MAC Filter menu.

5. Type **Q** to select **Quit to previous menu** and save your changes.

#### Section I: Using the Menus Interface

# Chapter 17 802.1x Port-based Network Access Control

This chapter contains information about and the procedure for configuring the 802.1x Port-based Network Access Control feature. This chapter includes the following sections:

- □ "802.1x Port-based Network Access Control Overview" on page 192
- □ "Guest VLANs" on page 198
- □ "Configuring 802.1x Port-based Network Access Control" on page 199
- □ "Configuring MAC Based Access Control" on page 203

# 802.1x Port-based Network Access Control Overview

802.1x Port-based Network Access Control (IEEE 802.1x) is used to control who can send traffic through and receive traffic from a switch port. With this feature, the switch will not allow an end node to send or receive traffic through a port until the user of the node logs on by entering a username and password.

This feature can prevent an unauthorized individual from connecting a computer to a switch port or using an unattended workstation to access your network resources. Only those users to whom you have assigned a username and password will be able to use the switch to access the network.

This feature must be used with the RADIUS authentication protocol and requires that there be a RADIUS server on your network. The RADIUS server performs the authentication of the username and password combinations.

#### Note

RADIUS with Extensible Authentication Protocol (EAP) extensions is the only supported authentication server for this feature.

Following are several terms to keep in mind when using this feature.

- Supplicant A supplicant is an end user or end node that wants to access the network through a switch port. A supplicant is also referred to as a client.
- Authenticator The authenticator is a port on the switch that prohibits network access by a supplicant until the network user has entered a valid username and password.
- Authentication server The authentication server is the network device that has the RADIUS server software. This is the device that does the actual authenticating of the user names and passwords from the supplicants.

The AT-GS950/16 and AT-GS950/24 switches do not authenticate the usernames and passwords from the end users. Rather, they act as an intermediary between a supplicant and the authentication server during the authentication process.

# Authentication<br/>ProcessBelow is a brief overview of the authentication process that occurs<br/>between a supplicant, authenticator, and authentication server. For further<br/>details, refer to the IEEE 802.1x standard.

- Either the authenticator (that is, a switch port) or the supplicant can initiate an authentication prompt exchange. The switch initiates an exchange when it detects a change in the status of a port (such as when the port transitions from no link to valid link), or if it receives a packet on the port with a source MAC address not in the MAC address table.
- An authenticator starts the exchange by sending an EAP-Request/ Identity packet. A supplicant starts the exchange with an EAPOL-Start packet, to which the authenticator responds with a EAP-Request/ Identity packet.
- □ The supplicant responds with an EAP-Response/Identity packet to the authentication server via the authenticator.
- The authentication server responds with an EAP-Request packet to the supplicant via the authenticator.
- □ The supplicant responds with an EAP-Response/MDS packet containing a username and password.
- The authentication server sends either an EAP-Success packet or EAP-Reject packet to the supplicant.
- Upon successful authorization of the supplicant by the authentication server, the switch adds the supplicant's MAC address to the MAC address as an authorized address and begins forwarding network traffic to and from the port.
- When the supplicant sends an EAPOL-Logoff prompt, the switch removes the supplicant's MAC address from the MAC address table, preventing the supplicant from sending or receiving any further traffic from the port.

#### Authenticator Ports All of the ports on the AT-GS950/16 and AT-GS950/24 switches are authenticator ports. An authenticator port can have one of three settings. These settings are referred to as the port control settings. The settings are:

Auto - Activates 802.1x port-based authentication. An authenticator port with this setting does not forward network traffic to or from the end node until the client has entered a username and password that the authentication server must validate. The port begins in the unauthorized state, sending and receiving only EAPOL frames. All other frames, including multicast and broadcast frames, are discarded. The authentication process begins when the link state of the port changes or the port receives an EAPOL-Start packet from a supplicant. The switch requests the identity of the client and begins relaying authentication prompts between the client and the authentication

server. Each client that attempts to access the network is uniquely identified by the switch using the client's MAC address.

- Force-unauthorized Places the port in the unauthorized state, ignoring all attempts by the client to authenticate. This port control setting blocks all users from accessing the network through the port and is similar to disabling a port and can be used to secure a port from use. The port continues to forward EAPOL packets, but discards all other packets, including multicast and broadcast packets.
- Force-authorized Disables IEEE 802.1x port-based authentication and causes the port to transition to the authorized state without any authentication exchange required. The port transmits and receives normal traffic without 802.1x-based authentication of the client. This is the default setting. Use this port control setting for those ports where there are network devices that are not to be authenticated.

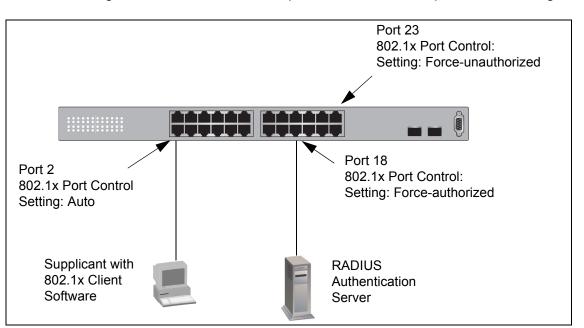

Figure 47 illustrates the concept of the authenticator port control settings.

Figure 47. Example of the Authenticator Role

- Port 2 is set to Auto. The end node connected to the port must use its 802.1x client software and provide a username and password to send or receive traffic from the switch.
- Port 18 is set to the Force-authorized setting so that the end node connected to the port does not have to provide a user name or password to send or receive traffic from the switch. In the example, the node is the RADIUS authentication server. Since the server cannot authenticate itself, its port must be set to Force-authorized in order for it to pass traffic through the port.
- Port 23 is set to Force-unauthorized to prevent anyone for using the port.

As mentioned earlier, the switch itself does not authenticate the user names and passwords from the clients. That is the responsibility of the authentication server, which contains the RADIUS server software. Instead, a switch acts as an intermediary for the authentication server by denying access to the network by the client until the client has provided a valid username and password, which the authentication server validates.

- **General Steps** Following are the general steps to implementing 802.1x Port-based Network Access Control:
  - 1. You must install RADIUS server software on one or more of your network servers or management stations. Authentication protocol server software is not available from Allied Telesis. Consult the vendor's documentation for server installation instructions.
  - You need to install 802.1x client software on those workstations that are to be supplicants. Microsoft WinXP client software and Meeting House Aegis client software have been verified as fully compatible with the AT-S79 management software.
  - You must configure and activate the RADIUS client software in the AT-S79 management software. The default setting for the authentication protocol is disabled. You will need to provide the following information:
    - □ The IP address of a RADIUS servers.
    - □ The encryption key used by the authentication server.

For instructions, refer to Chapter 18, "RADIUS Authentication Protocol" on page 207.

4. You must configure the authenticator port settings, as explained in "Configuring 802.1x Port-based Network Access Control" on page 199 in this chapter.

Following are the guidelines for using this feature:

Port-based Network Access Control Guidelines

- Ports set to Auto do not support port trunking or dynamic MAC address learning.
- The appropriate setting for a port on an AT-GS950/16 or AT-GS950/24 switch connected to an authentication server is Force-authorized, the default setting. This is because an authentication server cannot authenticate itself.
- □ The authentication server must be a member of the Default VLAN by communicating with the switch through a port that is an untagged member of the Default VLAN.
- Allied Telesis does not support connecting more than one supplicant to an authenticator port on the switch. The switch allows only one supplicant to log on per port.

#### Note

Connecting multiple supplicants to a switch port set to the Auto setting does not conform to the IEEE 802.1x standard. This can introduce security risks and can result in undesirable switch behavior. To avoid this, Allied Telesis recommends use the Forceauthorized setting of the Port Control feature on ports that are connected to more than one end node, such as a port connected to another switch or to a hub.

- A username and password combination is not tied to the MAC address of an end node. This allows end users to use the same username and password when working at different workstations.
- After a supplicant has successfully logged on, the MAC address of the end node is added to the switch's MAC address table as an authenticated address. It remains in the table until the end user logs off the network. The address is not timed out, even if the end node becomes inactive.

#### Note

End users of port-based access control should be instructed to always log off when they are finished with a work session. This prevents unauthorized individuals from accessing the network through unattended network workstations.

□ There should be only one port in the authenticator port control setting of Auto between a client and the authentication server.

Ports used to interconnect switches should be set to the port control setting of Force-authorized. This is illustrated in Figure 48.

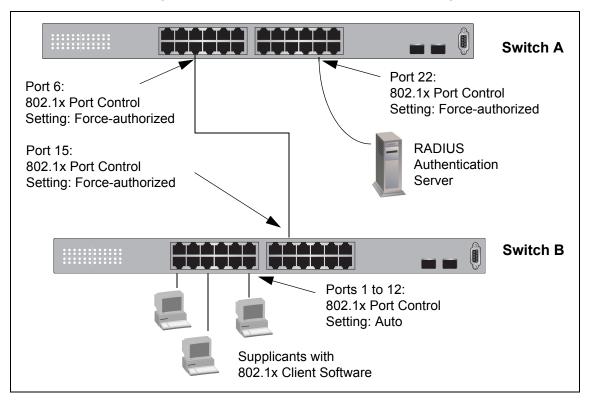

Figure 48. Port-based Authentication Across Multiple Switches

# **Guest VLANs**

An authenticator port in the unauthorized state typically accepts and transmits only 802.1x packets while waiting to authenticate a supplicant. However, you can configure an authenticator port to be a member of a Guest VLAN when no supplicant is logged on. Any client using the port is not required to log on and has full access to the resources of the Guest VLAN.

If the switch receives 802.1x packets on the port, signalling that a supplicant is logging on, it moves the port to its predefined VLAN and places it in the unauthorized state. The port remains in the unauthorized state until the log on process between the supplicant and the RADIUS server is completed. When the supplicant logs off, the port automatically returns to the Guest VLAN.

#### Note

The Guest VLAN feature is only supported on an authenticator port in the Single operating mode.

# **Configuring 802.1x Port-based Network Access Control**

To configure 802.1x port-based network access control, perform the following procedure:

1. From the Main Menu, type **A** to select **Advanced Switch Configuration**.

The Advanced Switch Configuration Menu is shown in Figure 16 on page 70.

2. From the Advanced Switch Configuration Menu, type **X** to select **802.1x Port Based Access Control Configuration**.

The Port Based Access Control Configuration Menu is shown in Figure 49.

Advanced Switch Configuration -> Port Based Access Control Configuration Menu NAS ID : Nas1 Authentication Method : 1 : 1 Port No : Authorized Port Status Port Control : Force Authorized Transmission Period : 30 seconds Maximum Request : 2 Quiet Period : 60 seconds Re-authentication Period : 3600 seconds Re-authentication Status : Disabled Multi-host : Disabled Current PVID : 1 : Disabled Guest VLAN ID ----- <COMMAND> -----[M]aximum Request[I]nitialize PortQ[u]iet Period[G]uest VLAN IDR[e]-auth PeriodAuth [M]odeRe-[a]uth StatusAut[h]entication MethodMulti-h[o]st[Q]uit to previous Page [N]AS ID [N]ext Page Pre[v]ious Page [P]ort No Port [C]ontrol [T]ransmission Period Command>

Figure 49. Port Based Access Control Configuration Menu

3. Type **P** to select **Port No**.

The following prompt is displayed:

Enter port number>

4. Enter the number of the port on the switch you want to configure. You can configure only one port at a time.

The Port Based Access Control Configuration Menu is updated with the current settings of the selected port.

5. Configure the 802.1x settings for the port. A change to a parameter takes affect immediately on the port. The settings are described here:

#### NAS ID.

This parameter assigns an 802.1x identifier to the switch that applies to all ports. The NAS ID can be up to sixteen characters. Valid characters are 0 to 9, a to z, and A to Z. Spaces are allowed. Specifying an NAS ID is optional.

#### **Authentication Method**

Select an authentication method that is enabled on the switch either R (RADIUS) or L (local).

#### Port Status.

Displays the current 802.1 status of the port as either authorized or unauthorized. This is not an adjustable parameter.

#### Port Control.

Sets the 802.1x port control setting. The possible settings are:

A (Auto) - Enables 802.1x port-based authentication and causes the port to begin in the unauthorized state, allowing only EAPOL frames to be sent and received through the port. The authentication process begins when the link state of the port changes or the port receives an EAPOL-Start packet from a supplicant. The switch requests the identity of the client and begins relaying authentication prompts between the client and the authentication server.

U (Force-unauthorized) - Causes the port to remain in the unauthorized state, ignoring all attempts by the client to authenticate.

F (Force-authorized) - Disables IEEE 802.1x port-based authentication and causes the port to transition to the authorized state without any authentication exchange required. The port transmits and receives normal traffic without 802.1x-based authentication of the client. This is the default setting.

#### Transmission Period.

Sets the number of seconds that the switch waits for a response to an EAP-request/identity frame from the client before retransmitting the

request. The default value is 30 seconds. The range is 1 to 65,535 seconds.

#### Maximum Request.

Sets the maximum number of times that the switch retransmits an EAP Request packet to the client before it times out the authentication session. The default value for this parameter is 2 retransmissions. The range is 1 to 10 retransmissions.

#### Quiet Period.

Sets the number of seconds that the port remains in the quiet state following a failed authentication exchange with the client. The default value is 60 seconds. The range is 0 to 65,535 seconds.

#### Re-auth Period.

Specifies the time period between periodic reauthentication of the client. The default value is 3600 seconds. The range is 1 to 65,535 seconds.

#### Re-auth Status.

Specifies if reauthentication should occur according to the reauthentication period. The options are Enabled or Disabled.

#### Multi-host

Permits you to enable or disable multi-host status.

#### **Current PVID**

Displays the current port VLAN identifier or PVID assignment of the port. You cannot change this value from the Port Based Access Control Configuration Menu. See Chapter 10, "Virtual LANs" on page 101 for information about assigning a PVID.

6. To permit a guest VLAN ID, type G.

The following prompt is displayed:

Enter guest VLAN ID >

a. Type a VLAN ID and then press Enter.

The Port Based Access Control Configuration Menu is updated with the new guest VLAN ID.

7. To enable 802.1x to support multiple hosts, type **O**.

The following prompt is displayed:

Enable or disable multi-host status? >

a. Select **E** to enable multi-host status and **D** to disable multi-host status.

The Port Based Access Control Configuration Menu is updated with the status of the multi-host feature.

8. To select between port-base or MAC address based authentication, type **M** to select Auth Mode.

The following prompt is displayed:

Select the Port based or MAC based auth mode (P/M) >

- a. Select **P** and the menu Port Based Access Control Configuration Menu is displayed.
- b. Select **M** and the menu is redrawn.
- 9. If the port control setting is Auto and you want to return the EAPOL machine state on the port to the initialized state, do the following:
  - a. Type I to select Initialize Port.

The following prompt is displayed:

Would you initialize authenticator? (Y/N)>

- b. Typing **Y** returns the EAPOL machine state on the port to the initialize state. Typing **N** cancels the step.
- 10. Type **Q** to select **Quit to previous menu** and save the settings.

# **Configuring MAC Based Access Control**

To configure a MAC Based Access Control, perform the following procedure.

1. From the Main Menu, type **A** to select **Advanced Switch Configuration**.

The Advanced Switch Configuration Menu is shown in Figure 16 on page 70.

2. From the Advanced Switch Configuration Menu, type **X** to select **802.1x Port Based Access Control Configuration**.

The Port Based Access Control Configuration Menu is shown in Figure 49 on page 199.

3. From the **802.1x Port Based Access Control Configuration Menu**, type **M** to select **Auth Mode**.

The following prompt is displayed:

Select Port based or Mac based auth mode (P/M) >

4. Type **M** to select MAC Based Access Control.

The MAC Based Access Control Configuration Menu is shown in Figure 50.

Figure 50. MAC Based Access Control Configuration Menu

5. Type **P** to select **Port No**.

The following prompt is displayed:

Enter port number>

6. Enter the number of the port on the switch you want to configure. You can configure only one port at a time.

The MAC Based Access Control Configuration Menu is updated with the current settings of the selected port.

7. Configure the 802.1x settings for the port. A change to a parameter takes affect immediately on the port. The settings are described here:

#### NAS ID

This parameter assigns an 802.1x identifier to the switch that applies to all ports. The NAS ID can be up to sixteen characters. Valid characters are 0 to 9, a to z, and A to Z. Spaces are allowed. Specifying an NAS ID is optional.

#### Port Control

Sets the 802.1x port control setting. The possible settings are:

A (Auto) - Enables 802.1x port-based authentication and causes the port to begin in the unauthorized state, allowing only EAPOL frames to be sent and received through the port. The authentication process begins when the link state of the port changes or the port receives an EAPOL-Start packet from a supplicant. The switch requests the identity of the client and begins relaying authentication prompts between the client and the authentication server.

U (Force-unauthorized) - Causes the port to remain in the unauthorized state, ignoring all attempts by the client to authenticate.

F (Force-authorized) - Disables IEEE 802.1x port-based authentication and causes the port to transition to the authorized state without any authentication exchange required. The port transmits and receives normal traffic without 802.1x-based authentication of the client. This is the default setting.

#### Transmission Period.

Sets the number of seconds that the switch waits for a response to an EAP-request/identity frame from the client before retransmitting the request. The default value is 30 seconds. The range is 1 to 65,535 seconds.

#### Maximum Request.

Sets the maximum number of times that the switch retransmits an EAP Request packet to the client before it times out the authentication session. The default value for this parameter is 2 retransmissions. The range is 1 to 10 retransmissions.

#### Quiet Period.

Sets the number of seconds that the port remains in the quiet state following a failed authentication exchange with the client. The default value is 60 seconds. The range is 0 to 65,535 seconds.

#### Re-auth Period.

Specifies the time period between periodic reauthentication of the client. The default value is 3600 seconds. The range is 1 to 65,535 seconds.

#### Re-auth Status.

Specifies if reauthentication should occur according to the reauthentication period. The options are Enabled or Disabled.

#### Multi-host

Permits you to enable or disable multi-host status.

#### **Authentication Method**

Select an authentication method that is enabled on the switch either R (RADIUS) or L (local).

8. To permit a guest VLAN ID, type G.

The following prompt is displayed:

Enter guest VLAN ID >

a. Type a VLAN ID and then press Enter.

The MAC Based Access Control Configuration Menu is updated with the new guest VLAN ID.

- 9. If the port control setting is Auto and you want to return the EAPOL machine state on the port to the initialized state, do the following:
  - a. Type I to select Initialize Port.

The following prompt is displayed:

Would you initialize authenticator? (Y/N)>

- b. Typing **Y** returns the EAPOL machine state on the port to the initialize state. Typing **N** cancels the step.
- 10. Type **Q** to select **Quit to previous menu** and save the settings.

# Chapter 18 RADIUS Authentication Protocol

This chapter describes how to configure the RADIUS client software on the switch. You can use the RADIUS client with 802.1x port-based network access control to control who can forward packets through the switch. Sections in the chapter include:

- □ "RADIUS Overview" on page 208
- □ "Configuring the RADIUS Client" on page 209
- □ "Displaying the RADIUS Client Settings" on page 211

# **RADIUS Overview**

RADIUS (Remote Authentication Dial In User Services) is an authentication protocol for enhancing the security of your network. The protocol transfers the task of authenticating network access from a network device to an authentication protocol server. The AT-S79 management software comes with RADIUS client software. You can use the client software together with 802.1x port-based network access control. See Chapter 17, "802.1x Port-based Network Access Control" on page 191, to control which end users and end nodes can send packets through the switch. RADIUS What do you need to use the RADIUS protocol? Following are the main points. Implementation Guidelines You must install RADIUS server software on a network server or management station. Authentication protocol server software is not available from Allied Telesis. The RADIUS server must be communicating with the switch through a port that is an untagged member of the Default VLAN. □ If the RADIUS server is on a different subnet from switch, be sure to specify a default gateway in the System IP Configuration Menu, shown in Figure 5 on page 35, so that the switch and server can communicate with each other. You need to configure the RADIUS server software on the authentication server by specifying the username and password combinations. The maximum length of a username or password is 12 alphanumeric characters.

#### Note

This manual does not explain how to configure RADIUS server software. Refer to the documentation that came with the software for instructions.

You must activate the RADIUS client software on the switch using the AT-S79 management software and configure the settings. This is explained in "Configuring the RADIUS Client" on page 209. By default, authentication protocol is disabled.

#### Note

For more information on the RADIUS authentication protocol, refer to the RFC 2865 standard.

## **Configuring the RADIUS Client**

To configure the RADIUS client, perform the following procedure:

1. From the Main Menu, type **B** to select **Basic Switch Configuration**.

The Basic Switch Configuration Menu is shown in Figure 4 on page 34.

2. From the Basic Switch Configuration Menu, type **U** to select **User Interface Configuration**.

The User Interface Configuration Menu is shown in Figure 7 on page 41.

3. Type R to select RADIUS Server Configuration.

The RADIUS Server Configuration Menu is shown in Figure 51.

Figure 51. RADIUS Server Configuration Menu

4. Type I to select Set Server IP.

The following prompt is displayed:

Enter IP address for RADIUS server>

- 5. Type the IP address of the RADIUS server and press Enter.
- 6. Type **P** to select **UDP Port Number**.

The following prompt is displayed:

Enter port number>

- 7. Enter the port number that you want to assign to UDP. You may only assign one port number to this parameter. The default value is 1812.
- 8. Type C to select Shared Secret.

The following prompt is displayed:

Enter secret string for server>

- 9. Enter the encryption key of the RADIUS server and press Enter.
- 10. Type **Q** to select **Quit to previous menu** and save your changes.

# **Displaying the RADIUS Client Settings**

To display the RADIUS client status and settings, perform the following procedure:

1. From the Main Menu, type **B** to select **Basic Switch Configuration**.

The Basic Switch Configuration Menu is shown in Figure 4 on page 34.

2. From the Basic Switch Configuration Menu, type **U** to select **User Interface Configuration**.

The User Interface Configuration Menu is shown in Figure 7 on page 41.

3. Type **R** to select **RADIUS Server Configuration**.

The RADIUS Server Configuration Menu is shown in Figure 51 on page 209. The top of the menu shows the current RADIUS server configuration.

4. Type **Q** to return to the previous menu.

Chapter 18: RADIUS Authentication Protocol

# Chapter 19 Management Software Updates

The procedure in this chapter explains how to download a new version of the AT-S79 management software onto the switch. The procedure is:

Downloading a New Management Software Image Using TFTP" on page 214

#### Note

For information about how to obtain new releases of the AT-S79 management software, refer to "Management Software Updates" on page 16.

#### Note

For procedures to download software from the web interface using TFTP or HTTP, see "Upgrading a Firmware Image Using TFTP" on page 336 and "Upgrading a Firmware Image Using HTTP" on page 338.

# **Downloading a New Management Software Image Using TFTP**

Before downloading a new version of the AT-S79 management software onto the switch, note the following:

- Both models of the AT-GS950 series use the same AT-S79 management software image.
- The current configuration of a switch is retained when a new AT-S79 software image is installed. To return a switch to its default configuration values, refer to "Returning the AT-S79 Management Software to the Factory Default Values" on page 53.
- □ Your network must have a node with TFTP server software.
- □ You must store the new AT-S79 image file on the server.
- You should start the TFTP server software before you begin the download procedure.
- The switch where you are downloading the new image file must have an IP address and subnet mask. For instructions on how to configure the IP address on a switch, refer to "Configuring the IP Address, Subnet Mask, and Gateway Address" on page 34 or "Enabling and Disabling the DHCP Client" on page 37.

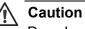

Downloading a new version of management software onto the switch causes the device to reset. Some network traffic may be lost during the reset process.

The following procedure assumes you have already obtained the new software from Allied Telesis and stored it on the TFTP server.

To download the AT-S79 image software onto the switch, perform the following procedure:

1. From the Main Menu, type **T** to select **Switch Tools**.

The Switch Tools Configuration Menu is shown in Figure 9 on page 48.

2. From the Switch Tools Menu, type **U** to select **Software Upgrade**.

The Software Upgrade Menu is shown in Figure 52.

Switch Tools Configuration -> Software Upgrade Menu [T]FTP Software Upgrade [Q]uit to previous menu Command>

Figure 52. Software Upgrade Menu (1 of 2)

3. Type T to select TFTP Upgrade.

The Software Upgrade Menu (2 of 2) is shown in Figure 53.

Main Menu -> Software Upgrade Menu Image Version/Date: AT-S79 V2.0.0 [1.1.1.53]/ 2007 20:57:07 TFTP Server IP: 0.0.0.0 Image File Name: Retry Count: 5 ------ <COMMAND> ------Set TFTP [S]erver IP Address Set Image [F]ile Name [U]pgrade Image and Reboot Set [R]etry Count [Q]uit to previous menu

Figure 53. Software Upgrade Menu (2 of 2)

#### 4. Type S to select Set TFTP Server IP Address.

The following prompt is displayed:

Enter IP address of TFTP server:

- 5. Type the IP address of the TFTP server and press Enter.
- 6. Type F to select Set Image File Name.

The following prompt is displayed:

Enter file name>

- 7. Enter the file name of the AT-S79 image file on the TFTP server and press Enter.
- 8. Type R to select Set Retry Count.

The following prompt is displayed:

Enter retry count>

- 9. Enter the number of times you want the switch to retry in the event a problem occurs during the download process. The range is 1 to 20. The default is 5 times.
- 10. To begin the download, type **U** to select **Upgrade Image and Reboot**.

The following prompt is displayed:

Download file? (Y/N)>

11. Type **Y** for yes to begin the upgrade or **N** for no to cancel the procedure.

If you select yes, the software immediately begins to download the file onto the switch. After the software download is complete, the switch initializes the software and reboots. You will lose your local management connection to the switch during the reboot process.

# Section II Using the Web Browser Interface

The chapters in this section provide information and procedures for using the web browser interface in the AT-S79 management software. The chapters include:

- Chapter 20, "Starting a Web Browser Management Session" on page 219
- □ Chapter 21, "Basic Switch Parameters" on page 225
- Chapter 22, "Port Configuration" on page 247
- Chapter 23, "Port Trunking" on page 251
- □ Chapter 24, "Port Mirroring" on page 257
- □ Chapter 25, "Static Multicast Address Table" on page 261
- □ Chapter 26, "IGMP Snooping" on page 267
- □ Chapter 27, "Destination MAC Address Filter" on page 271
- □ Chapter 28, "Bandwidth Control" on page 275
- □ Chapter 29, "Virtual LANs" on page 279
- Chapter 30, "Simple Network Management Protocol (SNMP)" on page 289
- □ Chapter 31, "Quality of Service (QoS)" on page 299
- □ Chapter 32, "Rapid Spanning Tree Protocol (RSTP)" on page 305
- □ Chapter 33, "802.1x Port-based Network Access Control" on page 315
- □ Chapter 34, "Dial-in User" on page 319
- □ Chapter 35, "RADIUS Authentication Protocol" on page 323
- □ Chapter 36, "Statistics" on page 325
- □ Chapter 37, "Management Software Updates" on page 335

# **Chapter 20 Starting a Web Browser Management Session**

This chapter contains the procedures for starting, using, and quitting a web browser management session on the AT-GS950/16 and AT-GS950/24 switches. This chapter includes the following sections:

- "Establishing a Remote Connection to Use the Web Browser Interface" on page 220
- □ "Web Browser Tools" on page 223
- □ "Quitting a Web Browser Management Session" on page 224

## Establishing a Remote Connection to Use the Web Browser Interface

In order for you to manage an AT-GS950/16 or AT-GS950/24 switch using the web browser interface, the switch must have an IP address and subnet mask. To manually assign an IP address, refer to "Configuring the IP Address, Subnet Mask, and Gateway Address" on page 34. To configure the switch to obtain its IP configuration from a DHCP server, refer to "Enabling and Disabling the DHCP Client" on page 37. The initial assignment of an IP address must be made through a local management session.

#### Note

Enhanced stacking, a feature of other Allied Telesis Layer 2 and Layer 2+ managed switches, is not supported by the AT-GS950/16 and AT-GS950/24 Smart Switches.

#### Note

The remote management station must be a member of the switch's Default VLAN. The switch responds and processes management packets only if they are received on an untagged port of the Default VLAN.

To start a web browser management session, perform the following procedure:

- 1. Start your web browser.
- 2. In the URL field of the browser, enter the IP address of the switch to be managed.

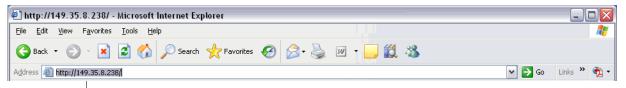

Switch's IP Address

Figure 54. Entering a Switch's IP Address in the URL Field

The AT-S79 management software displays the login dialog box, shown in Figure 55.

| Connect to 149                          | 2.35.8.238                          |
|-----------------------------------------|-------------------------------------|
| <u>U</u> ser name:<br><u>P</u> assword: | 😰 manager 💌                         |
|                                         | Remember my password      OK Cancel |

Figure 55. AT-S79 Login Dialog Box

 Enter the AT-S79 management login user name and password. The default user name is "manager" and the default password is "friend." Then press OK. The login name and password are case-sensitive.

The Switch Information page is displayed. See Figure 56.

To change the user name and password, refer to "Configuring System Management Information" on page 231.

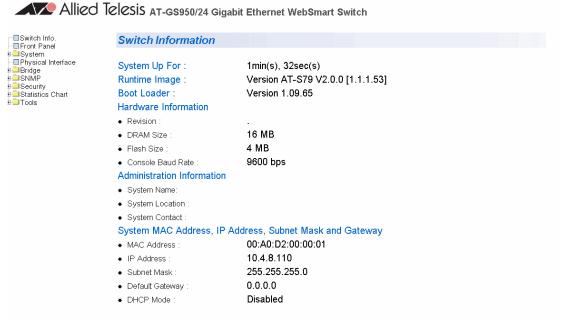

Figure 56. Switch Information Page for the AT-GS950/24 Switch

The main menu is on the top of the home page. It consists of the following folders:

- □ Switch Info.
- Front Panel
- □ System
- Physical Interface
- Bridge
- □ SNMP
- □ Security
- Statistics Chart
- Tools
- 4. To see the front panel of the switch. Click on Front Panel in the bookmarks on the left side of the page.

The AT-S79 management software displays the home page. The window contains an image of the front of the switch. Ports that have a link to an end node are green. Ports without a link are grey. An example of a front panel is shown in Figure 57.

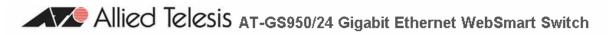

| 2    |
|------|
| . 0  |
|      |
|      |
| face |
|      |
|      |
|      |
| art  |
|      |
|      |

| Front Panel |                                                                                                    |                                    |
|-------------|----------------------------------------------------------------------------------------------------|------------------------------------|
| Key :       | d 🔹 - Port Disabled<br>🎍 - STP Forwarding                                                                                                    |                                    |
| AND POP     | 1     3     5     7     9     11     13     15     17     19     21     23       1     1     1     1     1     1     1     1     1     1     1     1     1     1     1     1     1     1     1     1     1     1     1     1     1     1     1     1     1     1     1     1     1     1     1     1     1     1     1     1     1     1     1     1     1     1     1     1     1     1     1     1     1     1     1     1     1     1     1     1     1     1     1     1     1     1     1     1     1     1     1     1     1     1     1     1     1     1     1     1     1     1     1     1     1     1     1     1     1     1     1     1     1     1     1     1     1     1     1     1     1     1     1     1     1     1     1     1     1     1     1     1     1     1     1     1     1     1     1     1     1     1     < | CONSOL #<br>23 24<br>500 A.A. JURE |

Figure 57. AT-S79 Management Software Front Panel

A web browser management session remains active even if you link to other sites. You can return to the management web pages anytime as long as you do not quit the browser. You can use the web browser tools to move around the management pages. Selecting **Back** on your browser's toolbar returns you to the previous display. You can also use the browser's **bookmark** feature to save the link to the switch.

## **Quitting a Web Browser Management Session**

To exit a web browser management session, close the web browser.

This chapter contains the following sections:

- "Configuring an IP Address, Subnet Mask and Gateway Address" on page 226
- □ "Setting Up the IP Access List" on page 228
- □ "Enabling and Disabling the DHCP Client" on page 230
- □ "Configuring System Management Information" on page 231
- □ "Configuring System Administration Information" on page 233
- □ "Setting the User Interface Configuration" on page 236
- □ "Viewing System Information" on page 238
- □ "Rebooting a Switch" on page 241
- □ "Pinging a Remote System" on page 243
- "Returning the AT-S79 Management Software to the Factory Default Values" on page 245

## Configuring an IP Address, Subnet Mask and Gateway Address

This procedure explains how to change the IP address, subnet mask, and gateway address to the switch. Before performing the procedure, note the following:

- An IP address and subnet mask are not required for normal network operations of the switch. Values for these parameters are only required if you want to remotely manage the device with a web browser.
- A gateway address is only required if you want to remotely manage the device from a remote management station that is separated from the switch by a router.
- To configure the switch to automatically obtain its IP configuration from a DHCP server on your network, go to "Enabling and Disabling the DHCP Client" on page 230.
- □ The initial assignment of an IP address must be made through a local management session using the menus interface.

To change the switch's IP configuration, perform the following procedure:

1. From the System folder, select IP Setup.

The IP Setup page is shown in Figure 58.

## Allied Telesis AT-GS950/24 Gigabit Ethernet WebSmart Switch

Switch Info. Front Panel System Management IP Setup IP Access List Administration User Interface Bridge SNMP Security Statistics Chart Tools

| 2 | IP | Se | tuļ | 0 |
|---|----|----|-----|---|
|---|----|----|-----|---|

System MAC Address : System IP Address : System Subnet Mask : System Default Gateway : DHCP Mode :

| 00.A0.D2.00.00.01 |     |     |       |  |
|-------------------|-----|-----|-------|--|
| 10                | . 4 | . 8 | . 110 |  |
| 255               | 255 | 255 | . 0   |  |
| 0                 | . 0 | . 0 | . 0   |  |
| Disable 👻         |     |     |       |  |
| Apply             |     |     |       |  |

00.40.00.00.00.04

Figure 58. IP Setup Page

2. Change the IP configuration parameters by entering new information in the fields:

#### System MAC Address

This parameter displays the MAC address of the switch. You cannot change this parameter.

#### System IP Address

Enter the IP address for the switch.

#### System Subnet Mask

Enter the subnet mask for the switch.

#### System Default Gateway

Enter the default gateway's IP address.

#### DHCP Mode

For information about setting this parameter, refer to "Enabling and Disabling the DHCP Client" on page 230.

3. Click Apply.

#### Note

Changing the IP address ends your management session. To resume managing the device, enter the new IP address of the switch in the web browser's URL field, as shown in Figure 54 on page 220.

## Setting Up the IP Access List

The procedures in this section describe how to enable or disable the IP Access List feature and how to add or remove IP addresses from the list. See the following sections:

- □ "Creating an IP Access List" on page 228
- □ "Deleting an IP Address" on page 229

For background information regarding the IP Access List feature, see Chapter 15, "IP Access List" on page 183.

Creating an IP To create a list of restricted IP addresses, perform the following procedure:

- 1. Click on the **System** folder.
- 2. From the System folder, select IP Access List.

The IP Access List Page is shown in Figure 59.

Allied Telesis AT-GS950/24 Gigabit Ethernet WebSmart Switch

| Switch Info.                                                                                                    | IP Access List         |                               |        |
|----------------------------------------------------------------------------------------------------|------------------------|-------------------------------|--------|
| B System<br>→ I Management<br>→ I P Setup<br>→ I P Access List                                                                                                    | IP Restriction Status: | Disable                       |        |
| Administration<br>User Interface                                                                                                    | IP Address :           |                               |        |
| 🖻 🍮 Bridge                                                                                                    | Index                  | Accessible IP                 | Action |
| ⊕ ☐ Spanning tree<br>☐ Trunking                                                                                                    |                        | << IP access list is empty >> |        |
| Huniking     Huniking     Static Multicast     GMP Snooping     Bandwidth Control     Default Port VLAN & Cos     Cos     SNMP     Security     Statistics Chart     Tool |                        | Ŀ\$                           |        |

Figure 59. IP Access List Page

3. To set the IP restriction status, select Disable or Enable in the pulldown menu next to the **IP Restriction Status** field. Then click **Apply**.

By default, the IP Restriction Status field is set to Disable.

4. Enter an IP address that you want to prevent from accessing the switch in the xxx.xxx.xxx format next to the **IP Address** field. Then click **Add**.

The IP address is added to the IP Access List Table.

# Deleting an IPTo delete an IP address from the IP Access List, perform the following<br/>procedure:

To create a list of restricted IP addresses, perform the following procedure:

- 1. Click on the System folder.
- 2. From the System folder, select IP Access List.
- 3. Select <u>delete</u> next to the IP address that you want to remove.

The IP address is removed from the IP Access List Table.

## **Enabling and Disabling the DHCP Client**

This procedure explains how to activate and deactivate the DHCP client on the switch. When the client is activated, the switch obtains its IP configuration, such as its IP address and subnet mask, from a DHCP server on your network. Before performing the procedure, note the following:

- An IP address and subnet mask are not required for normal network operations of the switch. Values for these parameters are only required if you want to remotely manage the device with a web browser.
- A gateway address is only required if you want to remotely manage the device from a remote management station that is separated from the switch by a router.
- □ The DHCP client is disabled by default on the switch.
- □ The DHCP client does not support BOOTP.
- □ The initial assignment of the IP address must be made through a local management session using the menus interface.

To activate or deactivate the DHCP client on the switch, perform the following procedure:

1. From the System folder, select IP Setup.

The IP Setup page is shown in Figure 58 on page 226.

- 2. For the DHCP Mode, select Enable or Disable.
- 3. Click Apply.

If you enable the client, it immediately begins to send queries to the DHCP server. It continues to send queries until it receives a response.

#### Note

Enabling DHCP ends your management session. To resume managing the device, enter the IP address assigned to the switch by the DHCP server in the web browser's URL field.

## **Configuring System Management Information**

This section explains how to assign a name to the switch, as well as the location of the switch and the name of the switch's administrator. Entering this information is optional.

To set a switch's administration information, perform the following procedure:

1. From the System folder, select Management.

The Management Page is shown in Figure 60.

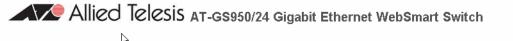

|                        | ~~~~~~~~~~~~~~~~~~~~~~~~~~~~~~~~~~~~~~~ |                      |                          |
|------------------------|-----------------------------------------|----------------------|--------------------------|
| Switch Info.           | v                                       | Management           |                          |
| System                 |                                         | System Description : | AT-GS950/24              |
| - IP Access List       |                                         | System Name :        | Technical Communications |
|                        |                                         | System Location :    | First Street, San Jose   |
| b                      |                                         | System Contact :     | Jenny Hutton Apply       |
| ∃ <mark>⊂</mark> Tools |                                         |                      |                          |

Figure 60. Management Page

2. Configure the following parameters as necessary:

#### **System Description**

Specifies the model number of the switch. You cannot change this parameter.

#### System Name

Specifies a name for the switch, for example, Sales. The name is optional and may contain up to 50 characters.

#### Note

Allied Telesis recommends that you assign a name to the switch. A name can help you identify the switch when you manage it and can also help you avoid performing a configuration procedure on the wrong switch.

#### System Location

Specifies the location of the switch. The location is optional and may contain up to 50 characters.

#### System Contact

Specifies the name of the network administrator responsible for managing the switch. This contact name is optional and may contain up to 50 characters.

3. Click Apply.

## **Configuring System Administration Information**

This section explains how to enable password protection and create users in the web interface. See the following sections:

- □ "Adding System Administration Information" on page 233
- □ "Modifying Administration Information" on page 234
- □ "Deleting Administration Information" on page 235

Adding System Administration Information To set a switch's administration information, perform the following procedure:

- 1. Click on the **System** folder.
  - 2. From the **System** folder, select **Administration**.

The Administration Page is shown in Figure 61.

Allied Telesis AT-GS950/24 Gigabit Ethernet WebSmart Switch

| Front Panel           |
|-----------------------|
| ∃-Calification System |
| Management            |
| ■IP Setup             |
| - IP Access List      |
| Administration        |
| -User Interface       |
| - Physical Interface  |
| 🕮 Bridge              |
| P SNMP                |
| B Security            |
| 💷 Statistics Chart    |
| ∃-□Tools              |
|                       |

|              | Administration   | 1             |                        |        |
|--------------|------------------|---------------|------------------------|--------|
|              | Password Protect | ion: Enable 💌 | Apply                  |        |
| $\mathbb{Q}$ | Entry number:    |               | (1-8)                  |        |
|              | User Name:       |               | (Maximum length is 12) |        |
|              | Password:        |               | (Maximum length is 12) |        |
|              | Confirm Password | 1:            | Add                    |        |
|              | Index            | Username      | Password               | Action |

| Index | Username | Password | Action        |
|-------|----------|----------|---------------|
| 1     | manager  | *****    | modify delete |
| 2     | jenny    | ****     | modify/delete |
| 4     | jordan   | *****    | modify/delete |

Figure 61. Administration Page

3. To enable or disable password protection, select Enable or Disable from the pull-down menu next to the **Password Protection** field.

You can control login authentication by enabling password protection which requires a user to supply a password when logging onto the switch. If you disable password protection, a user can login without inputting a password. By default, this field is set to Enable.

4. To create an entry number, type 1 through 8 in the box next to the Entry number field.

This value appears as the Index value in the Administration table.

5. To create a user name, enter a user name in the box next to the **User Name** field.

You can enter a value of up to 12 alphanumeric characters.

- 6. To add a password to the above user name, enter a password of up to 12 alphanumeric characters in the box next to the **Password** field.
- 7. To confirm the above password, retype the password in the box next to the **Confirm Password** field.
- 8. Click **Add** to activate your changes on the switch.

To modify the password of a user name, perform the following procedure.

## Modifying Administration Information

➡ Bridge
 ➡ SNMP
 ➡ Security
 ➡ Statistics Chart

🗄 🛄 Tool

Management
 IP Setup
 IP Access List
 Administration
 User Interface
 Physical Interface

- 1. Click on the **System** folder.
- 2. From the System folder, select Administration.

The Administration Page is shown in Figure 61 on page 233.

3. Select the user name that you want to change and click **modify**. The Modify Administration Page is displayed. See Figure 62.

Allied Telesis AT-GS950/24 Gigabit Ethernet WebSmart Switch

| Administration    |       |
|-------------------|-------|
| Entry number:     | 3     |
| User Name:        | spike |
| Password:         |       |
| Confirm Password: | Арріу |

Figure 62. Modify Administration Page

4. Click **Apply** to activate your changes on the switch.

To delete a user name, perform the following procedure.

## Deleting Administration Information

- 1. Click on the **System** folder.
- 2. From the **System** folder, select **Administration**.

The Administration Page is shown in Figure 61 on page 233.

3. Select the user name that you want to delete and click <u>delete</u>.

The user name is removed from the Administration Table.

4. Click Add to activate your changes on the switch.

## Setting the User Interface Configuration

This procedure explains how to adjust the user interface and security features on the switch. With this procedure you can:

- □ Change the console timer, used to automatically end inactive local management sessions.
- □ Change the AT-S79 management login user name and password.
- Enable and disable the web server, used to manage the switch from a remote management station with a web browser.

To set the switch's user interface configuration, perform the following procedure:

1. From the System folder, select User Interface.

The User Interface page is shown in Figure 63.

Allied Telesis AT-GS950/24 Gigabit Ethernet WebSmart Switch

| Switch Info.<br>Front Panel<br>System<br>Management<br>IP Setup<br>Statistion<br>Signal Interface<br>Signal Interface<br>Signal Inte | User Interface                |                                            |
|----------------------------------------------------------------------------------------------------|-------------------------------|--------------------------------------------|
|                                                                                                    | Console UI Idle Time Out :    | 55 Min.(0-60, 0 means no timeout)<br>Apply |
|                                                                                                    | SNMP Agent :<br>Wear Server : | Enable v<br>Enable v<br>Apply              |

Figure 63. User Interface Page

The User Interface page has three parameters:

- □ Console UI Idle Time Out
- SNMP Agent
- Web Server
- 2. To configure the console idle time out parameter, do the following:
  - a. Click the **Console UI Time Out** field and enter a new value. The range is 0 to 60 minutes. The default is 5 minutes. A timeout value to 0 causes the console connection to never time out.

The console idle time out parameter specifies the length of time a local management session can be inactive before the management software automatically ends it. The purpose of this parameter is to prevent unauthorized individuals from configuring the switch should you leave your management workstation unattended.

This parameter applies to a local management session but not to a web management session. A web browser management session remains active so long as your web browser is open.

#### Note

If you select 0, you must remember to properly log off from a local management session when you are finished to prevent blocking future management sessions with the switch.

- b. Click Apply.
- 3. To enable or disable an SNMP agent, do the following:
  - a. Click the **SNMP Agent** parameter and choose **Enable** or **Disable** from the list. The default is Enable. When you enable this parameter, the SNMP agent is enabled.
  - b. Click Apply.
- 4. To enable or disable the web server, do the following:
  - a. Click the **Web Server** parameter and choose **Enable** or **Disable** from the list. The default is Enable. When you enable this parameter, an individual can manage the switch remotely using a web browser.

#### Note

Disabling the web browser automatically ends your remote management session.

b. Click Apply.

● Bridge ● SNMP ● Security ● Statistics Chart ● Tools

Physical Interface

## **Viewing System Information**

To view general information about the switch, perform the following procedure:

1. Select Switch Info.

The Switch Information page is shown in Figure 64.

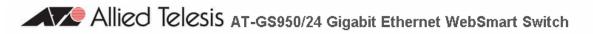

| Switch Information         |                                  |
|----------------------------|----------------------------------|
| System Up For :            | 1min(s), 32sec(s)                |
| Runtime Image :            | Version AT-S79 V2.0.0 [1.1.1.53] |
| Boot Loader :              | Version 1.09.65                  |
| Hardware Information       |                                  |
| Revision :                 |                                  |
| DRAM Size :                | 16 MB                            |
| Flash Size :               | 4 MB                             |
| Console Baud Rate :        | 9600 bps                         |
| Administration Information |                                  |
| System Name:               |                                  |
| System Location :          |                                  |
| System Contact :           |                                  |
| System MAC Address, IP     | Address, Subnet Mask and Gateway |
| MAC Address :              | 00:A0:D2:00:00:01                |
| IP Address :               | 10.4.8.110                       |
| Subnet Mask :              | 255.255.255.0                    |
| Default Gateway :          | 0.0.0.0                          |
| DHCP Mode :                | Disabled                         |

Figure 64. Switch Information Page

The Switch Information page displays the following information:

#### System Up Time

The number of days, hours, and minutes that the switch has been running since it was last rebooted.

#### **Runtime Image**

The version number and build date of the runtime firmware.

#### **Boot Loader**

The version number and build date of the bootloader firmware.

Hardware Information Section:

#### Reversion

The hardware version number.

#### **DRAM Size**

The size of the DRAM, in megabytes.

#### Flash Size

The size of the flash memory, in megabytes.

#### **Contact Baud Rate**

The baud rate of the console port.

Administration Information Section:

#### Switch Name

The name assigned to the switch. To give the switch a name, refer to "Configuring System Management Information" on page 231.

#### Switch Location

The location of the switch. To specify the location, refer to "Configuring System Management Information" on page 231.

#### Switch Contact

The contact person responsible for managing the switch. To specify the name of a contact, refer to "Configuring System Management Information" on page 231.

System MAC Address, IP Address, Subnet Mask, and Gateway Section:

#### MAC Address

The MAC address of the switch. You cannot change this value.

#### **IP Address**

The IP address of the switch. Refer to "Configuring an IP Address, Subnet Mask and Gateway Address" on page 226 to manually assign an IP address or "Enabling and Disabling the DHCP Client" on page 230 to activate the DHCP client.

#### Subnet Mask

The subnet mask for the switch. Refer to "Configuring an IP Address, Subnet Mask and Gateway Address" on page 226 to manually assign a subnet mask or "Enabling and Disabling the DHCP Client" on page 230 to activate the DHCP client.

#### **Default Gateway**

Default gateway's IP address. Refer to "Configuring an IP Address, Subnet Mask and Gateway Address" on page 226 to manually assign a gateway address or "Enabling and Disabling the DHCP Client" on page 230 to activate the DHCP client.

#### **DHCP Mode**

The status of the DHCP client on the switch. For information about setting this parameter, refer to "Enabling and Disabling the DHCP Client" on page 230.

## **Rebooting a Switch**

This procedure reboots the switch and reloads the AT-S79 management software from flash memory. You may want to reboot the device if you believe it is experiencing a problem.

| $\wedge$ | Caut | ion |
|----------|------|-----|
|          |      |     |

The switch does not forward network traffic during the reboot process. Some network traffic may be lost.

To reboot a switch, perform the following procedure:

1. From the **Tools** folder, select **Reboot**.

The Reboot page is shown in Figure 65.

Allied Telesis AT-GS950/24 Gigabit Ethernet WebSmart Switch

| Switch Info.                      | Reboot        |              |   |
|-----------------------------------|---------------|--------------|---|
| -≣Front Panel<br>∋                |               |              |   |
| −                                 | Reboot Status | Stop 💌       |   |
| IP Setup                          | Rebuut Status | Stup 💌       |   |
| IP Access List                    | Reboot Type   | Normal Reset | * |
| User Interface                    |               | Apply        |   |
| - Physical Interface              |               | Apply        |   |
| ∋  Bridge<br>⊕  D Spanning tree   |               |              |   |
|                                   |               |              |   |
| Mirroring                         |               |              |   |
| Static Multicast                  |               |              |   |
| □IGMP Snooping                    |               |              |   |
| 🗄 🕮 VLAN                          |               |              |   |
|                                   |               |              |   |
| ⊒ SNMP                            |               |              |   |
| Community Table                   |               |              |   |
|                                   |               |              |   |
| ☐ Trap Setting<br>∋               |               |              |   |
| Port Access Control               |               |              |   |
| Dial-in User                      |               |              |   |
| RADIUS     Destination MAC Filter |               |              |   |
| ⇒ Statistics Chart                |               |              |   |
| -Traffic Comparison               |               |              |   |
| Error Group                       |               |              |   |
| ∃ 🖾 Tools                         |               |              |   |
| 🗉 🚍 Firmware Upgrade              |               |              |   |
|                                   |               |              |   |
| L ing                             |               |              |   |

Figure 65. Reboot Page

2. For the Reboot Type, select Normal Reset. This is the default setting.

#### Note

The two Reboot Type options **Reset to Factory Default** and are **Reset to Factory Default Except IP Address** are described in "Returning the AT-S79 Management Software to the Factory Default Values" on page 245.

- 3. For the Reboot Status, select **Start** to start the reboot.
- 4. Click **Apply**. The switch immediately begins to reload the AT-S79 management software. This process takes approximately one minute to complete. You can not manage the device during the reboot. After the reboot is finished, you can log in again if you want to continue to manage the device.

## **Pinging a Remote System**

This procedure instructs the switch to ping a node on your network. This procedure is useful in determining whether an active link exists between the switch and another network device. Note the following before performing the procedure:

- □ The switch where you are initiating the ping must have an IP address.
- The device you are pinging must be a member of the Default VLAN. In other words, the port on the switch through which the node is communicating with the switch must be an untagged or tagged member of the Default VLAN.

To ping a network device, perform the following procedure:

1. From the Tools folder, select Ping.

The Ping Page is shown in Figure 66.

Allied Telesis AT-GS950/24 Gigabit Ethernet WebSmart Switch

| Switch Info.                                                                                                    | Ping                                                                     |                                                           |
|----------------------------------------------------------------------------------------------------|--------------------------------------------------------------------------|-----------------------------------------------------------|
| Front Farlet     Forth Farlet     System     Hanagement     IP Setup     IP Access List     Administration     User Interface     Bridge     Bridge     B Spanning tree     Intrunking                                                                                                    | Destination IP Address :<br>Timeout Value :<br>Number of Ping Requests : | 10 . 4 . 8 . 40<br>3 Sec.(1-5)<br>10 Times(1-10)<br>Start |
| Horning     Miniming     Static Multicast     GMP Snooping     Bandwidth Control     Bu VLAN     Default Port VLAN & Cos     Cos     Sosting     Cos     Sosting     Security     Port Access Control     Dial-in User     ADIUS     Destination MAC Filter     Statistics Chart     Fraftic Comparison     Error Group     Historical Status     Fromser Upgrade     Reboot     Ping | Show Ping Result                                                         |                                                           |

Figure 66. Ping Page

2. Configure the following parameters:

#### **Destination IP Address**

The IP address of the node you want to ping.

#### **Timeout Value**

Specifies the length of time in seconds the switch waits for a response before assuming that a ping has failed. The default is 3 seconds.

#### **Number of Ping Requests**

Specifies the number of ping requests you want the switch to perform. The default is 10.

- 3. Click Start.
- 4. To view the ping results, click **Show Ping Results**.

A sample Ping Test Results page is shown in Figure 67.

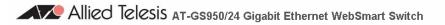

|                                                                                                    | Ping Test Result                                                                  |                           |  |
|----------------------------------------------------------------------------------------------------|-----------------------------------------------------------------------------------|---------------------------|--|
| System  System | RESULT<br>Destination IP Address :<br>Pass:<br>Average Time:<br>Back to Ping Test | 10.4.8.40<br>100%<br>40ms |  |

Figure 67. Ping Test Results Page

5. Click **Back to Ping Test** to return to the Ping Test Configuration page.

# **Returning the AT-S79 Management Software to the Factory Default Values**

This procedure returns all AT-S79 management software parameters to their default values and deletes all tagged and port-based VLANs on the switch. The AT-S79 management software default values are listed in Appendix A, "AT-S79 Software Default Settings" on page 341.

Caution

This procedure causes the switch to reboot. The switch does not forward network traffic during the reboot process. Some network traffic may be lost.

To return the AT-S79 management software to the default settings, perform the following procedure:

1. From the Tools folder, select Reboot.

The Reboot page is shown in Figure 65 on page 241.

2. For the Reboot Type, select one of the following:

#### **Reset to Factory Default**

Resets all switch parameters to the factory default settings, including IP address, subnet mask, and gateway address.

#### **Reset to Factory Default Except IP Address**

Resets all switch parameters to the factory default settings, but retains the IP address, subnet mask, and gateway settings. If the DHCP client is enabled, it remains enabled after this reset.

- 3. For the Reboot Status, select Start to start the reboot.
- 4. Click Apply.

The switch is rebooted. You must wait for the switch to complete the reboot process before reestablishing your management session.

Chapter 21: Basic Switch Parameters

# Chapter 22 Port Configuration

The sections in this chapter explain how to view and change the parameter settings of the individual ports on the switch. There is also a section for viewing port statistics. The sections are:

"Viewing and Configuring Ports Using the Port Configuration Page" on page 248

## Viewing and Configuring Ports Using the Port Configuration Page

This procedure explains how to configure the ports on the switch using the Port Configuration page. This page allows you to view and configure the parameter settings of all the switch ports at one time.

To configure the ports, perform the following procedure:

1. From the System folder, select Physical Interface.

The Physical Interface Page is shown in Figure 68. The page lists all the ports on the switch and their current settings.

#### **Physical Interface**

| e: Disab |                                                                                                    | <b>\pply</b>                                                                                                    |                                                                                                    |                                                                                                    |                                                                                                    |                                                                                                    |
|----------|----------------------------------------------------------------------------------------------------|----------------------------------------------------------------------------------------------------|----------------------------------------------------------------------------------------------------|----------------------------------------------------------------------------------------------------|----------------------------------------------------------------------------------------------------|----------------------------------------------------------------------------------------------------|
| Trunk    | Туре                                                                                                    | Link Status                                                                                                    | Admin. Status                                                                                                    | Mode                                                                                                    | Flow Ctrl                                                                                                    |                                                                                                    |
| -        | -                                                                                                    | -                                                                                                    | Enable 💌                                                                                                    | Auto 🔽                                                                                                    | Disable 💙                                                                                                    | Apply                                                                                                    |
| -        | 1000TX                                                                                                    | Down                                                                                                    | Enable 💌                                                                                                    | Auto 🔽                                                                                                    | Enable 💌                                                                                                    | Apply                                                                                                    |
| -        | 1000TX                                                                                                    | Up                                                                                                    | Enable 💌                                                                                                    | Auto (100 🖌                                                                                                    | Enable 💌                                                                                                    | Apply                                                                                                    |
| -        | 1000TX                                                                                                    | Down                                                                                                    | Enable 💌                                                                                                    | Auto 🖌                                                                                                    | Enable 💌                                                                                                    | Apply                                                                                                    |
| -        | 1000TX                                                                                                    | Down                                                                                                    | Enable 🔽                                                                                                    | Auto 🖌                                                                                                    | Enable 🔽                                                                                                    | Apply                                                                                                    |
| -        | 1000TX                                                                                                    | Down                                                                                                    | Enable 🔽                                                                                                    | Auto 🖌                                                                                                    | Enable 🔽                                                                                                    | Apply                                                                                                    |
| -        | 1000TX                                                                                                    | Down                                                                                                    | Enable 💌                                                                                                    | Auto 🖌                                                                                                    | Enable 💌                                                                                                    | Apply                                                                                                    |
| -        | 1000TX                                                                                                    | Down                                                                                                    | Enable 🔽                                                                                                    | Auto 🖌                                                                                                    | Enable 🔽                                                                                                    | Apply                                                                                                    |
| -        | 1000TX                                                                                                    | Down                                                                                                    | Enable 🔽                                                                                                    | Auto 🖌                                                                                                    | Enable 🔽                                                                                                    | Apply                                                                                                    |
| -        | 1000TX                                                                                                    | Down                                                                                                    | Enable 👻                                                                                                    | Auto 🔽                                                                                                    | Enable 💌                                                                                                    | Apply                                                                                                    |
| -        | 1000TX                                                                                                    | Down                                                                                                    | Enable 🔽                                                                                                    | Auto 🖌                                                                                                    | Enable 🔽                                                                                                    | Apply                                                                                                    |
| -        | 1000TX                                                                                                    | Down                                                                                                    | Enable 🔽                                                                                                    | Auto 🖌                                                                                                    | Enable 🔽                                                                                                    | Apply                                                                                                    |
| -        | 1000TX                                                                                                    | Down                                                                                                    | Enable 👻                                                                                                    | Auto 🔽                                                                                                    | Enable 💌                                                                                                    | Apply                                                                                                    |
| -        | 1000TX                                                                                                    | Down                                                                                                    | Enable 🔽                                                                                                    | Auto 🖌                                                                                                    | Enable 🔽                                                                                                    | Apply                                                                                                    |
| -        | 1000TX                                                                                                    | Down                                                                                                    | Enable 🔽                                                                                                    | Auto 🖌                                                                                                    | Enable 🔽                                                                                                    | Apply                                                                                                    |
| -        | 1000TX                                                                                                    | Down                                                                                                    | Enable 🔽                                                                                                    | Auto 🖌                                                                                                    | Enable 💌                                                                                                    | Apply                                                                                                    |
| -        | 1000TX                                                                                                    | Down                                                                                                    | Enable 🔽                                                                                                    | Auto 🖌                                                                                                    | Enable 💌                                                                                                    | Apply                                                                                                    |
| -        | 1000TX                                                                                                    | Down                                                                                                    | Enable 🔽                                                                                                    | Auto 🖌                                                                                                    | Enable 🔽                                                                                                    | Apply                                                                                                    |
| -        | 1000TX                                                                                                    | Down                                                                                                    | Enable 🔽                                                                                                    | Auto 🖌                                                                                                    | Enable 💌                                                                                                    | Apply                                                                                                    |
| -        | 1000TX                                                                                                    | Down                                                                                                    | Enable 💌                                                                                                    | Auto 🖌                                                                                                    | Enable 💌                                                                                                    | Apply                                                                                                    |
| -        | 1000TX                                                                                                    | Down                                                                                                    | Enable 🔽                                                                                                    | Auto 🖌                                                                                                    | Enable 🔽                                                                                                    | Apply                                                                                                    |
| -        | 1000TX                                                                                                    | Down                                                                                                    | Enable 🔽                                                                                                    | Auto 🖌                                                                                                    | Enable 💌                                                                                                    | Apply                                                                                                    |
| -        | 1000TX                                                                                                    | Down                                                                                                    | Enable 🔽                                                                                                    | Auto 🔽                                                                                                    | Enable 💌                                                                                                    | Apply                                                                                                    |
| -        | 1000TX                                                                                                    | Down                                                                                                    | Enable 🔽                                                                                                    | Auto 🔽                                                                                                    | Enable 💌                                                                                                    | Apply                                                                                                    |
| -        | 1000TX                                                                                                    | Down                                                                                                    | Enable 💌                                                                                                    | Auto 🔽                                                                                                    | Enable 💌                                                                                                    | Apply                                                                                                    |
|          | Trunk           -           -           -           -           -           -           -           -           -           -           -           -           -           -           -           -           -           -           -           -           -           -           -           -           -           -           -           -           -           -           -           -           -           -           -           -           -           -           -           -           -           -           -           -           -           -           -           -           -           -           -           -           - <td>Trunk         Type           -         -           -         1000TX           -         1000TX      <tr td=""></tr></td> <td>Trunk         Type         Link Status           -         -         -           -         1000TX         Down           -         1000TX         Up           -         1000TX         Down           -         1000TX         Down           -</td> <td>TrunkTypeLink StatusAdmin. StatusEnable -1000TXDownEnable -1000TXUpEnable -1000TXDownEnable -1000TXDownEnable -1000TX<td>Trunk       Type       Link Status       Admin. Status       Mode         -       -       Enable ×       Auto ×         -       1000TX       Down       Enable ×       Auto ×         -       1000TX       Up       Enable ×       Auto ×         -       1000TX       Down       Enable ×       Auto ×         -       1000TX       Down       Enable ×       Auto ×         -       1000TX       Down       Enable ×       Auto ×         -       1000TX       Down       Enable ×       Auto ×         -       1000TX       Down       Enable ×       Auto ×         -       1000TX       Down       Enable ×       Auto ×         -       1000TX       Down       Enable ×       Auto ×         -       1000TX       Down       Enable ×       Auto ×         -       1000TX       Down       Enable ×       Auto ×         -       1000TX       Down       Enable ×       Auto ×         -       1000TX       Down       Enable ×       Auto ×         -       1000TX       Down       Enable ×       Auto ×         -       1000TX       Down&lt;</td><td>Trunk       Type       Link Status       Admin. Status       Mode       Flow Ctrl         -       -       Enable ×       Auto ×       Disable ×         -       1000TX       Down       Enable ×       Auto ×       Enable ×         -       1000TX       Up       Enable ×       Auto ×       Enable ×         -       1000TX       Down       Enable ×       Auto ×       Enable ×         -       1000TX       Down       Enable ×       Auto ×       Enable ×         -       1000TX       Down       Enable ×       Auto ×       Enable ×         -       1000TX       Down       Enable ×       Auto ×       Enable ×         -       1000TX       Down       Enable ×       Auto ×       Enable ×         -       1000TX       Down       Enable ×       Auto ×       Enable ×         -       1000TX       Down       Enable ×       Auto ×       Enable ×         -       1000TX       Down       Enable ×       Auto ×       Enable ×         -       1000TX       Down       Enable ×       Auto ×       Enable ×         -       1000TX       Down       Enable ×       Auto ×       <td< td=""></td<></td></td> | Trunk         Type           -         -           -         1000TX           -         1000TX <tr td=""></tr> | Trunk         Type         Link Status           -         -         -           -         1000TX         Down           -         1000TX         Up           -         1000TX         Down           -         1000TX         Down           - | TrunkTypeLink StatusAdmin. StatusEnable -1000TXDownEnable -1000TXUpEnable -1000TXDownEnable -1000TXDownEnable -1000TX <td>Trunk       Type       Link Status       Admin. Status       Mode         -       -       Enable ×       Auto ×         -       1000TX       Down       Enable ×       Auto ×         -       1000TX       Up       Enable ×       Auto ×         -       1000TX       Down       Enable ×       Auto ×         -       1000TX       Down       Enable ×       Auto ×         -       1000TX       Down       Enable ×       Auto ×         -       1000TX       Down       Enable ×       Auto ×         -       1000TX       Down       Enable ×       Auto ×         -       1000TX       Down       Enable ×       Auto ×         -       1000TX       Down       Enable ×       Auto ×         -       1000TX       Down       Enable ×       Auto ×         -       1000TX       Down       Enable ×       Auto ×         -       1000TX       Down       Enable ×       Auto ×         -       1000TX       Down       Enable ×       Auto ×         -       1000TX       Down       Enable ×       Auto ×         -       1000TX       Down&lt;</td> <td>Trunk       Type       Link Status       Admin. Status       Mode       Flow Ctrl         -       -       Enable ×       Auto ×       Disable ×         -       1000TX       Down       Enable ×       Auto ×       Enable ×         -       1000TX       Up       Enable ×       Auto ×       Enable ×         -       1000TX       Down       Enable ×       Auto ×       Enable ×         -       1000TX       Down       Enable ×       Auto ×       Enable ×         -       1000TX       Down       Enable ×       Auto ×       Enable ×         -       1000TX       Down       Enable ×       Auto ×       Enable ×         -       1000TX       Down       Enable ×       Auto ×       Enable ×         -       1000TX       Down       Enable ×       Auto ×       Enable ×         -       1000TX       Down       Enable ×       Auto ×       Enable ×         -       1000TX       Down       Enable ×       Auto ×       Enable ×         -       1000TX       Down       Enable ×       Auto ×       Enable ×         -       1000TX       Down       Enable ×       Auto ×       <td< td=""></td<></td> | Trunk       Type       Link Status       Admin. Status       Mode         -       -       Enable ×       Auto ×         -       1000TX       Down       Enable ×       Auto ×         -       1000TX       Up       Enable ×       Auto ×         -       1000TX       Down       Enable ×       Auto ×         -       1000TX       Down       Enable ×       Auto ×         -       1000TX       Down       Enable ×       Auto ×         -       1000TX       Down       Enable ×       Auto ×         -       1000TX       Down       Enable ×       Auto ×         -       1000TX       Down       Enable ×       Auto ×         -       1000TX       Down       Enable ×       Auto ×         -       1000TX       Down       Enable ×       Auto ×         -       1000TX       Down       Enable ×       Auto ×         -       1000TX       Down       Enable ×       Auto ×         -       1000TX       Down       Enable ×       Auto ×         -       1000TX       Down       Enable ×       Auto ×         -       1000TX       Down< | Trunk       Type       Link Status       Admin. Status       Mode       Flow Ctrl         -       -       Enable ×       Auto ×       Disable ×         -       1000TX       Down       Enable ×       Auto ×       Enable ×         -       1000TX       Up       Enable ×       Auto ×       Enable ×         -       1000TX       Down       Enable ×       Auto ×       Enable ×         -       1000TX       Down       Enable ×       Auto ×       Enable ×         -       1000TX       Down       Enable ×       Auto ×       Enable ×         -       1000TX       Down       Enable ×       Auto ×       Enable ×         -       1000TX       Down       Enable ×       Auto ×       Enable ×         -       1000TX       Down       Enable ×       Auto ×       Enable ×         -       1000TX       Down       Enable ×       Auto ×       Enable ×         -       1000TX       Down       Enable ×       Auto ×       Enable ×         -       1000TX       Down       Enable ×       Auto ×       Enable ×         -       1000TX       Down       Enable ×       Auto × <td< td=""></td<> |
|          |                                                                                                    |                                                                                                    |                                                                                                    |                                                                                                    |                                                                                                    |                                                                                                    |

Back Pressure: Disable V Apply

Figure 68. Physical Interface Page

2. Adjust the port settings as needed. Not all parameters are adjustable. The parameters are defined here:

#### Port Index

The port number. You cannot change this parameter.

#### Trunk

The trunk group number. A number in this column indicates that the port has been added to a trunk. For information about configuring a trunk, refer to Chapter 23, "Port Trunking" on page 251.

#### Туре

The port type. The port type is 1000TX for 10/100/1000Base-T twistedpair ports and 1000BaseF for an optional SFP fiber port.

#### Link Status

The status of the link between the port and the end node connected to the port. The possible values are:

Up - A valid link exists between the port and the end node.

Down - The port and the end node have not established a valid link.

#### Admin. Status

The operating status of the port.

You can use this parameter to enable or disable a port. You may want to disable a port and prevent packets from being forwarded if a problem occurs with the node or cable connected to the port. After the problem has been fixed, you can enable the port to resume normal operation. You can also disable an unused port to secure it from unauthorized connections. The possible values are:

Enabled - The port is able to send and receive Ethernet frames. This is the default setting for a port.

Disabled - The port is disabled.

#### Mode

The speed and duplex mode settings for the port.

You can use this parameter to set the speed and duplex mode of a port. Possible settings are:

Auto - The port is using Auto-Negotiation to set the operating speed and duplex mode. This is the default setting for all ports. The actual operating speed and duplex mode of the port are displayed in parentheses (for example, "1000F" for 1000 Mbps full duplex mode) after a port establishes a link with an end node.

10M/Half - 10 Mbps in half-duplex mode

10M/Full - 10 Mbps in full-duplex mode

100M/Half - 100 Mbps in half-duplex mode

100M/Full - 100 Mbps in full-duplex mode

1000M/Half - 1000 Mbps in half-duplex mode

1000M/Full - 1000 Mbps in full-duplex mode

When selecting a setting, note the following:

- When a twisted-pair port is set to Auto-Negotiation, the default setting, the end node should also be set to Auto-Negotiation to prevent a duplex mode mismatch. A switch port using Auto-Negotiation defaults to half-duplex if it detects that the end node is not using Auto-Negotiation. This can result in a mismatch if the end node is operating at a fixed duplex mode of full-duplex. To avoid this problem when connecting an end node with a fixed duplex mode of full-duplex to a switch port, disable Auto-Negotiation on the port and set the port's speed and duplex mode manually.
- Allied Telesis does not recommend manually setting a 10/100/ 1000Base-T twisted-pair port to either 1000 Mbps full duplex or 1000 Mbps half duplex. For 1000 Mbps operation, Allied Telesis recommends setting the port to Auto-Negotiation.
- **The only valid setting for an optional SFP port is Auto-Negotiation.**

#### **Flow Control**

The current flow control setting on the port. The switch uses a special pause packet to notify the end node to stop transmitting for a specified period of time. The possible values are:

Enabled - The port is allowed to use flow control. This is the default setting for all ports on the switch.

Disabled - The port does not use flow control.

3. Click **Apply** to save the configuration.

This chapter contains the following procedures for working with port trunking:

- □ "Creating a Port Trunk" on page 252
- □ "Modifying a Port Trunk" on page 254
- □ "Enabling and Disabling a Port Trunk" on page 255

#### Note

For background information, refer to "Port Trunking Overview" on page 68.

## **Creating a Port Trunk**

This procedure explains how to create a port trunk.

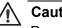

Caution

Do not connect the cables of a port trunk to the ports on the switch until after you have configured the ports on both the switch and the end node. Connecting the cables prior to configuring the ports can create loops in your network topology. Loops can result in broadcast storms, which can adversely affect the operation of your network.

To create a port trunk, perform the following procedure:

- 1. From the Bridge folder, select Spanning Tree.
- 2. From the Spanning Tree folder, select Trunking.

The Trunking page is shown in Figure 69.

Allied Telesis AT-GS950/24 Gigabit Ethernet WebSmart Switch

| Switch Info.<br>Front Panel<br>System<br>Physical Interface<br>Sanning tree<br>Static Multicast<br>GMP Snooping<br>Bandwidth Control<br>WLAN<br>Default Port VLAN & Cos<br>SNMP<br>Security<br>Statistics Chart<br>Tools | Trunking     |     |       |    |    |                |     |                           |            |              |             |       |       |           |       |
|----------------------------------------------------------------------------------------------------|--------------|-----|-------|----|----|----------------|-----|---------------------------|------------|--------------|-------------|-------|-------|-----------|-------|
|                                                                                                    | Trunk ID 1 : | 12: | 345   | 67 | 89 | ) <b>101</b> 1 | 121 | <mark>314</mark> 1<br>□ □ | 516        | 17 18<br>□ □ | 1920        | 21 22 | 2324  | Disable 💙 | Apply |
|                                                                                                    | Trunk ID 2 : | 123 | 3 4 5 | 67 | 89 | ) <b>101</b> 1 | 121 | 3 14 1                    | 516        | 17 18        | 1920        | 21 22 | 23 24 | Disable 💙 | Apply |
|                                                                                                    | Trunk ID 3 : | 12: | 345   | 67 | 89 | 1011           | 121 | 3 14 1                    | 516<br>□ □ | 17 18        | 1920        | 21 22 | 23 24 | Disable 🔽 | Apply |
|                                                                                                    | Trunk ID 4 : | 12: | 3 4 5 | 67 | 89 | 1011           | 121 | 3 14 1                    | 516        | 17 18<br>□ □ | 1920<br>□ □ | 21 22 | 23 24 | Disable 🔽 | Apply |
|                                                                                                    | Trunk ID 5 : | 12: | 345   | 67 | 89 | 1011           | 121 | 3141                      | 516        | 17 18<br>□ □ | 1920<br>□ □ | 21 22 | 23 24 | Disable 🔽 | Apply |
|                                                                                                    | Trunk ID 6 : | 123 | 3 4 5 | 67 | 89 | 1011           | 121 | 3 14 1                    | 516        | 17 18        | 1920        | 21 22 | 23 24 | Disable 💌 | Apply |
|                                                                                                    | Trunk ID 7 : | 12: | 345   | 67 | 89 | <b>101</b>     | 121 | 3 14 1                    | 516<br>□ □ | 17 18        | 1920        | 21 22 | 23 24 | Disable 🖌 | Apply |

#### Figure 69. Trunking Page

If the switch does not contain a port trunk, all of the ports on the switch are unchecked. If there is a port trunk, the ports in the trunk are checked.

- 3. In any one of the unused Trunk ID rows, click the dialog boxes of the ports that will make up the port trunk. A check in a box indicates the port is a member of the trunk. No check means the port is not a member. A port trunk can contain up to eight ports.
- 4. Change the status of the trunk from **Disable** to **Enable**.
- 5. Click **Apply**.

The trunk is now operational on the switch.

6. Configure the port trunk on the other switch and connect the cables.

## **Modifying a Port Trunk**

This procedure adds and removes ports from a port trunk.

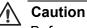

Before you modify a port trunk, disconnect the cables from the ports of the trunk. Adding or removing ports from a trunk without first disconnecting the cables can create loops in your network topology, which can cause broadcast storms and poor network performance.

To add or remove ports from a trunk, perform the following procedure:

- 1. From the Bridge folder, select Spanning Tree.
- 2. From the Spanning Tree folder, select Trunking.

The Trunking page is shown in Figure 69 on page 252.

- 3. Click the status of the port trunk to be modified and change the status from Enable to Disable.
- 4. Click Apply.
- 5. To add or remove a port from a trunk, click the dialog box for the port in the corresponding trunk row. A check in a box indicates the port is a member of the trunk. No check means the port is not a member. A port trunk can contain up to eight ports.
- 6. Click Apply.
- 7. Modify the port trunk on the other switch and reconnect the cables.

### **Enabling and Disabling a Port Trunk**

This procedure enables and disables a port trunk. Note the following before performing this procedure:

- Do not enable a port trunk until after you have configured the trunk on both switches.
- Do not connect the cables to the ports on the switches until after you have configured and enabled the trunk on both switches.

### Note

Before you disable a port trunk, disconnect all of the cables from the ports of the trunk. Leaving the cables connected can create loops in your network topology because the ports of a disabled port trunk function as normal network ports, forwarding individual network traffic.

To enable or disable a port trunk, perform the following procedure:

- 1. From the Bridge folder, select Spanning Tree.
- 2. From the Spanning Tree folder, select Trunking.

The Trunking page is shown in Figure 69.

- 3. Click the status of the port trunk and change it to **Enable** or **Disable**.
- 4. Click Apply.

Chapter 23: Port Trunking

# Chapter 24 Port Mirroring

This chapter contains the procedure for setting up port mirroring. Port mirroring allows you to unobtrusively monitor the ingress and egress traffic on a port by having the traffic copied to another port. This chapter contains the following sections:

- □ "Configuring Port Mirroring" on page 258
- □ "Disabling Port Mirroring" on page 259

### Note

For background information, refer to "Port Mirroring Overview" on page 90.

## **Configuring Port Mirroring**

To set up port mirroring, perform the following procedure:

- 1. From the Bridge folder, select Spanning Tree.
- 2. From the Spanning Tree folder, select Mirroring.

The Mirroring page is shown in Figure 70.

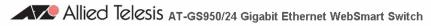

| Switch Info.                                                                                          | Mii | rror                  | ing |    |   |        |       |     |   |    |    |    |    |    |    |    |    |    |    |    |    |    |    |      |
|----------------------------------------------------------------------------------------------------|-----|-----------------------|-----|----|---|--------|-------|-----|---|----|----|----|----|----|----|----|----|----|----|----|----|----|----|------|
| System     Physical Interface     Spanning tree     For Spanning tree     Orring     Static Multicast | Min | tus:<br>rorin<br>ress |     |    |   | D<br>1 | isabl | e 💙 |   |    |    |    |    |    |    |    |    |    |    |    |    |    |    |      |
| IGMP Snooping                                                                                         | 1   | 2                     | 3   | 4  | 5 | 6      | 7     | 8   | 9 | 10 | 11 | 12 | 13 | 14 | 15 | 16 | 17 | 18 | 19 | 20 | 21 | 22 | 23 | 24   |
| ─■Bandwidth Control                                                                                   |     | <b>~</b>              |     |    |   |        |       |     |   |    |    |    |    |    |    |    |    |    |    |    |    |    |    |      |
| ■Default Port VLAN & Co8                                                                              | Egr | ess                   | Por | t: |   |        |       |     |   |    |    |    |    |    |    |    |    |    |    |    |    |    |    |      |
| ⊨-■CoS<br>⊕-■SNMP                                                                                     | 1   | 2                     | 3   | 4  | 5 | 6      | 7     | 8   | 9 | 10 | 11 | 12 | 13 | 14 | 15 | 16 | 17 | 18 | 19 | 20 | 21 | 22 | 23 | 24   |
| ⊕                                                                                                    |     |                       |     |    |   |        |       |     |   |    |    |    |    |    |    |    |    |    |    |    |    |    |    |      |
| ± □ Tools                                                                                             |     |                       |     |    |   |        |       |     |   |    |    |    |    |    |    |    |    |    |    |    |    |    | A  | pply |

Figure 70. Mirroring Page

- 3. In the Mirroring Port section, click **Mirroring Port** and from the pulldown menu select the port where the network analyzer is connected.
- 4. In the Port Being Mirrored section, click **Port** and from the pull-down menu select the port whose ingress and egress traffic you want to monitor. You can select only one port.
- 5. Click **Apply** on the right-hand side of the page.
- 6. From the Mirroring Status list, select **Enable** and click **Apply**.

Port mirroring is immediately enabled on the switch. You can now connect a data analyzer to the mirroring port to monitor the traffic on the other port.

### **Disabling Port Mirroring**

To disable port mirroring, perform the following procedure:

- 1. From the Bridge folder, select Spanning Tree.
- 2. From the **Spanning Tree** folder, select **Mirroring**.

The Mirroring page is shown in Figure 70 on page 258.

3. From the Mirroring Status list, select **Disable** and click **Apply**.

Port mirroring is immediately disabled on the switch. You can now use the mirroring port for regular network operations. Chapter 24: Port Mirroring

This chapter contains the following procedures for setting group MAC addresses in the web interface:

- □ "Configuring Static Multicast Address Table" on page 262
- □ "Modifying a Static Multicast Address Table" on page 264
- □ "Deleting a Group MAC Address" on page 265

### Note

For background information, refer to Chapter 7, "Static Multicast Address" on page 83.

## **Configuring Static Multicast Address Table**

This procedure explains how to add group MAC addresses to the Static Multicast Address Table.

To configure the Static Multicast Address Table, perform the following procedure:

1. From the bookmarks on the left side of the page, select **Bridge**.

The Spanning Tree folder opens.

2. From the Spanning Tree folder, select Static Multicast.

The Static Multicast Address Table Page is shown in Figure 71.

Static Multicast Address Table

| Group MAC Address: |   |   |       |      |       |      |      |      |     |     |      | (0  | 1:0  | 0:5 | E:0  | 0:0  | 1:0 | 0~0 | )1:0 | 0:5 | E:7 | F:F  | F:F | F) |
|--------------------|---|---|-------|------|-------|------|------|------|-----|-----|------|-----|------|-----|------|------|-----|-----|------|-----|-----|------|-----|----|
| Group Member:      | 1 | 2 | 3     | 4    | 5     | 6    | 7    | 8    | 9   | 10  | 11   | 12  | 13   | 14  | 15   | 16   | 17  | 18  | 19   | 20  | 21  | 22   | 23  | 24 |
|                    |   |   |       |      |       |      |      |      |     |     |      |     |      |     |      |      |     |     |      |     |     |      |     |    |
|                    |   |   |       |      |       |      |      |      |     |     |      |     |      |     |      |      |     |     |      |     |     |      | Ad  | d  |
| Group MAC Address  |   |   |       |      |       |      |      |      |     |     |      | G   | rou  | рN  | 1em  | ıbeı | rs  |     |      |     |     | Acti | on  |    |
|                    |   | 4 | :< \$ | Stat | tic r | nuli | tica | st a | add | res | s ta | ble | is e | emp | bty∶ | >>   |     |     |      |     |     |      |     |    |

Figure 71. Static Multicast Address Table Page

3. To add a group MAC address to the Static Multicast Address Table Page, enter a MAC address in the format xx:xx:xx:xx:xx:xx.

Enter a value between 01:00:5E:00:01 to 01:00:5E:7F:FF.

| Note |
|------|
|------|

Use the Tab key to advance from one MAC address segment to the next.

4. To set the group member of the group MAC address, click a number next to the **Group Member** field. Then press **Add**.

The Static Multicast Address Table is updated with the new information. See Figure 72 on page 263 for an example.

### Static Multicast Address Table

÷

| Group MAC Address: | : : : : : : : : : : : : : : : : : : :               | :7F:FF:FF)    |  |  |  |  |  |  |  |  |  |  |  |  |
|--------------------|-----------------------------------------------------|---------------|--|--|--|--|--|--|--|--|--|--|--|--|
| Group Member: 1    | 2 3 4 5 6 7 8 9 10 11 12 13 14 15 16 17 18 19 20    | 21 22 23 24   |  |  |  |  |  |  |  |  |  |  |  |  |
|                    |                                                     |               |  |  |  |  |  |  |  |  |  |  |  |  |
|                    | Group MAC Address Group Members                     |               |  |  |  |  |  |  |  |  |  |  |  |  |
| Group MAC Address  | Action                                              |               |  |  |  |  |  |  |  |  |  |  |  |  |
| 01:00:5E:00:01:00  | 1                                                   | modify delete |  |  |  |  |  |  |  |  |  |  |  |  |
| 01:00:5E:00:01:01  | 2                                                   | modify delete |  |  |  |  |  |  |  |  |  |  |  |  |
| 01:00:5E:00:01:02  | 3, 4, 5, 6                                          | modify delete |  |  |  |  |  |  |  |  |  |  |  |  |
| 01:00:5E:00:01:03  |                                                     | modify delete |  |  |  |  |  |  |  |  |  |  |  |  |
| 01:00:5E:00:01:04  | 7, 8, 9, 10, 11, 12, 13, 14, 15, 16, 17, 18, 19, 20 | modify delete |  |  |  |  |  |  |  |  |  |  |  |  |
| 01:00:5E:00:01:05  | 21                                                  | modify delete |  |  |  |  |  |  |  |  |  |  |  |  |
| 01:00:5E:00:01:06  | 22                                                  | modify delete |  |  |  |  |  |  |  |  |  |  |  |  |

Figure 72. Static Multicast Table with Group MAC Addresses

## **Modifying a Static Multicast Address Table**

This procedure explains how to change the group number of the Static Multicast Address Table.

To modify the group number in the Static Multicast Address Table, perform the following procedure:

1. From the bookmarks on the left side of the page, select **Bridge**.

The Spanning Tree folder opens.

2. From the Spanning Tree folder, select Static Multicast.

The Static Multicast Address Table Page is shown in Figure 71 on page 262.

3. Click **modify** next to the group number that you want to change.

The Modify Static Multicast Address Table Page is displayed. See Figure 73.

Modify Static Multicast Address Table

Group MAC Address: 01:00:5E:00:01:01 Group Member: 1 2 3 4 5 6 7 8 9 10 11 12 13 14 15 16 17 18 19 20 21 22 23 24 Main and a second second s

Figure 73. Modify Static Multicast Address Table Page

4. Click the new Group Member number and deselect the original Group Member number.

**Note** To restore the previous Group Member number, click **Restore**.

5. Click **Apply**.

## **Deleting a Group MAC Address**

To delete a Group MAC Address from the Static Multicast Address Table, perform the following procedure:

1. From the bookmarks on the left side of the page, select **Bridge**.

The Spanning Tree folder opens.

2. From the **Spanning Tree** folder, select **Static Multicast**.

The Static Multicast Address Table Page is shown in Figure 71 on page 262.

3. Click <u>delete</u> next to the group number that you want to change.

The Static Multicast Address Table Page is updated.

Chapter 25: Static Multicast Address Table

This chapter contains the following procedures for working with IGMP Snooping in the web interface. Sections in the chapter include:

□ "Configuring IGMP Snooping" on page 268

#### Note

For background information, refer to "IGMP Snooping Overview" on page 76.

## **Configuring IGMP Snooping**

This procedure explains how to set IGMP snooping on the switch and set the IGMP Snooping age-out timer.

To configure IGMP snooping, perform the following procedure:

- 1. From the bookmarks on the left side of the page, select **Bridge**.
- 2. From the **Bridge** folder, select **IGMP Snooping**.

The IGMP Snooping page is shown in Figure 74.

| ──■Switch Info.<br>──■Front Panel                                                                                                    | IGMP Snooping                                         |                                      |
|----------------------------------------------------------------------------------------------------|-------------------------------------------------------|--------------------------------------|
| System     Management     IP Setup     IP Access List     Administration     User Interface     Physical Interface                                                                                                    | IGMP Snooping Status:<br>IGMP Snooping Age-Out Timer: | Enable<br>300 Sec.(280-420)<br>Apply |
| i⊐ <a>li&gt; Bridge</a> <a>li&gt; □ <a>li&gt; □ <a<li> □ <a>li&gt; □ <a>li&gt; □ <a<li> □ <a>li&gt; □ <a<li> □ <a>li&gt; □ <a<li> □ <a>li&gt; □ <a<li> □ <a>li&gt; □ <a<li> □ <a<li> □ <a>li&gt; □ <a<li> □ <a<li> □</a<li></a<li></a<li></a<li></a<li></a<li></a<li></a<li></a<li></a<li></a<li></a<li></a<li></a<li></a<li></a<li></a<li></a<li></a<li></a<li></a<li></a<li></a<li></a<li></a<li></a<li></a<li></a<li></a<li></a<li></a<li></a<li></a<li></a<li></a<li></a<li></a<li></a<li></a<li></a<li></a></a<li></a<li></a></a<li></a></a<li></a></a<li></a></a<li></a></a></a<li></a></a> | Multicast group address                               |                                      |
|                                                                                                    | 01:00:5E:7F:FF:FA                                     |                                      |
| │                                                                                                    |                                                       |                                      |

Figure 74. IGMP Snooping Page

3. To enable or disable IGMP Snooping on the switch, select **Enable** or **Disable**. Then press **Apply**.

By default, IGMP is disabled.

4. To set the age-out timer, type the number of seconds you want the switch to wait before it purges an inactive dynamic MAC address. Then press **Apply**.

For an IGMP member port, the Set Age-Out Timer is set to 280 seconds by default. The range of this parameter is between 280 to 420 seconds.

For an IGMP router port, the Set Age-Out Timer is set to 130 seconds by default. This value cannot be changed.

### Note

The **Multicast Group Address** field contains MAC addresses of nodes that are members of multicast groups. To set a Multicast Group Address, see "Setting Group Members" on page 80. You cannot configure this field in the web interface.

Chapter 26: IGMP Snooping

This chapter contains the following procedures for setting MAC addresses in the Destination MAC Filter in the web interface:

- □ "Setting a Destination MAC Filter" on page 272
- □ "Removing a MAC Address" on page 274

### Note

For background information, refer to "Destination MAC Filtering Overview" on page 188.

## Setting a Destination MAC Filter

This procedure explains how to set a Destination MAC Filter on the switch.

To add a MAC address from a Destination MAC Filter list, perform the following procedure:

- 1. From the bookmarks on the left side of the page, select **Security**.
- 2. From the Security folder, select Destination MAC Filter.

The Destination MAC Filter Page is shown in Figure 75.

Allied Telesis AT-GS950/24 Gigabit Ethernet WebSmart Switch

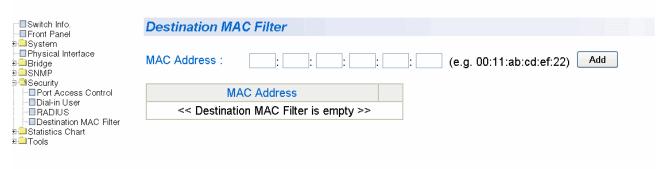

Figure 75. Destination MAC Filter Page

3. To add a device, type in a MAC address in the xx:xx:xx:xx:xx: format. Then click **Add**.

#### Note

Use the Tab key to advance from one MAC address segment to the next.

The Destination MAC Filter table is updated with the new MAC address. See Figure 76 for an example

Allied Telesis AT-GS950/24 Gigabit Ethernet WebSmart Switch

| Switch Info.                                                                                 | <b>Destination MAC Fil</b> | ter       |               |         |                        |
|----------------------------------------------------------------------------------------------|----------------------------|-----------|---------------|---------|------------------------|
| a⊡System<br>├□Physical Interface<br>a⊡Bridge<br>a⊡SNMP<br>a⊡SNMP                             | MAC Address : 00           | : 11 : ab | cd ef         | : 24 (e | .g. 00:11:ab:cd:ef:22) |
| Port Access Control                                                                          | MAC Addres                 | ss        |               |         |                        |
|                                                                                              | 00:11:AB:CD:E              | F:22      | <u>delete</u> |         |                        |
| Image: Boostination MAC Filter Image: Boostination MAC Filter Image: Boostination MAC Filter | 00:11:AB:CD:E              | F:23      | <u>delete</u> |         |                        |
| ⊕⊡Tools                                                                                      | Next Page                  | Pre       | vious Page    |         |                        |
|                                                                                              | [ Next Page                |           | vious raye    |         |                        |

Figure 76. Destination MAC Address with New Entries

## **Removing a MAC Address**

To remove a MAC address from a Destination MAC Filter list, perform the following procedure:

- 1. From the bookmarks on the left side of the page, select **Security**.
- 2. From the Security folder, select Destination MAC Filter.

The Destination MAC Filter Page is shown in Figure 75 on page 272

 To remove a device, click <u>delete</u> next to the MAC address you want to delete.

The Destination MAC Filter table is updated.

# Chapter 28 Bandwidth Control

This chapter contains the following procedures for working with Bandwidth Control in the web interface. Sections in the chapter include:

□ "Configuring Bandwidth Control" on page 276

### Note

For background information, refer to "Bandwidth Control Overview" on page 178.

## **Configuring Bandwidth Control**

This procedure explains how to set Bandwidth Control on a port.

To configure Bandwidth Control, perform the following procedure:

- 1. From the bookmarks on the left side of the page, select **Bridge**.
- 2. From the **Spanning Tree** folder, select **Bandwidth Control**.

The Bandwidth Control page is shown in Figure 77.

Allied Telesis AT-GS950/24 Gigabit Ethernet WebSmart Switch

| ⊟Switch Info.<br>⊒Front Panel             | Bandwidth Control            |                    |               |       |
|-------------------------------------------|------------------------------|--------------------|---------------|-------|
| □System<br>□Physical Interface<br>□Bridge | Broad/Multicast Packet Three | shold: Low V Apply | •             |       |
|                                           | DLF Ingress Packet Status:   | Disable V Apply    |               |       |
| -■Static Multicast<br>-■IGMP Snooping     | Port Index                   | Ingress            | Mode          |       |
| Bandwidth Control                         | ALL                          | Disable 🔽          | Bcast 💌       | Apply |
| Default Port VLAN & Cos                   | 1                            | Disable 💌          | Bcast/Mcast 💙 | Apply |
| SNMP                                      | 2                            | Disable 🖌          | Bcast/Mcast 🖌 | Apply |
| Security<br>Statistics Chart              | 3                            | Disable 👻          | Bcast/Mcast 💌 | Apply |
| Tool<br>Default Port VLAN & Co            | 4                            | Disable 👻          | Bcast/Mcast 💌 | Apply |
| -■CoS<br>ISNMP                            | 5                            | Disable 👻          | Bcast/Mcast 💌 | Apply |
| Security<br>Statistics Chart              | 6                            | Disable 🛩          | Bcast/Mcast 💌 | Apply |
| Tool                                      | 7                            | Disable 🛩          | Bcast/Mcast 💌 | Apply |
| ■Default Port VLAN & CoS<br>■CoS          | 8                            | Disable 🛩          | Bcast/Mcast 💌 | Apply |
| SNMP<br>Security                          | 9                            | Disable 🖌          | Bcast/Mcast 🔽 | Apply |
| Statistics Chart                          | 10                           | Disable 🖌          | Bcast/Mcast 😽 | Apply |
| ⊐SNMP<br>⊒Security                        | 11                           | Disable 🖌          | Bcast/Mcast 🔽 | Apply |
| ■Statistics Chart<br>■Tools               | 12                           | Disable 💌          | Bcast/Mcast 🖌 | Apply |
|                                           | 13                           | Disable 🖌          | Bcast/Mcast 👻 | Apply |
|                                           | 14                           | Disable 🖌          | Bcast/Mcast 🖌 | Apply |
|                                           | 15                           | Disable 🖌          | Bcast/Mcast 🖌 | Apply |
|                                           | 16                           | Disable 🖌          | Bcast/Mcast 🖌 | Apply |
|                                           | 17                           | Disable 💌          | Bcast/Mcast 🖌 | Apply |
|                                           | 18                           | Disable 🛩          | Bcast/Mcast 🔽 | Apply |
|                                           | 19                           | Disable 🖌          | Bcast/Mcast 🖌 | Apply |
|                                           | 20                           | Disable 🖌          | Bcast/Mcast 🖌 | Apply |
|                                           | 21                           | Disable 🖌          | Bcast/Mcast 🔽 | Арріу |
|                                           | 22                           | Disable 🖌          | Bcast/Mcast 🔽 | Арріу |
|                                           | 23                           | Disable 🖌          | Bcast/Mcast 💙 | Apply |
| >                                         | 24                           | Disable 💌          | Bcast/Mcast 🛩 | Apply |

Figure 77. Bandwidth Control Page

3. To change the status of the packet threshold for all the ports on the switch, select the pull-down menu next to Broad/Multicast Packet Threshold field. Choose **Low**, **Medium**, and **High**. Then press **Apply**.

By default, the packet threshold is set to **Low**.

4. To set the DLF Ingress Packet Status for all the ports on the switch, select the pull-down menu next to the DLF Ingress Packet Status field. Choose between **Enable** or **Disable**. Then press **Apply**.

By default, the packet status is set to **Disable**.

5. To select the Ingress mode of a port, select the pull-down menu next to the **Ingress** field. Choose between **Enable** and **Disable**. Then press **Apply**.

By default, the Ingress field is set to **Disable**.

 To select the mode of a port, select the select the pull-down menu next to the Mode field. Choose between Bcast for broadcast mode or Bcast/Mcast for multicast mode. Then press Apply.

By default, the Mode field is set to **Bcast/Mcast**.

Chapter 28: Bandwidth Control

# Chapter 29 Virtual LANs

This chapter contains the procedures for creating, modifying, and deleting port-based and tagged Virtual Local Area Networks (VLANs) from a web browser management session. This chapter contains the following sections:

- □ "Assigning Ports to a VLAN" on page 280
- □ "Creating a Tagged VLAN" on page 281
- □ "Modifying a Tagged VLAN" on page 283
- □ "Deleting a Tagged VLAN" on page 284
- □ "Creating a Port-Based VLAN" on page 285
- □ "Modifying a Port-Based VLAN" on page 286
- □ "Deleting a Port-Based VLAN" on page 287

### Note

For background information, refer to "Port-based VLAN Overview" on page 104 and "Tagged VLAN Overview" on page 105.

## Assigning Ports to a VLAN

To assign ports to a tagged or port-based VLAN, perform the following procedure:

- 1. From the bookmarks on the left side of the page, select **Bridge**.
- 2. From the **Bridge** folder, select **VLAN**.
- 3. From the VLAN folder, select VLAN Mode.

The VLAN Mode page is shown in Figure 78.

Allied Telesis AT-GS950/24 Gigabit Ethernet WebSmart Switch

| Switch Info. | lode              |        |        |   |        |        |        |        |        |        |         |         |         |         |   |         |   |        |                 |        |                |   |              |       |
|--------------|-------------------|--------|--------|---|--------|--------|--------|--------|--------|--------|---------|---------|---------|---------|---|---------|---|--------|-----------------|--------|----------------|---|--------------|-------|
|              | ber<br>agged VLAN | 1<br>⊙ | 2<br>⊙ | ۲ | 4<br>⊙ | 5<br>⊙ | 6<br>⊙ | 7<br>⊙ | 8<br>⊙ | 9<br>⊙ | 10<br>⊙ | 11<br>⊙ | 12<br>⊙ | 13<br>⊙ | ۲ | 15<br>⊙ | ۲ | ©<br>0 | 18<br>⊙<br>pply | ©<br>0 | 20<br>⊙<br>Res | © | 22<br>⊙<br>₃ | <br>• |

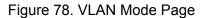

4. To add ports to a Tagged or Port-Based VLAN, select the ports and then click **Apply**.

### **Creating a Tagged VLAN**

To create a tagged VLAN, perform the following procedure:

- 1. From the bookmarks on the left side of the page, select **Bridge**.
- 2. From the Bridge folder, select VLAN.
- 3. From the VLAN folder, select Tagged VLAN.

The Tagged VLAN page is shown in Figure 79

Allied Telesis AT-GS950/24 Gigabit Ethernet WebSmart Switch

| Switch Info.                                                                                                    | Tagged VLAN                |         |            |            |            |            |            |            |            |            |            |            |            |            |            |            |            |            |            |            |            |                |            |              |         |
|----------------------------------------------------------------------------------------------------|----------------------------|---------|------------|------------|------------|------------|------------|------------|------------|------------|------------|------------|------------|------------|------------|------------|------------|------------|------------|------------|------------|----------------|------------|--------------|---------|
| System     Physical Interface     Physical Interface     Spanning tree     Trunking                                                                                                    | VLAN ID: [<br>VLAN Name: [ |         | (          | 2-4        | .00        | 0)         |            |            |            |            |            |            |            |            |            |            |            |            |            |            |            |                |            |              |         |
| ⊟Mirroring<br>                                                                                                    | Port Number                | 1       | 2          | 3          | 4          | 5          | 6          | 7          | 8          | 9          | 10         | 11         | 12         | 13         | 14         | 15         | 16         | 17         | 18         | 19         | 20         | 21             | 22         | 23           | 24      |
| Bandwidth Control                                                                                                    | Static Tagged              | $\circ$ | $\bigcirc$ | $\bigcirc$ | $\bigcirc$ | $\bigcirc$ | $\bigcirc$ | $\bigcirc$ | $\bigcirc$ | $\bigcirc$ | $\bigcirc$ | $\bigcirc$ | $\bigcirc$ | $\bigcirc$ | $\bigcirc$ | $\bigcirc$ | $\bigcirc$ | $\bigcirc$ | $\bigcirc$ | $\bigcirc$ | $\bigcirc$ | $\bigcirc$     | $\bigcirc$ | $\bigcirc$   | $\circ$ |
| Della VLAN                                                                                                    | Static Untagged            | $\circ$ | $\bigcirc$ | $\circ$    | $\circ$    | $\circ$    | $\bigcirc$ | $\bigcirc$ | $\circ$    | $\bigcirc$ | $\circ$    | $\circ$    | 0          | $\circ$    | 0          | $\circ$    | $\circ$    | $\circ$    | $\circ$    | $\bigcirc$ | $\circ$    | 0              | $\circ$    | $\circ$      | $\circ$ |
| Tagged VLAN     Port-Based VLAN                                                                                                    | Not Member                 | ۲       | ۲          | ۲          | ۲          | ۲          | ۲          | ۲          | ۲          | ۲          | ۲          | ۲          | ۲          | ۲          | ۲          | ۲          | ۲          | ۲          | ۲          | ۲          | ۲          | ۲              | ۲          | ۲            | ۲       |
| Default Port VLAN & Col     Cos     Source     Source     Sou |                            |         |            |            |            |            |            |            |            |            |            |            |            |            |            |            |            |            | Ар         | _          |            | esto<br>set to |            | Cle<br>fault | _       |
|                                                                                                    | VLAN ID                    |         |            |            | N          | lam        | e          |            |            |            |            |            | VL/        | AN '       | Тур        | е          |            |            |            | VL         | .AN        | Act            | tion       |              |         |
|                                                                                                    | <u>1</u>                   |         |            | D          | efa        | ult '      | VLA        | ١N         |            |            |            |            | Pei        | rma        | nen        | t          |            |            |            |            | mo         | dify           |            |              |         |
|                                                                                                    |                            |         |            |            |            |            |            |            |            |            |            |            |            | Ē          | 1          | Next       | Pag        | le         | _          |            | Pr         | evio           | us P       | age          |         |

Figure 79. Tagged VLAN Page

4. To assign a VLAN ID, type in a VLAN ID in the **VLAN ID** field.

You can choose a value between 2 and 4,000.

- 5. To assign a name to the VLAN, type in a name in the **VLAN Name** field.
- 6. To assign ports to the VLAN, click on the port numbers labeled either Static Tagged or Static Untagged. Then click **Apply**.

By default, all the ports are assigned to the **Not Member** category.

### For an example of a Tagged VLANs, see Figure 80.

## Allied Telesis AT-GS950/24 Gigabit Ethernet WebSmart Switch

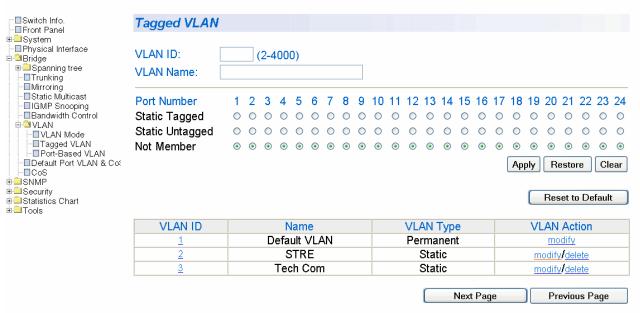

Figure 80. Example of Tagged VLAN Page

## Modifying a Tagged VLAN

To modify a tagged VLAN, perform the following procedure:

- 1. From the bookmarks on the left side of the page, select **Bridge**.
- 2. From the Bridge folder, select VLAN.
- 3. From the VLAN folder, select Tagged VLAN.

An Example of a Tagged VLAN page is shown in Figure 80 on page 282.

4. In the VLAN Action column, click **modify** next to the VLAN that you want to change.

The Modify VLAN Page is displayed, see Figure 81

Allied Telesis AT-GS950/24 Gigabit Ethernet WebSmart Switch

|                                                                              | Modify VLAN            |           |         |            |            |         |            |            |            |            |            |            |            |         |            |            |            |         |            |            |            |            |         |         |         |
|------------------------------------------------------------------------------|------------------------|-----------|---------|------------|------------|---------|------------|------------|------------|------------|------------|------------|------------|---------|------------|------------|------------|---------|------------|------------|------------|------------|---------|---------|---------|
| System     Physical Interface     Stridge     Box Spanning tree     Trunking | VLAN ID:<br>VLAN Name: | 2<br>STRE | <br>E   |            |            |         |            |            |            |            |            |            |            |         |            |            |            |         |            |            |            |            |         |         |         |
| ⊟Mirroring<br>⊟Static Multicast<br>⊟IGMP Snooping                            | Port Number            | 1         | 2       | 3          | 4          | 5       | 6          | 7          | 8          | 9          | 10         | 11         | 12         | 13      | 14         | 15         | 16         | 17      | 18         | 19         | 20         | 21         | 22      | 23      | 24      |
| Bandwidth Control                                                            | Static Tagged          | 0         | ۲       | ۲          | ۲          | ۲       | ۲          | $\bigcirc$ | $\bigcirc$ | $\bigcirc$ | $\bigcirc$ | $\bigcirc$ | $\bigcirc$ | 0       | 0          | $\bigcirc$ | $\bigcirc$ | $\circ$ | 0          | $\bigcirc$ | $\bigcirc$ | $\circ$    | $\circ$ | $\circ$ | $\circ$ |
| ULAN                                                                         | Static Untagged        | 0         | $\circ$ | $\bigcirc$ | $\bigcirc$ | $\circ$ | $\bigcirc$ | $\bigcirc$ | $\bigcirc$ | 0          | $\bigcirc$ | ۲          | ۲          | ۲       | $\bigcirc$ | $\bigcirc$ | $\circ$    | $\circ$ | $\bigcirc$ | $\circ$    | $\bigcirc$ | $\bigcirc$ | $\circ$ | 0       | $\circ$ |
|                                                                              | Not Member             | ۲         | 0       | 0          | 0          | $\circ$ | 0          | ۲          | ۲          | ۲          | ۲          | $\bigcirc$ | $\circ$    | $\circ$ | ۲          | ۲          | ۲          | ۲       | ۲          | ۲          | ۲          | ۲          | ۲       | ۲       | ۲       |
| -Default Port VLAN & Cot<br>-CoS                                             |                        |           |         |            |            |         |            |            |            |            |            |            |            |         |            |            |            |         | Ар         | oly        | R          | esto       | re      | Cle     | ar      |
| SNMP Security Statistics Chart Cols                                          |                        |           |         |            |            |         |            |            |            |            |            |            |            |         |            |            |            |         |            |            |            |            |         |         |         |

Figure 81. Modify VLAN Page

5. To change the VLAN ID, type in a VLAN ID in the VLAN ID field.

You can choose a value between 2 and 4,000.

- 6. To change the name of the VLAN, type in a name in the **VLAN Name** field.
- 7. To assign ports to the VLAN, click on the port numbers labeled either Static Tagged or Static Untagged. Then click **Apply**.

# **Deleting a Tagged VLAN**

To delete a tagged VLAN, perform the following procedure:

- 1. From the bookmarks on the left side of the page, select **Bridge**.
- 2. From the **Bridge** folder, select **VLAN**.
- 3. From the VLAN folder, select Tagged VLAN.

An example of the Tagged VLAN page is shown in Figure 80 on page 282.

4. In the VLAN Action column, click <u>delete</u> next to the VLAN that you want to delete.

A confirmation prompt is displayed.

5. Click **OK** to delete the VLAN or **Cancel** to cancel the deletion.

### Note

You cannot delete the Default VLAN which has a VID of 1.

## **Creating a Port-Based VLAN**

To create a port-based VLAN, perform the following procedure:

- 1. From the bookmarks on the left side of the page, select **Bridge**.
- 2. From the Bridge folder, select VLAN.
- 3. From the VLAN folder, select Port-Based VLAN.

The Port-Based VLAN page is shown in Figure 82.

Allied Telesis AT-GS950/24 Gigabit Ethernet WebSmart Switch

| ─⊟Switch Info.<br>─⊒Front Panel                                                      | Port-Based V         | 'LAN       | l.      |          |          |   |    |     |         |         |     |      |      |     |         |    |    |         |         |          |        |           |         |          |          |
|--------------------------------------------------------------------------------------|----------------------|------------|---------|----------|----------|---|----|-----|---------|---------|-----|------|------|-----|---------|----|----|---------|---------|----------|--------|-----------|---------|----------|----------|
| System     Physical Interface     Spanning tree     Trunking                         | Index:<br>VLAN Name: | 5<br>Softv |         | <u> </u> | 52)<br>g |   |    |     |         |         |     |      |      |     |         |    |    |         |         |          |        |           |         |          |          |
| <ul> <li>─□Mirroring</li> <li>─□Static Multicast</li> <li>─□IGMP Snooping</li> </ul> | Port Number          | 1          | 2       | 3        | 4        | 5 | 6  | 7   | 8       | 9       | 10  | 11   | 12   | 13  | 14      | 15 | 16 | 17      | 18      | 19       | 20     | 21        | 22      | 23       | 24       |
| -Bandwidth Control                                                                   | Group Member         | 0          | $\circ$ | $\circ$  | 0        | ۲ | ۲  | ۲   | $\circ$ | $\circ$ | 0   | 0    | 0    | 0   | $\circ$ | 0  | 0  | $\circ$ | 0       | $\circ$  | 0      | $\circ$   | 0       | 0        | $\circ$  |
| B                                                                                    | Not Member           | ۲          | ۲       | ۲        | ۲        | 0 | 0  | 0   | ۲       | ۲       | ۲   | ۲    | ۲    | ۲   | ۲       | ۲  | ۲  | ۲       | ۰<br>Ap | ⊙<br>ply | ⊙<br>R | •<br>esto | ⊙<br>re | ©<br>Cle | ⊙<br>ear |
| – Default Port VLAN & Co:<br>– ଅCoS                                                  |                      |            |         |          |          |   |    |     |         |         | ~   |      |      |     |         |    |    | _       | _       |          |        | 0         |         | _        |          |
|                                                                                      | Index                | GI         | ou      | р и      | am       | e |    |     |         |         | G   | roup | o Me | emp | er      |    |    |         |         | VI       | .AN    | AC        | tion    |          |          |
| B                                                                                    |                      |            |         |          |          |   | << | VL/ | ۹N      | dat     | aba | se i | s ei | npt | y >>    | >  |    |         |         |          |        |           |         |          |          |

Figure 82. Port-Based VLAN Page

4. To assign a VLAN ID, type a VLAN ID in the VLAN ID field.

You can choose a value between 2 and 4,000.

- 5. To assign a name to a VLAN, type in a name in the VLAN Name field.
- 6. To assign ports to the VLAN, click on the port numbers labeled either Static Tagged or Static Untagged. Then click **Apply**.

# **Modifying a Port-Based VLAN**

To modify a port-based VLAN, perform the following procedure:

- 1. From the bookmarks on the left side of the page, select **Bridge**.
- 2. From the **Bridge** folder, select **VLAN**.
- 3. From the VLAN folder, select Port-Based VLAN.

The Port-Based VLAN page is shown in Figure 82 on page 285.

4. In the VLAN Action column, click **modify** next to the VLAN that you want to change.

The Modify Port-based VLAN Page is shown in Figure 83.

Allied Telesis AT-GS950/24 Gigabit Ethernet WebSmart Switch

| ─ Switch Info.<br>─ Front Panel                                                      | Modify Port-b | oase  | d١   | 'LA      | N       |   |   |   |   |         |    |    |    |    |    |    |    |    |    |     |    |         |    |         |         |
|--------------------------------------------------------------------------------------|---------------|-------|------|----------|---------|---|---|---|---|---------|----|----|----|----|----|----|----|----|----|-----|----|---------|----|---------|---------|
|                                                                                      | Index:        | 5     |      | <b>F</b> | _       |   |   |   |   | _       |    |    |    |    |    |    |    |    |    |     |    |         |    |         |         |
| - Trunking                                                                           | Group Name:   | Softv | vare | En       | g       |   |   |   |   |         |    |    |    |    |    |    |    |    |    |     |    |         |    |         |         |
| <ul> <li>-■Mirroring</li> <li>-■Static Multicast</li> <li>-■IGMP Snooping</li> </ul> | Port Number   | 1     | 2    | 3        | 4       | 5 | 6 | 7 | 8 | 9       | 10 | 11 | 12 | 13 | 14 | 15 | 16 | 17 | 18 | 19  | 20 | 21      | 22 | 23      | 24      |
| Bandwidth Control                                                                    | Group Member  | 0     | 0    | $\circ$  | $\circ$ | ۲ | ۲ | ۲ | 0 | $\circ$ | 0  | 0  | 0  | 0  | 0  | 0  | 0  | 0  | 0  | 0   | 0  | $\circ$ | 0  | $\circ$ | $\circ$ |
| I ⊡ VLAN                                                                             | Not Member    | ۲     | ۲    | ۲        | ۲       | 0 | 0 | 0 | ۲ | ۲       | ۲  | ۲  | ۲  | ۲  | ۲  | ۲  | ۲  | ۲  | ۲  | ۲   | ۲  | ۲       | ۲  | ۲       | ۲       |
| ⊟Tagged VLAN<br>⊟Port-Based VLAN<br>⊟Default Port VLAN & Cot                         |               |       |      |          |         |   |   |   |   |         |    |    |    |    |    |    |    |    | Ар | ply | R  | esto    | re | Cle     | ar      |
| ⊡ CoS<br>⊕                                                                           |               |       |      |          |         |   |   |   |   |         |    |    |    |    |    |    |    |    |    |     |    |         |    |         |         |
| 🗄 🗀 Security                                                                         |               |       |      |          |         |   |   |   |   |         |    |    |    |    |    |    |    |    |    |     |    |         |    |         |         |
| End Statistics Chart                                                                 |               |       |      |          |         |   |   |   |   |         |    |    |    |    |    |    |    |    |    |     |    |         |    |         |         |
| 🗄 🧰 Tools                                                                            |               |       |      |          |         |   |   |   |   |         |    |    |    |    |    |    |    |    |    |     |    |         |    |         |         |

Figure 83. Modify Port-based VLAN

5. To change the VLAN ID, type a VLAN ID in the **Index** field.

You can choose a value between 2 and 4,000.

- 6. To change the name of the VLAN, type in a name in the **VLAN Name** field.
- 7. To assign ports to the VLAN, click on the port numbers labeled either Static Tagged or Static Untagged. Then click **Apply**.

### **Deleting a Port-Based VLAN**

To delete a port-based VLAN, perform the following procedure:

- 1. From the bookmarks on the left side of the page, select **Bridge**.
- 2. From the Bridge folder, select VLAN.
- 3. From the VLAN folder, select Port-Based VLAN.

The Port-Based VLAN page is shown in Figure 82 on page 285.

4. In the VLAN Action column, click <u>delete</u> next to the VLAN that you want to delete.

A confirmation prompt is displayed.

5. Click **OK** to delete the VLAN or **Cancel** to cancel the deletion.

### Note

You cannot delete the Default VLAN which has a VID of 1.

Chapter 29: Virtual LANs

# Chapter 30 Simple Network Management Protocol (SNMP)

This chapter contains the following procedures for working with SNMP:

- □ "Creating an SNMP Community" on page 290
- □ "Modifying an SNMP Community" on page 291
- □ "Deleting an SNMP Community" on page 292
- □ "Creating a Host Table" on page 293
- □ "Modifying a Host Table Entry" on page 294
- □ "Deleting a Host Table Entry" on page 295
- "Enabling or Disabling Traps" on page 296
- □ "Modifying Traps" on page 297
- □ "Deleting Traps" on page 298

#### Note

For background information, refer to "SNMP Overview" on page 124.

## **Creating an SNMP Community**

This procedure explains how to create an SNMP community.

To create an SNMP community, perform the following procedure:

- 1. From the bookmarks on the left side of the page, select **Bridge**.
- 2. From the Bridge folder, select SNMP.
- 3. From the **SNMP** folder, select **Community Table**.

The Community Table page is shown in Figure 84.

Allied Telesis AT-GS950/24 Gigabit Ethernet WebSmart Switch

| ─<br>Switch Info.<br>Front Panel                                        | Communi                              | ty Table                |                                  |        |               |
|-------------------------------------------------------------------------|--------------------------------------|-------------------------|----------------------------------|--------|---------------|
| System                                                                  | Entry numbe<br>Access:<br>Community: | er: (1-8<br>Read-Only v | l)<br>(Maximum length is 20) Add | ]      |               |
| ⊕     □     Spanning tree     □     Trunking                            | Index                                | Access                  | Community                        | Modify | Delete        |
| - Mirroring<br>Static Multicast                                         | 1                                    | Read-Only 🔽             | public                           | Apply  | <u>delete</u> |
| - IGMP Snooping                                                         | 2                                    | Read-Write 💌            | private                          | Apply  | <u>delete</u> |
| □Bandwidth Control □ VLAN                                               | 3                                    | Read-Write 💌            | Tech                             | Apply  | <u>delete</u> |
| Default Port VLAN & Cos<br>CoS                                          | 4                                    | Read-Only 👻             | Hardware                         | Apply  | <u>delete</u> |
| SNMP<br>□ □ Community Table                                             | 5                                    | Read-Write 👻            | DVT                              | Apply  | <u>delete</u> |
| - Host Table                                                            | 6                                    | Read-Only 👻             | operations                       | Apply  | <u>delete</u> |
| Host Table     Trap Setting     Security     Statistics Chart     Tools | 6                                    | Read-Only 💌             | operations                       | Apply  | <u>de</u>     |

Figure 84. Community Table Page

- 4. Type an available entry number from 1 through 8 next to the Entry number field.
- 5. To select the read/write access for the community, use the pull-down menu next to the Access field to select Read-Only access or Read-Write access.
- 6. Type the name of the new SNMP community in the Community field. Then click **Add**.

Enter a name between 1 and 20 characters in length.

## Modifying an SNMP Community

Use the following procedure to modify an existing SNMP community in the Community Table.

- 1. From the bookmarks on the left side of the page, select **Bridge**.
- 2. From the Bridge folder, select SNMP.
- 3. From the **SNMP** folder, select **Community Table**.

The Community Table page is shown in Figure 84 on page 290.

- To change the access level of an SNMP community, select the pulldown menu under the Access column in the Community table for the community you want to modify. Select Read-Only access or Read-Write access.
- 5. To change the community name, type over an existing community name. Then click **Apply**.

#### Note

You cannot change the index number of an SNMP community.

# **Deleting an SNMP Community**

Use the following procedure to delete an existing SNMP community in the Community Table.

- 1. From the bookmarks on the left side of the page, select **Bridge**.
- 2. From the **Bridge** folder, select **SNMP**.
- 3. From the **SNMP** folder, select **Community Table**.

The Community Table page is shown in Figure 84 on page 290.

4. To delete a community, select <u>delete</u> in the Community Table next to the community that you want to remove.

The Community Table page is updated.

## **Creating a Host Table**

Use the following procedure to create a Host Table.

- 1. From the bookmarks on the left side of the page, select **Bridge**.
- 2. From the Bridge folder, select SNMP.
- 3. From the **SNMP** folder, select **Host Table**.

The Host Table Page is shown in Figure 85.

Allied Telesis AT-GS950/24 Gigabit Ethernet WebSmart Switch

| ■Switch Info.<br>■Front Panel                                                                                              | Host Table                                 |            |           |                     |
|----------------------------------------------------------------------------------------------------|--------------------------------------------|------------|-----------|---------------------|
| System     Management     Petup     IP Access List     Administration     User Interface     Physical Interface     Bridge | Entry number:<br>IP Address:<br>Community: | (1-10)     | dd        |                     |
| ■□Spanning tree<br>□Trunking                                                                                               | Index                                      | IP Address | Community | Modify Delete       |
| Mirroring     Static Multicast                                                                                             | 1 167                                      | 7 89 17 7  | private 👻 | Apply <u>delete</u> |
| IGMP Snooping<br>- Bandwidth Control<br>⊕ VLAN<br>- Default Port VLAN & CoS<br>- CoS                                       |                                            |            |           |                     |
| e <sup>_</sup> SNMP                                                                                                    |                                            |            |           |                     |
| Host Table     Host Table     Trap Setting     Security     Statistics Chart     Tools                                     |                                            |            |           |                     |

Figure 85. Host Table Page

- 4. To specify an entry number, type a value between 1 and 10 in the Entry number field.
- 5. Enter an IP address for an SNMP community that you previously defined in the Community Table page.

The IP address must be in the xxx.xxx.xxx format.

6. Select a community name from the pull-down menu next to the Community Name field. Then click **Apply**.

The new host is added to the table.

## **Modifying a Host Table Entry**

Use the following procedure to modify an entry in the Host Table.

- 1. From the bookmarks on the left side of the page, select **Bridge**.
- 2. From the **Bridge** folder, select **SNMP**.
- 3. From the **SNMP** folder, select **Host Table**.

The Host Table page is shown in Figure 85 on page 293.

- 4. To change the IP Address, type in the new IP address in the Host Table.
- 5. To change the community name, use the pull-down menu to select a new community name in the Host Table.
- 6. To activate your changes on the switch, click **Apply** next to the entry that you want to modify.

## **Deleting a Host Table Entry**

Use the following procedure to delete a Host Table entry.

- 1. From the bookmarks on the left side of the page, select **Bridge**.
- 2. From the Bridge folder, select SNMP.
- 3. From the **SNMP** folder, select **Host Table**.

The Host Table page is shown in Figure 85 on page 293.

4. To delete an entry in the host table, click <u>delete</u> next to the entry in the table that you want to remove.

## **Enabling or Disabling Traps**

This procedure enables or disables traps for an SNMP community.

To enable or disable a trap, perform the following procedure:

- 1. From the bookmarks on the left side of the page, select **Bridge**.
- 2. From the Bridge folder, select SNMP.
- 3. From the **SNMP** folder, select **Trap Setting**.

The Trap Setting page is shown in Figure 86.

Allied Telesis AT-GS950/24 Gigabit Ethernet WebSmart Switch

|                                                              | Trap S  | Setting     |             |            |          |               |           |        |               |
|--------------------------------------------------------------|---------|-------------|-------------|------------|----------|---------------|-----------|--------|---------------|
| i⇒ System<br>→ IManagement<br>→ IP Setup<br>→ IP Access List | Authent | ication Tra | ): Enable 💌 | Apply      |          |               |           |        |               |
| Administration                                               | Entry n | umber:      |             | (1-10)     |          |               |           |        |               |
| 🖨 🖾 Bridge                                                   | Version | :           | V1 🔽        |            |          |               |           |        |               |
| ⊕ General Spanning tree ☐ Trunking ☐ Mirroring               | IP Addr | ess:        |             |            |          |               |           |        |               |
| -Static Multicast                                            | Commu   | inity:      |             |            | (Maximum | length is 20) | Add       |        |               |
| ─□IGMP Snooping ─□Bandwidth Control                          | Index   | Version     |             | IP Address | S        | 0             | Community | Modify | Delete        |
| ⊕     □ VLAN     □ Default Port VLAN & Co8                   | 2       | V2c 💌       | 167         | 114 .71    | .2       | Syste         | m Test    | Apply  | <u>delete</u> |
| -■Cos<br>□ □ SNMP                                            | 3       | V1 🗸        | 167         | 114 .71    | .6       | Tech          | Com       | Apply  | <u>delete</u> |
| Community Table                                              |         |             |             |            |          |               |           |        |               |

Figure 86. Trap Setting Page

- 4. Type a trap number between 1 and 10 in the Entry number field.
- 5. Select the SNMP version of the trap by selecting **V1** for SNMP version 1 or **V2c** for SNMP version 2vc in the Version field.
- 6. Enter an IP address, in the xxx.xxx.xxx format, in the IP Address field.
- 7. Enter a previously defined community name in the Community field. Then click **Add**.

A new trap is displayed in the Trap Setting table.

■ Trap Setting ■ Security ■ Statistics Chart ■ Tools

### **Modifying Traps**

Use this procedure to modify traps for an SNMP community.

To modify a trap, perform the following procedure:

- 1. From the bookmarks on the left side of the page, select **Bridge**.
- 2. From the Bridge folder, select SNMP.
- 3. From the SNMP folder, select Trap Setting.

The Trap Setting page is shown in Figure 86 on page 296.

4. Within the Trap Setting table, select a pull-down menu in the Version column to the change the SNMP version of a trap that you want to modify.

Select the SNMP version of the trap by selecting **V1** for SNMP version 1 or **V2c** for SNMP version 2vc.

5. Change an IP address by typing in the new IP address for a particular community within the Trap Setting table.

Use the IP address format: xxx.xxx.xxx.xxx

6. To activate your changes on the switch click **Apply**.

The Trap Setting page is updated.

# **Deleting Traps**

Use this procedure to delete traps for an SNMP community.

To delete a trap, perform the following procedure:

- 1. From the bookmarks on the left side of the page, select **Bridge**.
- 2. From the Bridge folder, select SNMP.
- 3. From the **SNMP** folder, select **Trap Setting**.

The Trap Setting page is shown in Figure 86 on page 296.

4. In the Trap table, click <u>delete</u> next to the trap you want to delete from the table.

The Trap Setting page is updated.

This chapter contains the procedure for configuring Quality of Service (QoS). This chapter includes the following procedures:

- □ "Mapping CoS Priorities to Egress Queues" on page 300
- □ "Configuring CoS" on page 302

Note

For background information, refer to "QoS Overview" on page 144

# **Mapping CoS Priorities to Egress Queues**

This procedure explains how to change the default mappings of CoS priorities to egress priority queues, as shown in Table 2 on page 145. This is set at the switch level. You cannot set this at the per-port level. This procedure also enables and disables QoS.

To change the default mappings of CoS priorities to egress priority queues or to enable or disable QoS, perform the following procedure:

- 1. From the Bridge folder, select VLAN.
- 2. From the VLAN folder, select CoS.

The CoS page is shown in Figure 87.

Allied Telesis AT-GS950/24 Gigabit Ethernet WebSmart Switch

| ──■Switch Info.<br>──■Front Panel                                    | CoS                           |               |                   |             |        |  |
|----------------------------------------------------------------------|-------------------------------|---------------|-------------------|-------------|--------|--|
| System<br>Management<br>IP Setup<br>IP Access List<br>Administration | QoS Status :<br>Traffic Class | Disab<br>Queu | le 💙<br>e (0: Low | vest 3: Hig | ghest) |  |
| - ■ Physical Interface<br>□ - □ Bridge                               | 0                             | 0: 💿          | 1:0               | 2: 0        | 3: 0   |  |
| 🗉 🗀 Spanning tree                                                    | 1                             | 0: 💿          | 1:0               | 2: 0        | 3: 0   |  |
| ■Trunking<br>■Mirroring                                              | 2                             | 0: 💿          | 1:0               | 2: 0        | 3: 0   |  |
|                                                                      | 3                             | 0:0           | 1: 💿              | 2: 0        | 3: 0   |  |
|                                                                      | 4                             | 0:0           | 1:0               | 2: 💿        | 3: 0   |  |
| ■Default Port VLAN & Co8                                             | 5                             | 0:0           | 1:0               | 2: 💿        | 3: 0   |  |
| ⊡ CoS<br>⊕                                                           | 6                             | 0:0           | 1:0               | 2: 0        | 3: 💿   |  |
| e                                                                    | 7                             | 0:0           | 1:0               | 2: 0        | 3: 💿   |  |
| ⊕ — Tools                                                            |                               |               | Ар                | ply         |        |  |

Figure 87. CoS Page

3. To enable or disable QoS, select **Enable** or **Disable** from the QoS Status pull-down menu. The default is disabled.

- 4. To change the egress priority queue assignment of an 802.1p priority class, click the dialog circle of the queue for the corresponding priority. For example, to direct all tagged traffic with a priority of 4 to egress queue 3 on the ports, you would click the dialog circle for queue 3 in the priority 4 row.
- 5. Click Apply.

#### Note

The switch does not alter the original priority level in tagged frames. Frames leave the switch with the same priority level they had when they entered the switch.

## **Configuring CoS**

As explained in "QoS Overview" on page 144, a packet received on a port is placed it into one of four priority queues on the egress port according to the switch's mapping of 802.1p priority levels to egress priority queues. The default mappings are shown in Table 2 on page 145.

You can override the mappings at the port level by assigning a new default egress queue to a port. Note that this assignment is made on the ingress port and before the frame is forwarded to the egress port. Consequently, you need to configure this feature on the ingress port. For example, you can configure a switch port so that all ingress frames are stored in egress queue 3 of the egress port, regardless of the priority levels that might be in the frames themselves, as found in tagged frames.

#### Note

The switch does not alter the original priority level in tagged frames. Frames leave the switch with the same priority level they had when they entered the switch.

To configure CoS for a port, perform the following procedure:

- 1. From the Bridge folder, select VLAN.
- 2. From the VLAN folder, select CoS.

#### The Default Port VLAN & CoS page is shown in Figure 88.

| Switch Info.<br>Front Panel                                 | Default Po | rt VLA | N & CoS                |                              |           |       |
|-------------------------------------------------------------|------------|--------|------------------------|------------------------------|-----------|-------|
| ⊕ 🕮 System                                                  |            |        |                        |                              |           |       |
| - Physical Interface                                        | Port Index | Trunk  | <b>PVID</b> (1 - 4000) | Queue (0: Lowest 3: Highest) | Override  |       |
| e ⊂ Bridge<br>⊞ ⊂ Spanning tree                             | All        | -      | -                      | 0 🗸                          | Disable 👻 | Apply |
|                                                             | 1          | -      | 1                      | 0 🗸                          | Disable 💌 | Apply |
| <ul> <li>Static Multicast</li> <li>IGMP Snooping</li> </ul> | 2          | -      | 1                      | 0 🗸                          | Disable 👻 | Apply |
| Bandwidth Control                                           | 3          | -      | 1                      | 0 🗸                          | Disable 👻 | Apply |
| - VLAN Mode<br>- Tagged VLAN                                | 4          | -      | 1                      | 0 🗸                          | Disable 💌 | Apply |
| - Port-Based VLAN<br>- Default Port VLAN & Cos              | 5          | -      | 1                      | 0 🗸                          | Disable 💌 | Apply |
|                                                             | 6          | -      | 1                      | 0 🗸                          | Disable 👻 | Apply |
| - VLAN Mode                                                 | 7          | -      | 1                      | 0 💌                          | Disable 💙 | Apply |
| ─□Tagged VLAN<br>─□Port-Based VLAN                          | 8          | -      | 1                      | 0 🗸                          | Disable 💙 | Apply |
| - Default Port VLAN & Co8<br>■CoS                           | 9          | -      | 1                      | 0 🗸                          | Disable 🚩 | Apply |
|                                                             | 10         | -      | 1                      | 0 🗸                          | Disable 🛩 | Apply |
| Default Port VLAN & Co8                                     | 11         | -      | 1                      | 0 🗸                          | Disable 💙 | Apply |
| ⊢≣CoS<br>⊕⊒SNMP                                             | 12         | -      | 1                      | 0 🗸                          | Disable 👻 | Apply |
| i∎                                                          | 13         | -      | 1                      | 0 💌                          | Disable 🚩 | Apply |
| ±-⊡Tools                                                    | 14         | -      | 1                      | 0 🗸                          | Disable 💙 | Apply |
|                                                             | 15         | -      | 1                      | 0 🗸                          | Disable 🚩 | Apply |
|                                                             | 16         | -      | 1                      | 0 🗸                          | Disable 🚩 | Apply |
|                                                             | 17         | -      | 1                      | 0 🗸                          | Disable 💌 | Apply |
|                                                             | 18         | -      | 1                      | 0 🗸                          | Disable 🚩 | Apply |
|                                                             | 19         | -      | 1                      | 0 🗸                          | Disable 👻 | Apply |
|                                                             | 20         | -      | 1                      | 0 🗸                          | Disable 🔽 | Apply |
|                                                             | 21         | -      | 1                      | 0 💌                          | Disable 🔽 | Apply |
|                                                             | 22         | -      | 1                      | 0 🗸                          | Disable 🛩 | Apply |
|                                                             | 23         | -      | 1                      | 0 💌                          | Disable 🔽 | Apply |
| < · · · · · · · · · · · · · · · · · · ·                     | 24         | -      | 1                      | 0 🛩                          | Disable 🚩 | Apply |

## Allied Telesis AT-GS950/24 Gigabit Ethernet WebSmart Switch

Figure 88. Port Priority Configuration Page

The columns in the menu display the following information:

#### Port

Displays the port number.

#### Trunk

Displays the trunk number if the port is a member of a trunk.

#### Queue

Displays the number of the queue where untagged packets received on the port are stored on the egress queue. In this field, 0 is the lowest value and 3 is the highest value.

#### Override

Displays whether the priority level in ingress tagged frames is being used or not. If No, the override is deactivated and the port is using the

priority levels contained within the frames to determine the egress queue. If Yes, the override is activated and the tagged packets are stored in the egress queue specified in the Queue column.

3. To change the egress queue where ingress untagged frames received on a port are to be stored on the egress port, use the pull-down menu in the QoS Priority column and select the desired queue. The range is 0 (lowest) to 3 (highest). The default is 0. For example, if you select 3 for queue 3 for a port, all ingress untagged packets received on the port are stored in egress queue 3 on the egress port. (If you perform Step 3 and override the priority level in ingress tagged packets, this also applies to tagged packets as well.)

If the selected port is part of a port trunk, all ports in the trunk are automatically assigned the same egress queue.

4. To configure a tagged port so that the switch ignores the priority tag in ingress tagged frames, select **Enable** from the Override column for the corresponding port.

The default for this parameter is disabled, meaning that the priority level of tagged frames is determined by the priority level specified in the frame itself.

5. Click Apply.

#### Note

The tagged information in a frame is not changed as the frame traverses the switch. A tagged frame leaves a switch with the same priority level that it had when it entered.

# Chapter 32 Rapid Spanning Tree Protocol (RSTP)

This chapter contains the following procedures for working with the Remote Spanning Tree Protocol (RSTP):

- □ "Basic RSTP Configuration" on page 306
- □ "Configuring RSTP Port Settings" on page 309
- □ "Viewing the RSTP Topology" on page 313

#### Note

For background information on RSTP, refer to "RSTP Overview" on page 156.

## **Basic RSTP Configuration**

To configure the RSTP settings, perform the following procedure:

1. From the bookmarks on the left side of the page, select **Bridge**.

The Spanning Tree folder is displayed.

- 2. From the Bridge folder, select Spanning Tree.
- 3. From the Spanning Tree folder, select RSTP.

The Rapid Spanning Tree Configuration page is shown in Figure 89.

Allied Telesis AT-GS950/24 Gigabit Ethernet WebSmart Switch

| Switch Info.                                                                                                    | Rapid Spanning Tree Configuration                                                                                                |                                                                                                    |
|----------------------------------------------------------------------------------------------------|----------------------------------------------------------------------------------------------------|----------------------------------------------------------------------------------------------------|
| System  Pysical Interface  Bridge  Shows a straight of the straight of the | Global RSTP Status :<br>Protocol Version :<br>Enabling Spanning Tree will cause the system to<br>Root Port :<br>Root Path Cost : | Disable<br>RSTP Apply<br>temporarily stop responding !                                                           |
| Grant Municast     Grant Municast     Grant Municast     Grant Municast     Grant Municast     Grant Municast     Grant Municast     Grant Municast     Grant Municast     Grant Municast     Grant Municast     Grant Municast                                                                                                    | Time Since Topology Change :<br>Topology Change Count :<br>Designated Root :<br>Hello Time :<br>Maximum Age :<br>Forward Delay : | 0 Seconds<br>0<br>0000 00000000000<br>2 Sec.<br>20 Sec.<br>15 Sec.                                               |
|                                                                                                    | Bridge ID :<br>Bridge Priority :<br>Bridge Hello Time :<br>Bridge Maximum Age :<br>Bridge Forward Delay :                        | 8000 00A0D2000001<br>0x8000 (0x0000-0xF000 and in increments of 0x1000)<br>2 Sec.<br>20 Sec.<br>15 Sec.<br>Apply |

Figure 89. Rapid Spanning Tree Configuration Page

The RSTP Configuration page allows you to configure RSTP as well as to view the current settings. In the upper portion of the page, you can set the following parameters:

#### **Global RSTP Status**

Set this field to enable to activate RSTP on the switch. The default is disable.

#### **Protocol Version**

Set this field to enable to activate RSTP on the switch. This field is greyed out until you set the Global RSTP Status to enable. To activate this field click **Apply**.

This page contains the following items of information in the middle portion of the page. You cannot change these fields.

#### **Root Port**

The active port on the switch that is communicating with the root bridge. If the switch is the root bridge for the LAN, then there is no root port and the root port parameter is set to 0.

#### **Root Path Cost**

The sum of all the root port costs of all the bridges between the switch's root port and the root bridge including the switch's root port cost.

#### **Time Since Topology Change**

The time in seconds since the last topology change took place. When RSTP detects a change to the LAN's topology or when the switch is rebooted, this parameter is reset to 0 seconds and begins incrementing until the next topology change is detected.

#### **Topology Change Count**

An integer that reflects the number of times RSTP has detected a topology change on the LAN since the switch was initially powered on or rebooted.

The following parameters refer to the designated root bridge. You cannot change these fields.

#### **Designated Root**

This parameter includes two fields: the root bridge priority and the MAC address of the root bridge. For example, 1000 00C08F1211BB shows the root bridge priority as 1000, and 00C08F1211BB as the MAC address.

#### Hello Time

The hello time. See "Hello Time and Bridge Protocol Data Units (BPDUs)" on page 159. This parameter affects only the root bridge.

#### Maximum Age

The maximum amount of time that BPDUs are stored before being deleted on the root bridge.

#### **Forward Delay**

The time interval between generating and sending configuration messages by the root bridge.

The lower section provides information about the bridge. The following parameters appear in the bottom third of the page.

#### Bridge ID

The MAC address of the bridge. The bridge identifier is use as a tie breaker in the selection of the root bridge when two or more bridges have the same bridge priority. You cannot change this setting.

#### **Bridge Priority**

The priority number for the bridge, in hexadecimal format. This number is used to determine the root bridge for RSTP. The bridge with the lowest priority number is selected as the root bridge. If two or more bridges have the same priority value, that is, the lowest value of all the other bridges, then the bridge with the numerically lowest MAC address becomes the root bridge. When a root bridge goes offline, the bridge with the lowest priority number automatically takes over as the root bridge. This parameter can be from 0X0000 to 0XF000, with 0XF000 being the highest priority.

#### **Bridge Hello Time**

This is the time interval between generating and sending configuration messages by the bridge. This parameter is active only when the switch is the root bridge.

#### Bridge Maximum Age

The length of time after which stored bridge protocol data units (BPDUs) are deleted by the bridge.

#### **Bridge Forward Delay**

This is the time interval between generating and sending configuration messages by the bridge.

## **Configuring RSTP Port Settings**

This section contains the following topics:

- □ "Configuring the Basic RSTP Port Settings," next
- □ "Configuring the Advanced RSTP Port Settings" on page 311

### Configuring the Basic RSTP Port Settings

- To configure the basic RSTP port settings, perform the following procedure:
- $\mathbf{g}$  1. From the bookmarks on the left side of the page, select **Bridge**.

The Spanning Tree folder is displayed.

- 2. From the **Bridge** folder, select **Spanning Tree**.
- 3. From the **Spanning Tree** folder, select **RSTP**.

#### The RSTP Basic Port Configuration page is shown in Figure 90.

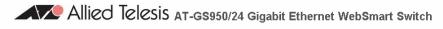

| ─⊟Switch Info.<br>─⊒Front Panel     | RST  | P Basi | c Port Confi | guration   |          |            |          |           |       |
|-------------------------------------|------|--------|--------------|------------|----------|------------|----------|-----------|-------|
| System                              |      |        |              |            |          |            |          |           |       |
| ⊢⊟Physical Interface<br>⊜dBridge    | Port | Trunk  | Link Status  | Port State | Role     | STP Status | Priority | Path Cost |       |
| □-□ Spanning tree<br>□ □ RSTP       | All  | -      | -            | -          | -        | Enable 👻   |          |           | Apply |
| -BRSTP Basic Port                   | 1    | -      | Up           | Forwarding | Disabled | Enable 🖌   | 128      | 200000    | Apply |
|                                     | 2    | -      | Down         | Forwarding | Disabled | Enable 🔽   | 128      | 20000     | Apply |
|                                     | 3    | -      | Down         | Forwarding | Disabled | Enable 🔽   | 128      | 20000     | Apply |
| IGMP Snooping                       | 4    | -      | Down         | Forwarding | Disabled | Enable 🔽   | 128      | 20000     | Apply |
| Bandwidth Control<br>⊡ □ VLAN       | 5    | -      | Down         | Forwarding | Disabled | Enable 🔽   | 128      | 20000     | Apply |
| ■Default Port VLAN & CoS<br>■CoS    | 6    | -      | Down         | Forwarding | Disabled | Enable 🔒   | 128      | 20000     | Apply |
| ■Static Multicast<br>■IGMP Snooping | 7    | -      | Down         | Forwarding | Disabled | Enable 💌   | 128      | 20000     | Apply |
| Bandwidth Control<br>⊕              | 8    | -      | Down         | Forwarding | Disabled | Enable 🔒   | 128      | 20000     | Apply |
|                                     | 9    | -      | Down         | Forwarding | Disabled | Enable 🔽   | 128      | 20000     | Apply |
| IGMP Snooping                       | 10   | -      | Down         | Forwarding | Disabled | Enable 🔽   | 128      | 20000     | Apply |
| Bandwidth Control<br>⊕              | 11   | -      | Down         | Forwarding | Disabled | Enable 🔽   | 128      | 20000     | Apply |
| ■Default Port VLAN & CoS<br>■CoS    | 12   | -      | Down         | Forwarding | Disabled | Enable 🔽   | 128      | 20000     | Apply |
| in                                  | 13   | -      | Down         | Forwarding | Disabled | Enable 🖌   | 128      | 20000     | Apply |
| ⊕                                   | 14   | -      | Down         | Forwarding | Disabled | Enable 🖌   | 128      | 20000     | Apply |
|                                     | 15   | -      | Down         | Forwarding | Disabled | Enable 🖌   | 128      | 20000     | Apply |
|                                     | 16   | -      | Down         | Forwarding | Disabled | Enable 🖌   | 128      | 20000     | Apply |
|                                     | 17   | -      | Down         | Forwarding | Disabled | Enable 🔽   | 128      | 20000     | Apply |
|                                     | 18   | -      | Down         | Forwarding | Disabled | Enable 🔽   | 128      | 20000     | Apply |
|                                     | 19   | -      | Down         | Forwarding | Disabled | Enable 🔽   | 128      | 20000     | Apply |
|                                     | 20   | -      | Down         | Forwarding | Disabled | Enable 💌   | 128      | 20000     | Apply |
|                                     | 21   | -      | Down         | Forwarding | Disabled | Enable 🔽   | 128      | 20000     | Apply |
|                                     | 22   | -      | Down         | Forwarding | Disabled | Enable 🔽   | 128      | 20000     | Apply |
|                                     | 23   | -      | Down         | Forwarding | Disabled | Enable 💌   | 128      | 20000     | Apply |
| <                                   | 24   | -      | Down         | Forwarding | Disabled | Enable 🔽   | 128      | 20000     | Apply |

Figure 90. RSTP Basic Port Configuration Page

- 4. In the STP Status column for the port you want to configure, select the STP status from the list, either Enable or Disable.
- 5. In the Priority column for the port you want to configure, type a number for the port priority.

Port priority is described in "Port Priority" on page 158.

6. In the Path Cost column for the port you want to configure, type a number for the Path Cost.

Path cost is described in "Path Costs and Port Costs" on page 157.

7. Click Apply.

8. To configure all of the ports to the same settings, in the All row, configure one, two, or all of the following settings: STP Status, Priority, and Path Cost. Then click **Apply**.

**Configuring the** To configure the advanced RSTP port settings, perform the following procedure:

#### 1. From the bookmarks on the left side of the page, select **Bridge**.

The Spanning Tree folder is displayed.

- 2. From the Bridge folder, select Spanning Tree.
- 3. From the **Spanning Tree** folder, select **RSTP Advanced Port Configuration**.

The RSTP Advanced Port Configuration page is shown in Figure 91.

| Port | Trunk | Link | State      | Role     | Admin/OperEdge | Admin/OperPtoP | Migration      |       |
|------|-------|------|------------|----------|----------------|----------------|----------------|-------|
| All  | -     | -    | -          | -        | True 💌         | Auto 🔽         | Restart        | Apply |
| 1    |       | Up   | Forwarding | Disabled | False 🖌 /False | Auto 🔽/False   | Init / Restart | Apply |
| 2    |       | Down | Forwarding | Disabled | False 🖌 /False | Auto 🔽/False   | Init / Restart | Apply |
| 3    |       | Down | Forwarding | Disabled | False 🖌 /False | Auto 🔽/False   | Init / Restart | Apply |
| 4    |       | Down | Forwarding | Disabled | False 🖌 /False | Auto 🔽/False   | Init / Restart | Apply |
| 5    |       | Down | Forwarding | Disabled | False 🖌 /False | Auto 🔽/False   | Init / Restart | Apply |
| 6    |       | Down | Forwarding | Disabled | False 🖌 /False | Auto 🔽/False   | Init / Restart | Apply |
| 7    |       | Down | Forwarding | Disabled | False 🖌 /False | Auto 🖌 / False | Init / Restart | Apply |
| 8    |       | Down | Forwarding | Disabled | False 🖌 /False | Auto 🖌 / False | Init / Restart | Apply |
| 9    |       | Down | Forwarding | Disabled | False 🖌 /False | Auto 🖌 / False | Init / Restart | Apply |
| 10   |       | Down | Forwarding | Disabled | False 🖌 /False | Auto 🖌 / False | Init / Restart | Apply |
| 11   |       | Down | Forwarding | Disabled | False 🖌 /False | Auto 🔽/False   | Init / Restart | Apply |
| 12   |       | Down | Forwarding | Disabled | False 🖌 /False | Auto 🔽/False   | Init / Restart | Apply |
| 13   |       | Down | Forwarding | Disabled | False 🖌 /False | Auto 🔽/False   | Init / Restart | Apply |
| 14   |       | Down | Forwarding | Disabled | False 🖌 /False | Auto 🔽/False   | Init / Restart | Apply |
| 15   |       | Down | Forwarding | Disabled | False 🖌 /False | Auto 🖌/False   | Init / Restart | Apply |
| 16   |       | Down | Forwarding | Disabled | False 🖌 /False | Auto 🖌/False   | Init / Restart | Apply |
| 17   |       | Down | Forwarding | Disabled | False 🖌 /False | Auto V/False   | Init / Restart | Apply |
| 18   |       | Down | Forwarding | Disabled | False 🖌 /False | Auto 🖌 / False | Init / Restart | Apply |
| 19   |       | Down | Forwarding | Disabled | False 🖌 /False | Auto 🔽/False   | Init / Restart | Apply |
| 20   |       | Down | Forwarding | Disabled | False 🖌 /False | Auto 🔽/False   | Init / Restart | Apply |
| 21   |       | Down | Forwarding | Disabled | False 🗸 /False | Auto 🔽/False   | Init / Restart | Apply |
| 22   |       | Down | Forwarding | Disabled | False 🗸 /False | Auto V/False   | Init / Restart | Apply |
| 23   |       | Down | Forwarding | Disabled | False V/False  | Auto V/False   | Init / Restart | Apply |
| 24   |       | Down | Forwarding | Disabled | False V/False  | Auto V/False   | Init / Restart | Apply |

#### **RSTP Advanced Port Configuration**

Figure 91. RSTP Advanced Port Configuration Page

**Port Settings** 

- 4. In the Admin/OperEdge column for the port you want to configure, choose True or False to set whether or not the port will operate as an edge port.
- 5. In the Admin/OperPtoP column for the port you want to configure, choose a setting based on the information in Table 7.

| Admin | Operation | Port Duplex Operation |
|-------|-----------|-----------------------|
| Auto  | True      | Full                  |
|       | False     | Half                  |
| True  | True      | Full or Half          |
| False | False     | Full or Half          |

Table 7. RSTP Point-to-Point Status

- 6. In the Migration column for the port you want to configure, click **Restart** to reset the port.
- 7. Click Apply.
- 8. To configure all of the ports to the same settings, in the All row, configure one, two, or all of the following settings: Admin/OperEdge, Admin/OperPtoP, and Migration. Then click **Apply**.

### Viewing the RSTP Topology

To view the current RSTP topology, perform the following procedure:

1. From the bookmarks on the left side of the page, select **Bridge**.

The Spanning Tree folder is displayed.

- 2. From the Bridge folder, select Spanning Tree.
- 3. From the **Spanning Tree** folder, select **Topology Info**.

The Designated Topology Information page is shown in Figure 92.

Allied Telesis AT-GS950/24 Gigabit Ethernet WebSmart Switch

| Switch Info.           | Des  | signa | ted Topolo  | ogy Information   |                        |                   |                        |
|------------------------|------|-------|-------------|-------------------|------------------------|-------------------|------------------------|
| 🗉 🗀 System             |      |       |             |                   |                        |                   |                        |
|                        | Port | Trunk | Link Status | Designated Root   | <b>Designated Cost</b> | Designated Bridge | <b>Designated Port</b> |
| □                      | 1    | -     | Up          | 8000 00a0d2000001 | 0                      | 8000 00a0d2000001 | 00 00                  |
| RSTP                   | 2    | -     | Down        | 8000 00a0d2000001 | 0                      | 8000 00a0d2000001 | 00 00                  |
|                        | 3    | -     | Down        | 8000 00a0d2000001 | 0                      | 8000 00a0d2000001 | 00 00                  |
| Topology Info.         | 4    | -     | Down        | 8000 00a0d2000001 | 0                      | 8000 00a0d2000001 | 00 00                  |
| - Mirroring            | 5    | -     | Down        | 8000 00a0d2000001 | 0                      | 8000 00a0d2000001 | 00 00                  |
|                        | 6    | -     | Down        | 8000 00a0d2000001 | 0                      | 8000 00a0d2000001 | 00 00                  |
| Bandwidth Control      | 7    | -     | Down        | 8000 00a0d2000001 | 0                      | 8000 00a0d2000001 | 00 00                  |
| ⊕                      | 8    | -     | Down        | 8000 00a0d2000001 | 0                      | 8000 00a0d2000001 | 00 00                  |
| - CoS                  | 9    | -     | Down        | 8000 00a0d2000001 | 0                      | 8000 00a0d2000001 | 00 00                  |
| ⊕                      | 10   | -     | Down        | 8000 00a0d2000001 | 0                      | 8000 00a0d2000001 | 00 00                  |
|                        | 11   | -     | Down        | 8000 00a0d2000001 | 0                      | 8000 00a0d2000001 | 00 00                  |
| in <sup>_</sup> □Tools | 12   | -     | Down        | 8000 00a0d2000001 | 0                      | 8000 00a0d2000001 | 00 00                  |
|                        | 13   | -     | Down        | 8000 00a0d2000001 | 0                      | 8000 00a0d2000001 | 00 00                  |
|                        | 14   | -     | Down        | 8000 00a0d2000001 | 0                      | 8000 00a0d2000001 | 00 00                  |
|                        | 15   | -     | Down        | 8000 00a0d2000001 | 0                      | 8000 00a0d2000001 | 00 00                  |
|                        | 16   | -     | Down        | 8000 00a0d2000001 | 0                      | 8000 00a0d2000001 | 00 00                  |
|                        | 17   | -     | Down        | 8000 00a0d2000001 | 0                      | 8000 00a0d2000001 | 00 00                  |
|                        | 18   | -     | Down        | 8000 00a0d2000001 | 0                      | 8000 00a0d2000001 | 00 00                  |
|                        | 19   | -     | Down        | 8000 00a0d2000001 | 0                      | 8000 00a0d2000001 | 00 00                  |
|                        | 20   | -     | Down        | 8000 00a0d2000001 | 0                      | 8000 00a0d2000001 | 00 00                  |
|                        | 21   | -     | Down        | 8000 00a0d2000001 | 0                      | 8000 00a0d2000001 | 00 00                  |
|                        | 22   | -     | Down        | 8000 00a0d2000001 | 0                      | 8000 00a0d2000001 | 00 00                  |
|                        | 23   | -     | Down        | 8000 00a0d2000001 | 0                      | 8000 00a0d2000001 | 00 00                  |
| <                      | 24   | -     | Down        | 8000 00a0d2000001 | 0                      | 8000 00a0d2000001 | 00 00                  |

Figure 92. Designated Topology Information Page

This page displays the following information about the ports:

#### Port Trunk

The trunk of which the port is a member.

#### Link Status

Whether the link on the port is up or down.

#### **Designated Root**

The designated root bridge to which the switch's root port is actively connected.

#### **Designated Cost**

The sum of all the root port costs on all bridges, including the switch, between the switch and the root bridge.

#### **Designated Bridge**

An adjacent bridge to which the root port of the switch is actively connected.

#### **Designated Port**

The root bridge to which the root port of the switch is actively connected.

# Chapter 33 802.1x Port-based Network Access Control

This chapter contains the procedure for configuring 802.1x port-based network access control:

□ "Configuring 802.1x Port-based Network Access Control" on page 316

#### Note

For background information, refer to "802.1x Port-based Network Access Control Overview" on page 192.

## **Configuring 802.1x Port-based Network Access Control**

To configure 802.1x port-based network access control, perform the following procedure:

1. From the Security folder, select Port Access Control.

The 802.1x Access Control Configuration page is shown in Figure 93.

Allied Telesis AT-GS950/24 Gigabit Ethernet WebSmart Switch

|                                                                                                  | 802.1x Access Control Configuration |          |                                                     |                          |         |                |  |  |
|--------------------------------------------------------------------------------------------------|-------------------------------------|----------|-----------------------------------------------------|--------------------------|---------|----------------|--|--|
| System     System     Physical Interface     Bridge     SNMP     Sourity     Port Access Control |                                     |          | Nas1 (Max. length: 16 characters) Apply<br>RADIUS • |                          |         |                |  |  |
| □Dial-in User<br>□RADIUS                                                                         | Port:                               | 1 🗸      |                                                     |                          |         |                |  |  |
| Destination MAC Filter     Statistics Chart                                                      | Port Auth Mode:                     | Port Ba  | ased 💌                                              | Port Control:            | Force / | Authorized 🛛 👱 |  |  |
| ⊞- <b>⊟</b> Tools                                                                                | Re-authentication Status:           | Disable  | e 🗸                                                 | Initialize               |         |                |  |  |
|                                                                                                  | Transmission Period:                | 30       | Sec. (1-65535)                                      | Maximum Request:         | 2 (     | 1-10)          |  |  |
|                                                                                                  | Quiet Period:                       | 60       | Sec. (1-65535)                                      | Re-authentication Period | 3600    | Sec. (1-65535) |  |  |
|                                                                                                  | 2                                   |          | Aŗ                                                  | oply                     |         | ,              |  |  |
|                                                                                                  | Port Based Access Cont              | rol Conf | iguration                                           |                          |         |                |  |  |
|                                                                                                  | Port Status: Auth                   | orized   |                                                     | Multi-host: Disa         | able 🔽  |                |  |  |
|                                                                                                  | Current PVID: 1                     |          |                                                     | Guest VLAN ID:           | (1-40   | 000) Apply     |  |  |

Figure 93. 802.1x Access Control Configuration Page

#### Note

The Initialize and Re-auth Initialize parameters are described in Steps 5 and 6, respectively.

- 2. To select a port, do the following:
  - a. Click **Port** and select the port you want to configure from the pulldown menu. You can configure only one port at a time.
  - b. Click Apply.

The current settings for the selected port are displayed.

3. Configure the following parameters as needed. The parameters are defined here:

#### NAS ID.

This parameter assigns an 802.1x identifier to the switch that applies to all ports. The NAS ID can be up to sixteen characters. Valid characters are 0 to 9, a to z, and A to Z. Spaces are allowed. Specifying an NAS ID is optional.

#### Port Status.

Displays the current 802.1 status of the port as either authorized or unauthorized. This is not an adjustable parameter.

#### Port Control.

Sets the 802.1x port control setting. The possible settings are:

Auto - Enables 802.1x port-based authentication and causes the port to begin in the unauthorized state, allowing only EAPOL frames to be sent and received through the port. The authentication process begins when the link state of the port changes or the port receives an EAPOL-Start packet from a supplicant. The switch requests the identity of the client and begins relaying authentication prompts between the client and the authentication server.

Force-unauthorized - Places the port in the unauthorized state, ignoring all attempts by the client to authenticate. The switch cannot provide authentication services to the client through the interface.

Force-authorized - Disables IEEE 802.1x port-based authentication and causes the port to transition to the authorized state without any authentication exchange required. The port transmits and receives normal traffic without 802.1x-based authentication of the client. This is the default setting

#### Quiet Period.

Sets the number of seconds that the port remains in the quiet state following a failed authentication exchange with the client. The default value is 60 seconds. The range is 0 to 65,535 seconds.

#### Transmission Period.

Sets the number of seconds that the switch waits for a response to an EAP-request/identity frame from the client before retransmitting the request. The default value is 30 seconds. The range is 1 to 65,535 seconds.

#### Maximum Request.

Sets the maximum number of times that the switch retransmits an EAP Request packet to the client before it times out the authentication session. The default value for this parameter is 2 retransmissions. The range is 1 to 10 retransmissions.

#### **Re-authentication Period**.

Specifies the time period between periodic reauthentication of the client. The default value is 3600 seconds. The range is 1 to 65,535 seconds.

#### **Re-authentication Status**.

Specifies if reauthentication should occur according to the reauthentication period. The options are Enabled or Disabled.

- 4. When you are finished configuring the parameters, click **Apply** at the bottom of the 802.1x Configuration page.
- 5. If the port control setting is Auto and you want to return the EAPOL machine state on the port to the initialized state, select **Yes** for the Initialize parameter and click **Apply**.
- 6. If the port control setting is Auto and you want the node connected to the port to reauthenticate with the RADIUS server, select **Yes** for the Re-auth Initialize parameter and click **Apply**.

# Chapter 34 Dial-in User

This chapter contains the following procedure for setting the Dial-in User feature in the web interface.

- □ "Adding a Dial-in User" on page 320
- □ "Modifying a Dial-in User" on page 321
- □ "Deleting a Dial-in User" on page 322

#### Note

For background information, refer to "Dial-in User Configuration Overview" on page 96.

# Adding a Dial-in User

This procedure explains how to add a Dial-in User on the switch. For each user, you must assign an user name, password, and a VLAN.

To configure a Dial-in user, perform the following procedure:

- 1. From the bookmarks on the left side of the page, select **Security**.
- 2. Select Dial-in User.

The Dial-in User Page is shown in Figure 94.

Allied Telesis AT-GS950/24 Gigabit Ethernet Web Smart Switch

| Switch Info.     Front Panel     System     Physical Interface     Bridge     SNMP     Security     Port Access Cor     Dial-in User     RADIUS     Destination MAC | Dial-In Use                             | r        |                                                                            |        |        |
|----------------------------------------------------------------------------------------------------|-----------------------------------------|----------|----------------------------------------------------------------------------|--------|--------|
|                                                                                                    | User Name:<br>Password:<br>Dynamic VLAI | N: Add   | (Maximum length is 23)<br>(Maximum length is 23)<br>(1-4000. 0 for ignore) |        |        |
| Head Statistics Chart                                                                                                    | Username                                | Password | Dynamic VLAN                                                               | Modify | Delete |
|                                                                                                    | aaa                                     | ***      | Igno                                                                       | Apply  | delete |
|                                                                                                    | bbb                                     | ***      | Igno                                                                       | Apply  | delete |

Figure 94. Dial-in User Page

3. To create a new user, enter a user name in the **User Name** field.

You can enter an alphanumeric value of up to 23 characters. Special characters are permitted.

4. To assign a password to the user name, enter a password in the **Password** field.

You can enter an alphanumeric value of up to 23 characters. Special characters are permitted.

5. Assign the user name to a VLAN, by entering a VLAN to the **Dynamic VLAN** field.

Enter a value between 1 and 4,000. Type "0" to ignore this field.

6. Click **Add** to save the user information.

### Modifying a Dial-in User

This procedure explains how to modify an existing Dial-in User on the switch. For each user, you may change the password and the VLAN assignment. However, you cannot change the user name.

To modify a Dial-in user, perform the following procedure:

- 1. From the bookmarks on the left side of the page, select **Security**.
- 2. Select Dial-in User.

The Dial-in User Page is shown in Figure 94 on page 320.

- 3. To change the password for a particular user, type the new password in the **Password** field.
- 4. To change the VLAN assignment, type the new VLAN number in the **Dynamic VLAN** field.
- 5. Click **Apply** to save your changes on the switch.

## **Deleting a Dial-in User**

This procedure explains how to delete an existing Dial-in User on the switch.

To delete a Dial-in user, perform the following procedure:

- 1. From the bookmarks on the left side of the page, select **Security**.
- 2. Select Dial-in User.

The Dial-in User Page is shown in Figure 94 on page 320.

- 3. To delete a user name and its associated password and VLAN assignment, click <u>delete</u> next to the user that you want to remove.
- 4. Click **Apply** to save your changes on the switch.

# Chapter 35 RADIUS Authentication Protocol

This chapter explains how to configure the RADIUS client on the switch. You can use the RADIUS client with 802.1x port-based network access control to control who can forward packets through the switch. The chapter contains the following section:

□ "Configuring the RADIUS Client" on page 324

#### Note

For background information, refer to "802.1x Port-based Network Access Control Overview" on page 192 and "RADIUS Overview" on page 208.

# **Configuring the RADIUS Client**

To configure the RADIUS client, perform the following procedure:

1. From the **Security** folder, select **RADIUS**.

The RADIUS page is shown in Figure 95.

Allied Telesis AT-GS950/24 Gigabit Ethernet WebSmart Switch

| Front Panel     System     Physical Interface     Bridge     SNMP     Security | RADIUS                                               |                        |                              |
|--------------------------------------------------------------------------------|------------------------------------------------------|------------------------|------------------------------|
|                                                                                | Server IP Address:<br>Server Port:<br>Shared Secret: | 0.0.0<br>1812<br>Apply | .0<br>(Maximum length is 20) |

Figure 95. RADIUS Page

- 2. To enter the RADIUS server's IP address, enter the address in the **Server IP Address** field.
- 3. To specify the server's encryption key, click the **Shared Secret** field and enter the encryption key.
- 4. To select the port number that you want to assign to UDP, type in the port number in the **Server Port** field. You may only assign one port number to this parameter. The default value is 1812.
- 5. Click **Apply** to save your changes.

# Chapter 36 Statistics

The sections in this chapter explain how to display traffic, error, and history statistics about the AT-GS950 switch and its ports. This chapter includes the following section:

□ "Displaying Switch Statistics" on page 326

# **Displaying Switch Statistics**

Statistics provide important information for troubleshooting switch problems at the port level. The AT-S79 management software provides a versatile set of statistics charts that you can customize for your needs, including (depending upon the chart) the ports whose statistics you want to view and the color to use in drawing the statistics in the chart.

The three types of statistics charts are:

- Traffic Comparison. This chart allows you to display a specified traffic statistic over all of the ports. You can select from 24 statistics types and choose from 12 colors for the ports. The Traffic Comparison statistics chart is described in "Displaying Traffic Comparison Statistics" on page 326.
- Error Group. The Error Group chart displays the discard and error counts for a specified port and is described in "Displaying Error Group Statistics" on page 330.
- Historical Status. This chart allows you to select from 12 statistics to view for a selection of ports for however long this chart is running on the management workstation. The Historical Status chart is described in "Displaying Historical Status Charts" on page 332.

**Displaying** To display traffic comparison statistics, perform the following procedure:

Traffic

1. Select the Statistics Chart folder.

Comparison

Statistics

2. From the Statistics Chart folder, select Traffic Comparison.

The Traffic Comparison page opens as shown in Figure 96.

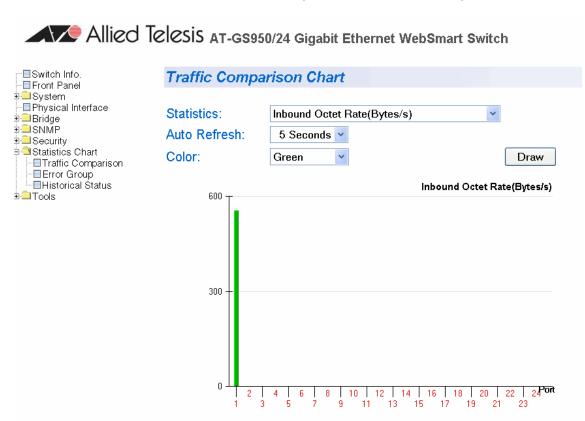

Figure 96. Traffic Comparison Page

3. To view traffic statistics, click on the arrow next to "Statistics" and select one of the options in Table 8.

| Option                                      | Definition                                                                                                    |
|---------------------------------------------|----------------------------------------------------------------------------------------------------|
| Inbound Octet Rate (Bytes/s)                | Measures the rate of inbound octet bits in bytes per second.                                                      |
| Inbound Unicast Packet Rate (Pkts/s)        | Measures the rate of inbound unicast packets in packets per second.                                               |
| Inbound Non-unicast Packet Rate<br>(Pkts/s) | Measures the rate of inbound non-unicast packets (such as broadcast and multicast packets) in packets per second. |
| Inbound Error Rate (Pkts/s)                 | Measures the number of inbound errors in packets per second.                                                      |
| Outbound Octet Rate (Bytes/s)               | Measures the number of outbound octet bits in bytes per second.                                                   |

.

| Option                                       | Definition                                                                                                    |
|----------------------------------------------|----------------------------------------------------------------------------------------------------|
| Outbound Unicast Packet Rate (Pkts/s)        | Measures the number of outbound unicast packets in packets per second.                                               |
| Outbound Non-unicast Packet Rate<br>(Pkts/s) | Measures the number of outbound non-unicast packets (such as broadcast and multicast packets) in packets per second. |
| Outbound Discard Rate (Pkts/s)               | Measures the rate of outbound discarded packets in packets per second.                                               |
| Outbound Error Rate (Pkts/s)                 | Measures the rate of outbound errors in packets per second.                                                          |
| Ethernet Undersize Packet Rate<br>(Pkts/s)   | Measures the rate of undersized Ethernet packets in packets per second.                                              |
| Ethernet Oversize Packet Rate (Pkts/s)       | Measures the rate of oversized Ethernet packets in packets per second.                                               |
| Inbound Octet (Bytes/s)                      | Measures the number of inbound octet bits in bytes per second.                                                       |
| Inbound Unicast Packets (Pkts/s)             | Measures the number of inbound unicast packets in packets per second.                                                |
| Inbound Non-unicast Packets (Pkts/s)         | Measures the number of inbound non-unicast packets (such as broadcast and multicast packets) in packets per second.  |
| Inbound Discard (Pkts)                       | Measures the number of inbound discarded packets in packets per second.                                              |
| Inbound Error (Pkts/s)                       | Measures the number of inbound errors in packets per second.                                                         |
| Outbound Octet (Bytes/s)                     | Measures the rate of outbound octet bits in bytes per second.                                                        |
| Outbound Unicast Packets (Pkts/s)            | Measures the number of inbound unicast packets in packets per second.                                                |
| Outbound Non-unicast Packets<br>(Pkts)       | Measures the number of outbound non-unicast (such as broadcast and multicast packets) packets.                       |
| Outbound Discard (Pkts)                      | Measures the number of outbound discarded packets.                                                                   |
| Outbound Error (Pkts/s)                      | Measures the number of outbound error packets.                                                                       |
| Ethernet Undersize Packet (Pkts)             | Measures the number of undersized Ethernet packets.                                                                  |
|                                              |                                                                                                    |

# Table 8 Traffic Comparison Options (Continued)

| Option                          |           | Definition                                                                                              |
|---------------------------------|-----------|----------------------------------------------------------------------------------------------------|
| Ethernet Oversize Packet (Pkts/ | )         | Measures the number of oversized Ethernet packets.                                                      |
|                                 |           | e amount of time before the screen is refreshed, click <b>Auto</b><br>loose from the following options: |
|                                 | – 5 s     | econds                                                                                                  |
|                                 | - 10      | seconds                                                                                                 |
|                                 | - 15      | seconds                                                                                                 |
|                                 | - 30      | seconds                                                                                                 |
|                                 |           | e color of the traffic comparison graph, select <b>Color</b> .<br>of the following colors:              |
|                                 | – Gre     | en (This is the default.)                                                                               |
|                                 | – Blu     | e                                                                                                    |
|                                 | – Re      | t                                                                                                    |
|                                 | – Pur     | ple                                                                                                    |
|                                 | – Yel     | low                                                                                                    |
|                                 | – Ora     | inge                                                                                                    |
|                                 | – Gra     | Ŋ                                                                                                    |
|                                 | – Lig     | nt Red                                                                                                  |
|                                 | – Lig     | nt Blue                                                                                                 |
|                                 | – Lig     | nt Green                                                                                                |
|                                 | – Lig     | nt Yellow                                                                                               |
|                                 | – Lig     | nt Gray                                                                                                 |
| 6. To (                         | create th | e traffic comparison graph, select Draw.                                                                |
|                                 |           |                                                                                                    |
|                                 |           |                                                                                                    |

| Table 8 | Traffic Compariso | n Options (Continued | ) |
|---------|-------------------|----------------------|---|
|---------|-------------------|----------------------|---|

# Displaying Error Group Statistics

To display error group statistics for a port, perform the following procedure:

- 1. Select the Statistics Chart folder.
- 2. From the Statistics Chart folder, select Error Group.

The Error Group Chart Page is displayed in Table 97.

Allied Telesis AT-GS950/24 Gigabit Ethernet WebSmart Switch

| Switch Info.                                                                                                    | Error Group Ch                   | art                                                                           |                          |   |
|----------------------------------------------------------------------------------------------------|----------------------------------|-------------------------------------------------------------------------------|--------------------------|---|
| System     System     Physical Interface     Bridge     SNMP     Security     Statistics Chart     FTraffic Comparison     Error Group     Historical Status | Port:<br>Auto Refresh:<br>Color: | 1   •     5 Seconds   •     Green   •                                         | Draw                     | 1 |
| ∎ Tools                                                                                                    | 6                                |                                                                               |                          |   |
|                                                                                                    | 0<br>InDiscards  Int<br>InError  | JnkProtos OutErrors EthCRCA<br>s OutDiscards EthDrops Eth<br>Cumulative Packe | nŪsizePkts EthFrags EthC |   |

Figure 97. Error Group Chart Page

- 3. Select a port number from the pull down menu next to Port.
- 4. To select the amount of time before the screen is refreshed, click **Auto Refresh**. Choose from the following options:
  - 5 seconds
  - 10 seconds
  - 15 seconds
  - 30 seconds

- 5. To select the color of the traffic comparison graph, select **Color**. Choose one of the following colors:
  - Green (This is the default.)
  - Blue
  - Red
  - Purple
  - Yellow
  - Orange
  - Gray
  - Light Red
  - Light Blue
  - Light Green
  - Light Yellow
  - Light Gray
- 6. To create the Error Group Chart, select Draw.

# Displaying Historical Status Charts

To display historical status charts statistics for a port, perform the following procedure:

- 1. Select the **Statistics Chart** folder.
  - 2. From the Statistics Chart folder, select Historical Status.

The Historical Status Chart page is displayed in Table 98.

Allied Telesis AT-GS950/24 Gigabit Ethernet WebSmart Switch

| ──■Switch Info.<br>──■Front Panel                                                                                                    | Historical State                                | us Chart               |                       |
|----------------------------------------------------------------------------------------------------|-------------------------------------------------|------------------------|-----------------------|
| System     Physical Interface     Bridge     SNMP     Security     Statistics Chart     Traffic Comparison     Error Group     Historical Status     Tools | Statistics:<br>Auto Refresh:<br>Port:<br>Color: | Outbound Octets(Bytes) | Add<br>Remove<br>Draw |
|                                                                                                    |                                                 | Time                   |                       |

### Cumulative traffic

Figure 98. Historical Status Chart Page

- 3. To select the amount of time before the screen is refreshed, click **Auto Refresh**. Choose from the following options:
  - 5 seconds
  - 10 seconds
  - 15 seconds
  - 30 seconds
- 4. To select the color of the traffic comparison graph, select **Color**. Choose one of the following colors:
  - Green (This is the default.)
  - Blue
  - Red
  - Purple
  - Yellow
  - Orange
  - Gray
  - Light Red
  - Light Blue
  - Light Green
  - Light Yellow
  - Light Gray
- 5. To create the history group chart, select Add. Then click Draw.
- 6. To draw the historical group chart, select **Draw.** See Figure 99 on page 334.

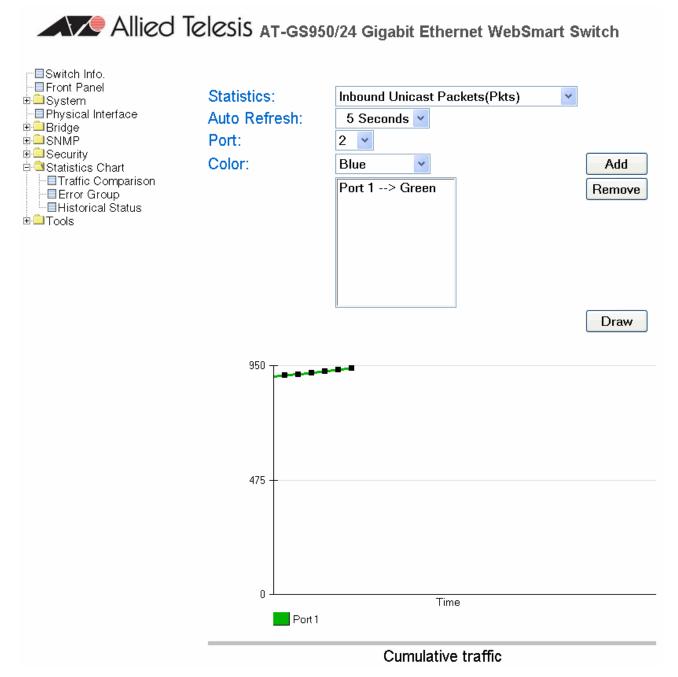

Figure 99. Historical Status Chart

# Chapter 37 Management Software Updates

The procedure in this chapter explains how to download a new version of the AT-S79 management software update onto the switch. The procedure is:

- □ "Upgrading a Firmware Image Using TFTP" on page 336
- □ "Upgrading a Firmware Image Using HTTP" on page 338

## Note

For information on how to obtain new releases of the AT-S79 management software, refer to "Management Software Updates" on page 16.

# **Upgrading a Firmware Image Using TFTP**

Before downloading a new version of the AT-S79 management software onto the switch, note the following:

- Both models of the AT-GS950 Series use the same AT-S79 software image.
- □ The current configuration of a switch is retained when a new AT-S79 software image is installed. To return a switch to its default configuration values, refer to "Returning the AT-S79 Management Software to the Factory Default Values" on page 53.
- Your network must have a node with TFTP server software.
- You must store the new AT-S79 image file on the TFTP server.
- □ Start the TFTP server software *before* you begin the download procedure.
- **The switch where you are downloading the new image file must have** an IP address and subnet mask. For instructions on how to configure the IP address on a switch, refer to "Configuring the IP Address, Subnet Mask, and Gateway Address" on page 34 or "Enabling and Disabling the DHCP Client" on page 37.

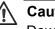

# Caution

Downloading a new version of management software onto the switch causes the device to reset. Some network traffic may be lost during the reset process.

This procedure assumes that you have already obtained the software and have stored it on the computer from which you will be performing this procedure.

To download the AT-S79 image software onto the switch using TFTP, perform the following procedure:

- 1. From the **Tools** folder, select the **Firmware Upgrade** folder.
- 2. From the **Firmware Upgrade** folder, select **via TFTP**.

## The Firmware Upgrade via TFTP page is shown in Figure 100.

Allied Telesis AT-GS950/24 Gigabit Ethernet WebSmart Switch

| Switch Info.                                       | Firmware Upgrade via TFTP |                                                 |
|----------------------------------------------------|---------------------------|-------------------------------------------------|
| e ☐ System<br>- ☐ Physical Interface<br>e ☐ Bridge | Image Version/Date:       | AT-S79 V2.0.0 [1.1.1.53] / Aug 30 2007 16:47:18 |
| ⊕                                                  | Download Server IP:       | 0                                               |
|                                                    | Download File Name:       |                                                 |
| B                                                  | Retry Count:              | 5 (1-20)<br>Apply                               |

Figure 100. Firmware Upgrade via TFTP Page

The Image/Version Date shows the current version and date of software installed on the switch.

3. Change the following parameters as necessary:

#### **Download Server IP**

The IP address of the TFTP server from which you are downloading the new software.

#### **Download File Name**

The name of the AT-S79 file you are downloading.

#### **Retry Count:**

The number of times the firmware upgrade is retried. The default number of tries is 5. The range is 1 through 20.

4. Click Apply.

The software immediately begins to download onto the switch. This process takes a few minutes. After the software download is complete, the switch initializes the software and reboots. You will lose your web browser connection to the switch during the reboot process.

# **Upgrading a Firmware Image Using HTTP**

Before downloading a new version of the AT-S79 management software onto the switch with HTTP, note the following:

- The current configuration of a switch is retained when a new AT-S79 software image is installed. To return a switch to its default configuration values, refer to "Returning the AT-S79 Management Software to the Factory Default Values" on page 53.
- On the switch that you are downloading the new image file to, assign an IP address and subnet mask. For instructions on how to set the IP address on a switch, refer to "Configuring the IP Address, Subnet Mask, and Gateway Address" on page 34 or "Enabling and Disabling the DHCP Client" on page 37.

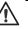

# Caution

Downloading a new version of management software onto the switch causes the device to reset. Some network traffic may be lost during the reset process.

This procedure assumes that you have already obtained the software and have stored it on the computer from which you will be performing this procedure.

To download the AT-S79 image software onto the switch using HTTP, perform the following procedure:

- 1. From the **Tools** folder, select the **Firmware Upgrade** folder.
- 2. From the **Firmware Upgrade** folder, select **via HTTP**.

Allied Telesis AT-GS950/24 Gigabit Ethernet WebSmart Switch

| Switch Info.                                         | Firmware Upgrade via HTTP               |                                                 |
|------------------------------------------------------|-----------------------------------------|-------------------------------------------------|
| System     Physical Interface     Bridge             | Image Version/Date:                     | AT-S79 V2.0.0 [1.1.1.53] / Aug 30 2007 16:47:18 |
|                                                      | Firmware File:                          | Browse                                          |
| i⇒ diatistics chart<br>i⇒ diatos<br>Firmware Upgrade |                                         | Apply                                           |
| - ■via TFTP<br>                                      | Note: System will reset automatically a | fter burning image to flash.                    |

Figure 101. Firmware Upgrade via HTTP Page

3. Change the following parameters as necessary:

#### Firmware File:

Enter the path of the firmware file or click the **Browse** button and select the filename.

4. Click Apply.

The software immediately begins to download onto the switch. This process takes a few minutes. After the software download is complete, the switch initializes the software and reboots. You will lose your web browser connection to the switch during the reboot process.

Chapter 37: Management Software Updates

# Appendix A AT-S79 Software Default Settings

Table 9 lists the factory default settings for the management software.

| Parameter               | Default Setting  |
|-------------------------|------------------|
| IP Configuration        | L                |
| IP Address              | 0.0.0.0          |
| Subnet Mask             | 0.0.0.0          |
| Default Gateway Address | 0.0.0.0          |
| DHCP Client             | Disabled         |
| System Administration   | <b>-</b>         |
| System Name             | (blank)          |
| System Location         | (blank)          |
| System Contact          | (blank)          |
| Manager Interface       |                  |
| Manager Username        | manager          |
| Manager Password        | friend           |
| Console Idle Timeout    | 5 minutes        |
| Web Server              | Enabled          |
| Ping Configuration      |                  |
| Target IP Address       | 0.0.0.0          |
| Number of Requests      | 10               |
| Timeout                 | 3 seconds        |
| Port Configuration      |                  |
| Port Status             | Enabled          |
| Speed                   | Auto-Negotiation |
| Duplex Mode             | Auto-Negotiation |

| Parameter                                                                 | Default Setting          |  |
|---------------------------------------------------------------------------|--------------------------|--|
| Flow Control (Full-duplex Mode)                                           | Enabled                  |  |
| Back pressure (Half-duplex Mode)                                          | Enabled (not adjustable) |  |
| Port Trunking                                                             |                          |  |
| Status                                                                    | Disabled                 |  |
| IGMP Snooping                                                             |                          |  |
| Status                                                                    | Disabled                 |  |
| IGMP Snooping Age-Out Timer                                               | 280 seconds              |  |
| Port Mirroring                                                            |                          |  |
| Status                                                                    | Disabled                 |  |
| VLAN                                                                      |                          |  |
| Name                                                                      | Default VLAN             |  |
| VID                                                                       | 1                        |  |
| Ports                                                                     | All Ports (Untagged)     |  |
| SNMP                                                                      |                          |  |
| public community                                                          | Enabled, Read Only       |  |
| private community                                                         | Enabled, Read Write      |  |
| Quality of Service                                                        |                          |  |
| Status                                                                    | Disabled                 |  |
| Mappings of IEEE 802.1p Priority<br>Levels to Egress Port Priority Queues | See Table 2 on page 145. |  |
| Priority Override Status                                                  | Disabled                 |  |
| Priority Queue                                                            | Queue 0                  |  |
| RSTP                                                                      |                          |  |
| Status                                                                    | Disabled                 |  |
| Bandwidth Control                                                         |                          |  |
| DLF Ingress Packet Status                                                 | Disabled                 |  |
| Broadcast/Multicast Packet Threshold                                      | Low                      |  |
| Packet Threshold Mode                                                     | Broadcast/Multicast      |  |
|                                                                           | •                        |  |

| Parameter                                | Default Setting  |  |
|------------------------------------------|------------------|--|
| IP Access List                           |                  |  |
| IP Restriction                           | Disabled         |  |
| 802.1x Port-based Network Access Control |                  |  |
| NAS ID                                   | Nas1             |  |
| Port Control                             | Force Authorized |  |
| Transmission Period                      | 30 seconds       |  |
| Supplicant Timeout                       | 30 seconds       |  |
| Server Timeout                           | 30 seconds       |  |
| Maximum Requests                         | 2                |  |
| Quiet Period                             | 60 seconds       |  |
| Re-authentication Period                 | 3600 seconds     |  |
| Re-authentication Status                 | Disabled         |  |
| RADIUS Client                            |                  |  |
| Server IP Address                        | 0.0.0.0          |  |
| Shared Secret                            | (blank)          |  |
| Response Time                            | 10 seconds       |  |
| Maximum Retransmissions                  | 3                |  |
| Upgrade Configuration                    |                  |  |
| TFTP Server IP Address                   | 0.0.0.0          |  |
| Image Filename                           | (blank)          |  |
| Retry Count                              | 5                |  |

# Table 9. AT-S79 Default Settings (Continued)

Appendix A: AT-S79 Software Default Settings

# Index

#### **Numerics**

802.1x Port-based Network Access Control authentication process 193 authenticator port, described 192 configuring 199, 315 described 192 guidelines 195 supplicant, described 192

# Α

AT-S79 management software features 18 resetting to factory defaults 53, 245 upgrading 214 upgrading with HTTP 338 upgrading with TFTP 336 authentication protocol 208 authentication server 192 authenticator port, described 192

# В

back pressure 342 Bandwidth Control configuring 276 described 178 bridge identifier, described 156 bridge priority, described 156 bridge protocol data unit (BPDU) 167

# С

Class of Service (CoS) configuring 150, 302 described 144 community names SNMPv1 and SNMPv2c 125 console timeout, configuring 40, 236 CoS. See Class of Service (CoS)

# D

Destination MAC Filter configuring 272 destination port 90 DHCP client, enabling or disabling 37, 230 dial-in user adding a user 55, 97, 320 deleting a user 98, 322 described 96 modifying a user 100, 321 document conventions 15

## Ε

edge port described 160

## F

factory default settings 341 factory defaults, resetting switch 53, 245 flow control, configuring 66, 248

#### G

gateway address, configuring 34, 226

## Н

hardware information 45, 238 hello time, described 159

## I

IEEE 802.1p standard 144 IGMP snooping configuring 78, 80, 179, 185, 189, 228, 268 described setting the age-out timer 80 viewing group members 80 Internet Group Management Protocol. See (IGMP) snooping IP address, configuring 34, 226

## L

local management session explained 19 quitting 31 starting 28 login name, configuring 40, 236 login password, configuring 40, 236

## Μ

management access level 22 manager access, defined 22 menus interface, using 30

# Ρ

password protection, configuring 233 password, configuring 233 path cost, described 157 pinging 50, 243 point-to-point port described 160 port control 802.1x port-based access control 193, 200, 205, 317

force-authorized 194, 200, 205, 317 force-unauthorized 194, 200, 205, 317 port cost described 157 port duplex mode, configuring 64, 248 port mirror destination port 90 source port 90 port mirroring configuring 91, 258 described 90 disabling 93, 259 port parameters displaying 60 port priority, described 158 port speed, configuring 64, 248 port statistics error group statistics 330 historical status charts 332 traffic comparison 326 port statistics, displaying 326, 330, 332 port status, enabling or disabling 63, 248 port trunk configuring 55, 70, 97, 128 creating 252 described 68 disabling 74, 255 enabling 74, 255 guidelines 69 modifying 73, 254 port trunking, example 68 port VLAN identifier (PVID) configuring 111 port-based VLAN defined 104 rules 104

## Q

Quality of Service (QoS) configuring 147, 299

# R

RADIUS configuring 209, 324 displaying settings 211 guidelines 208 overview 208 Rapid Spanning Tree Protocol (RSTP) advanced port settings, configuring 171, 311 and VLANs 162 basic port settings, configuring 169, 309 configuring 166, 306 enabling or disabling 163 port configuration, displaying 174, 313 rebooting the switch 48, 241 remote management session explained 20 quitting 224 starting 220

root bridge 156 RSTP. See Rapid Spanning Tree Protocol (RSTP)

# S

SNMP creating a community 290 creating a host 133 creating a host table 293 deleting a host table entry 295 deleting traps 139, 298 disabling traps 141 enabling traps 137, 141, 296 modifying a host table entry 294 modifying traps 139, 297 SNMP application program 20 SNMP community strings access mode 125 closed access status 125 default 127 name 125 open access status 125 operating status 125 trap receivers 125 SNMPv1 and SNMPv2c community names 125 described 124 software information 45, 238 source port 90 static multicast address adding an address 85 deleting a static group 86 deleting a static member port 87 described 84 Static Multicast Address Table configuring 262 deleting a Group MAC address 265 modifying 264 statistics described 326 STP compatibility, configuring 168 subnet mask, configuring 34, 226 supplicant, described 192 switch hardware information 45, 238 software information 45, 238 switch, rebooting 48, 241 system contact, configuring 38, 231 system location, configuring 38, 231 system name, configuring 38, 231

## Т

tagged VLAN defined 105 overview 105 rules 106 Telnet application protocol 20 trap receivers 125

## U

user name configuring 40, 236 user name, configuring 233

## V

virtual LAN. See VLAN VLAN configuring PVID of untagged ports 111 creating 107, 280 defined 102 deleting 121 displaying 115 modifying 118 overview 102 port-based, defined 104 tagged, defined 104 VLAN ID, described 104

#### W

web browser management session explained 20 quitting 224 starting 220 web browser tools 223 web server, configuring 40, 236 Index